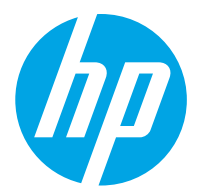

HP ScanJet Pro 2000 s2, 3000 s4, N4000 snw1 HP ScanJet Enterprise Flow 5000 s5, 7000 s3, N7000 snw1

Brugervejledning

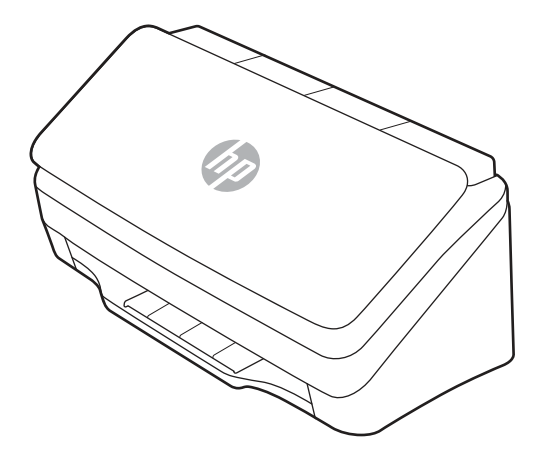

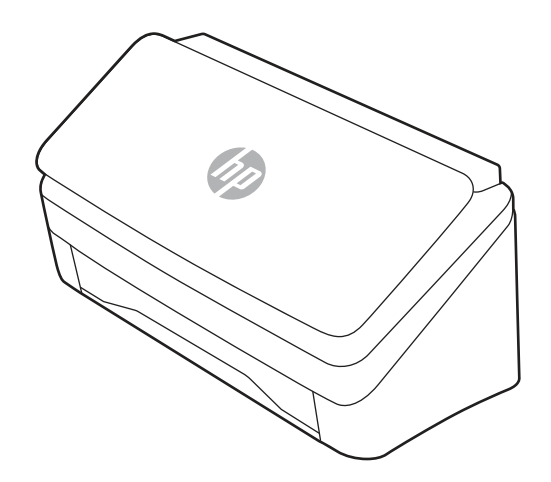

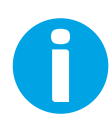

www.hp.com/support/sj2000s2 www.hp.com/support/sj3000s4 www.hp.com/support/sjn4000snw1 www.hp.com/support/sjflow5000s5 www.hp.com/support/sjflow7000s3 www.hp.com/support/sjflown7000snw1

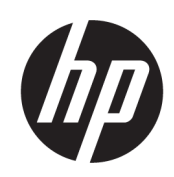

HP ScanJet Pro 2000 s2, 3000 s4, N4000 snw1 HP ScanJet Enterprise Flow 5000 s5, 7000 s3, N7000 snw1

Brugervejledning

**OVERSIGT** 

Denne vejledning indeholder oplysninger om konfiguration, brug, vedligeholdelse, fejlfinding og sikkerhed og miljø.

## Juridiske oplysninger

#### Copyright og licens

© Copyright 2020 HP Development Company, L.P.

Reproduktion, tilpasning eller oversættelse er, uden forudgående skriftlig tilladelse, forbudt, for så vidt det ikke er udtrykkeligt tilladt i henhold til gældende lovgivning om ophavsret.

Oplysningerne i dette dokument kan ændres uden forudgående varsel.

De eneste garantier for HP's produkter og tjenester er angivet i de udtrykkelige garantierklæringer, der leveres sammen med de pågældende produkter og tjenester. Intet heri udgør yderligere garantier. HP er ikke ansvarlig for tekniske eller redigeringsmæssige fejl eller udeladelser heri.

Edition 1, 4/2020

#### Oplysninger om varemærker

Adobe® , Adobe Photoshop® , Acrobat®og PostScript® er varemærker tilhørende Adobe Systems Incorporated.

Apple og Apple-logoet er varemærker tilhørende Apple Inc., der registreret i USA og andre lande/ områder.

macOS er et varemærke tilhørende Apple Inc., der er registreret i USA og andre lande/områder.

AirScan er et varemærke tilhørende Apple Inc., der registreret i USA og andre lande/områder.

Google™ og Gmail™ er varemærker tilhørende Google Inc.

Microsoft®, Windows®, Windows® XP, SharePoint® og Internet Explorer® er amerikansk registrerede varemærker tilhørende Microsoft Corporation.

UNIX® er et registreret varemærke tilhørende The Open Group.

Yahoo!® er et registreret varemærke tilhørende OATH Inc.

# Indholdsfortegnelse

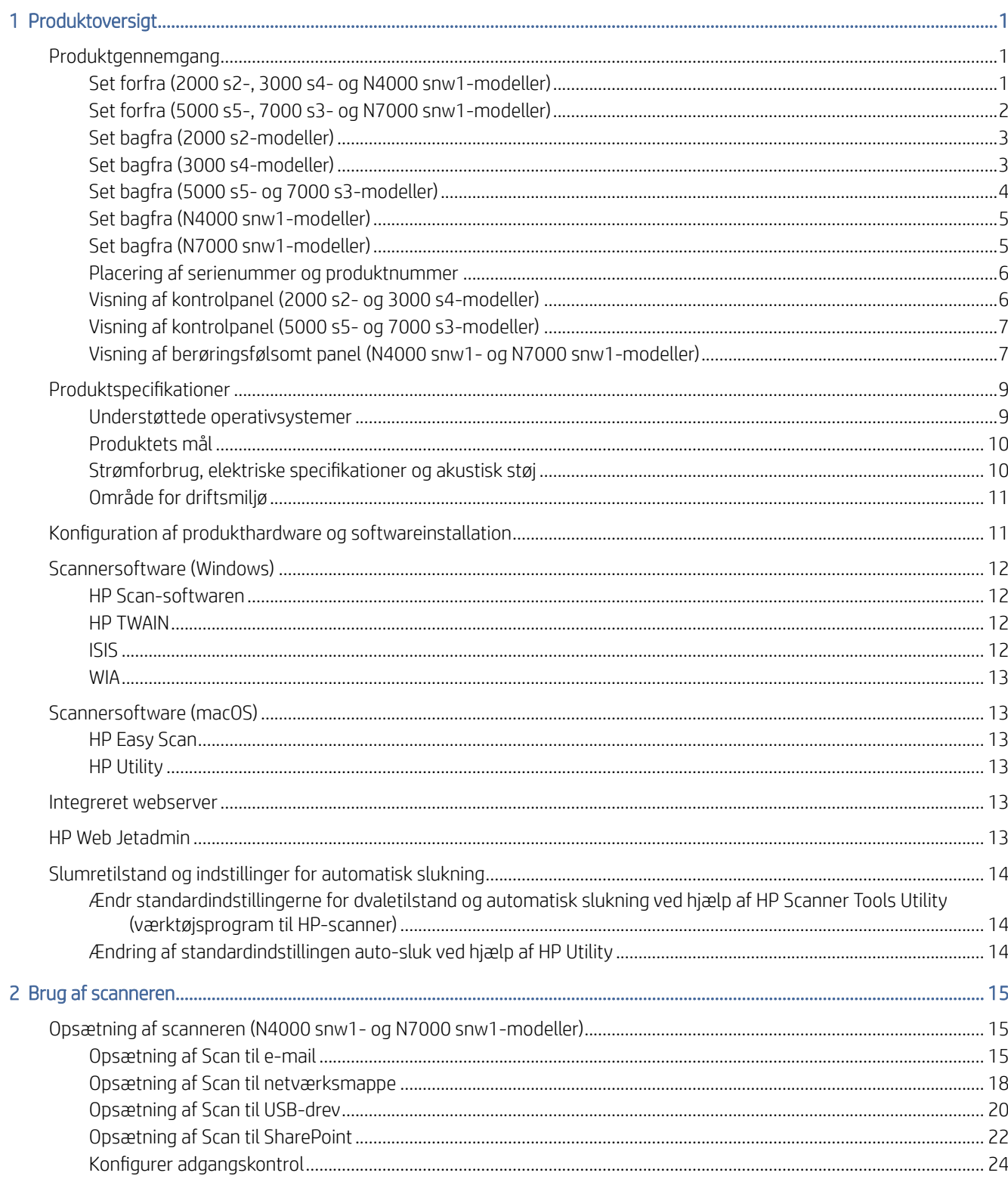

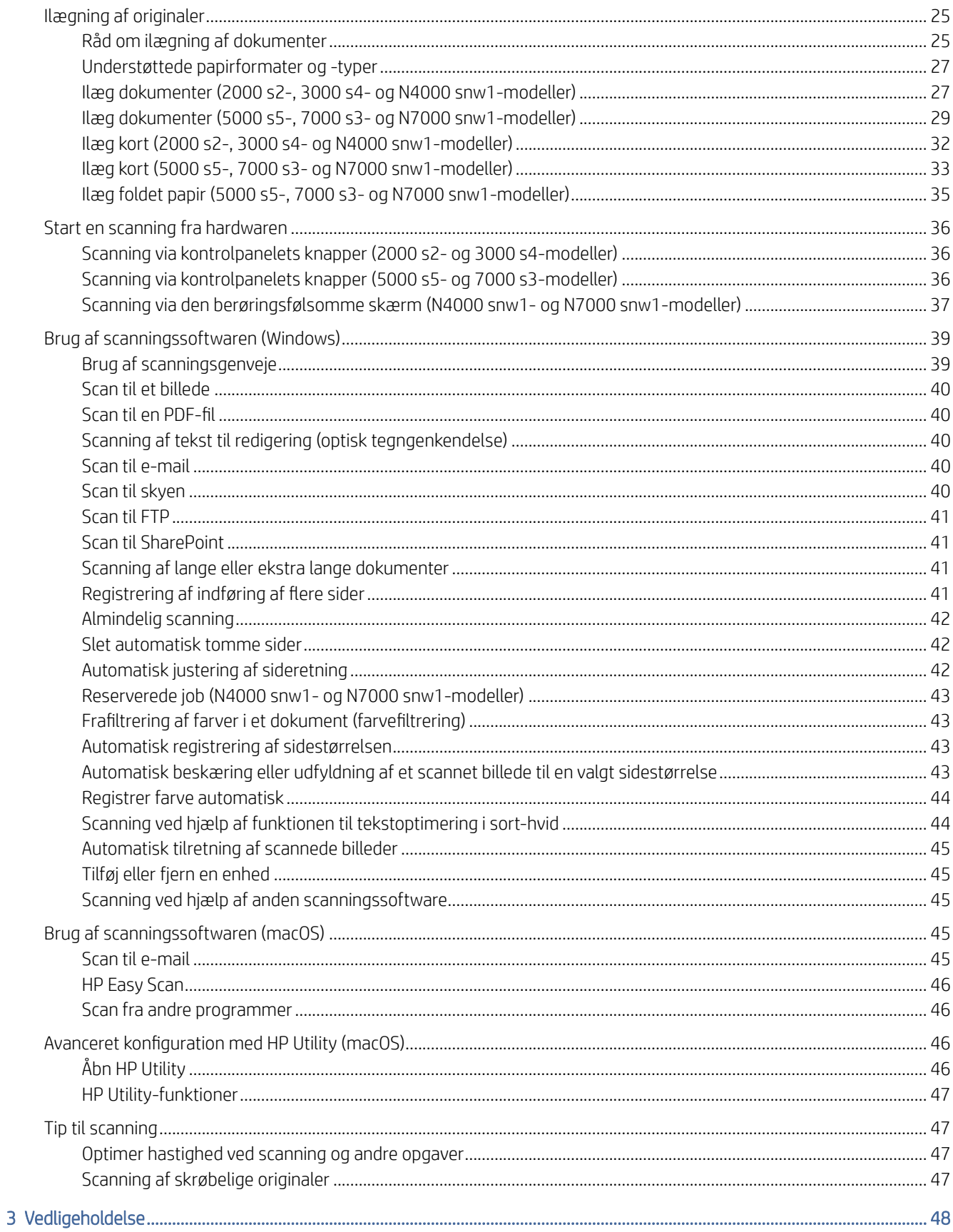

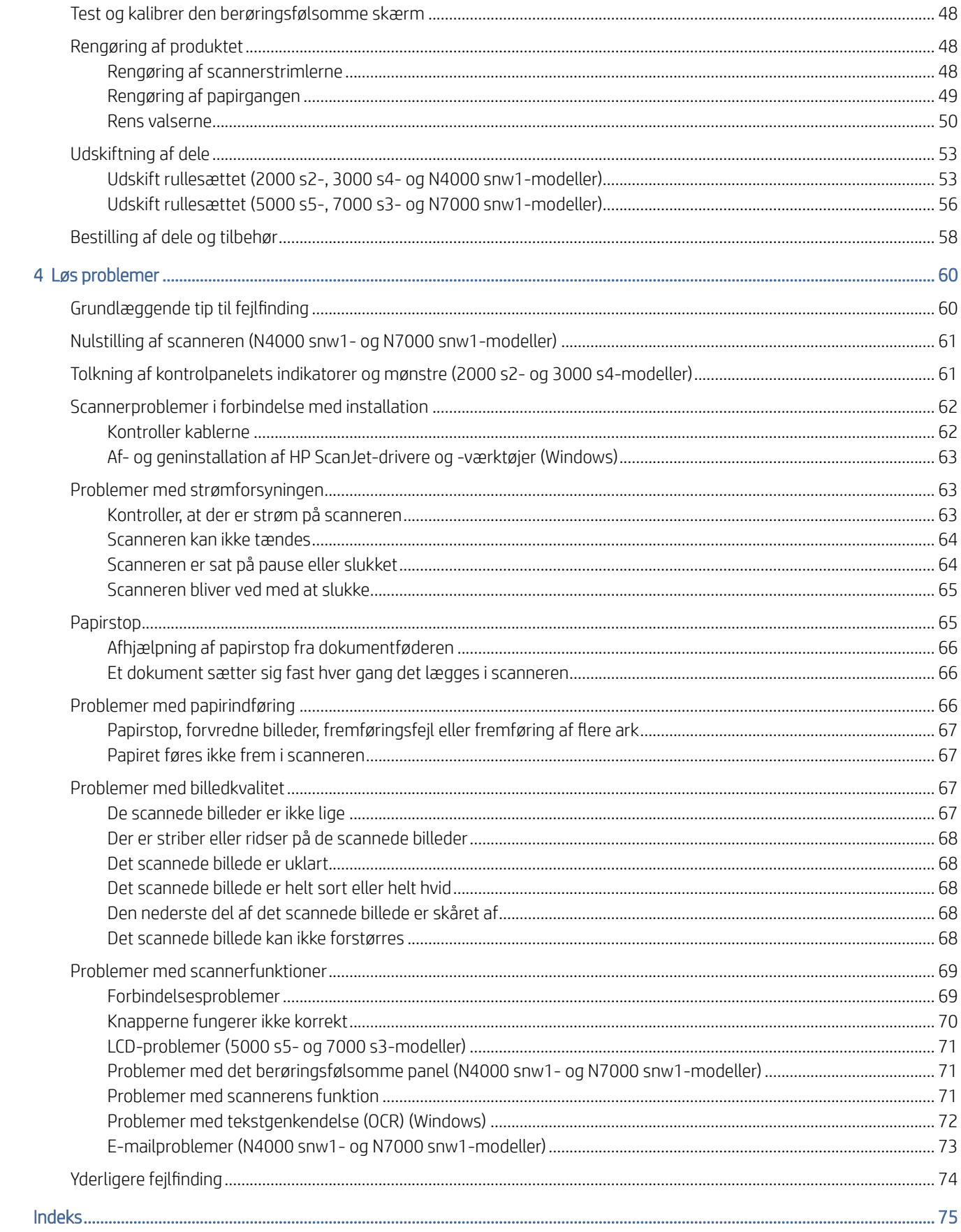

# <span id="page-6-0"></span>1 Produktoversigt

Denne brugervejledning dækker vigtige oplysninger om scanneren.

Følgende oplysninger er korrekte på udgivelsestidspunktet. Du finder aktuelle oplysninger ved at gå til supportstartsiden for scanneren:

- 2000 s2-modeller: [www.hp.com/support/sj2000s2](http://www.hp.com/support/sj2000s2)
- 3000 s4-modeller: [www.hp.com/support/sj3000s4](http://www.hp.com/support/sj3000s4)
- N4000 snw1-modeller: [www.hp.com/support/sjn4000snw1](http://www.hp.com/support/sjn4000snw1)
- 5000 s5-modeller: [www.hp.com/support/sjflow5000s5](http:/www.hp.com/support/sjflow5000s5)
- 7000 s3-modeller: [www.hp.com/support/sjflow7000s3](http://www.hp.com/support/sjflow7000s3)
- N7000 snw1-modeller: [www.hp.com/support/sjflown7000snw1](http://www.hp.com/support/sjflown7000snw1)

HP's komplette hjælp til dette produkt omfatter oplysninger om følgende:

- Installation og konfiguration
- At lære mere om og bruge produktet
- Løs problemer
- Download softwareopdateringer
- Deltag i supportfora
- Find garantioplysninger og lovgivningsmæssige oplysninger

## Produktgennemgang

Dette afsnit beskriver de fysiske komponenter i scannerne.

## Set forfra (2000 s2-, 3000 s4- og N4000 snw1-modeller)

Identificer delene foran på scanneren.

<span id="page-7-0"></span>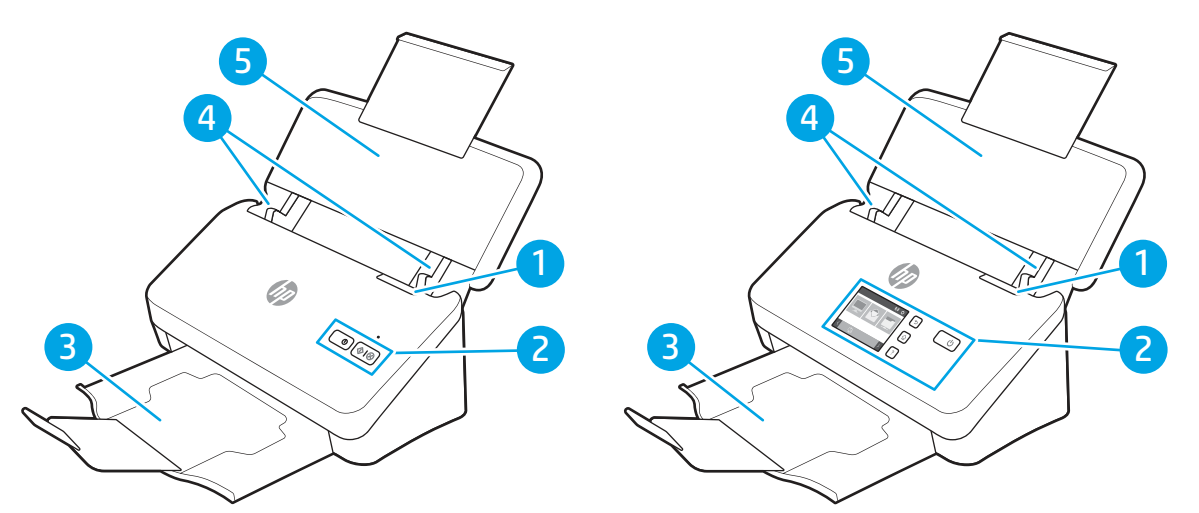

Tabel 1-1 Set forfra (2000 s2-, 3000 s4- og N4000 snw1-modeller)

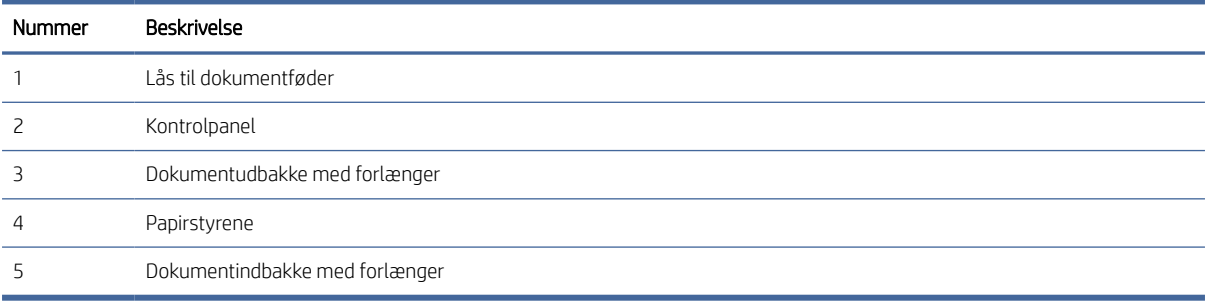

## Set forfra (5000 s5-, 7000 s3- og N7000 snw1-modeller)

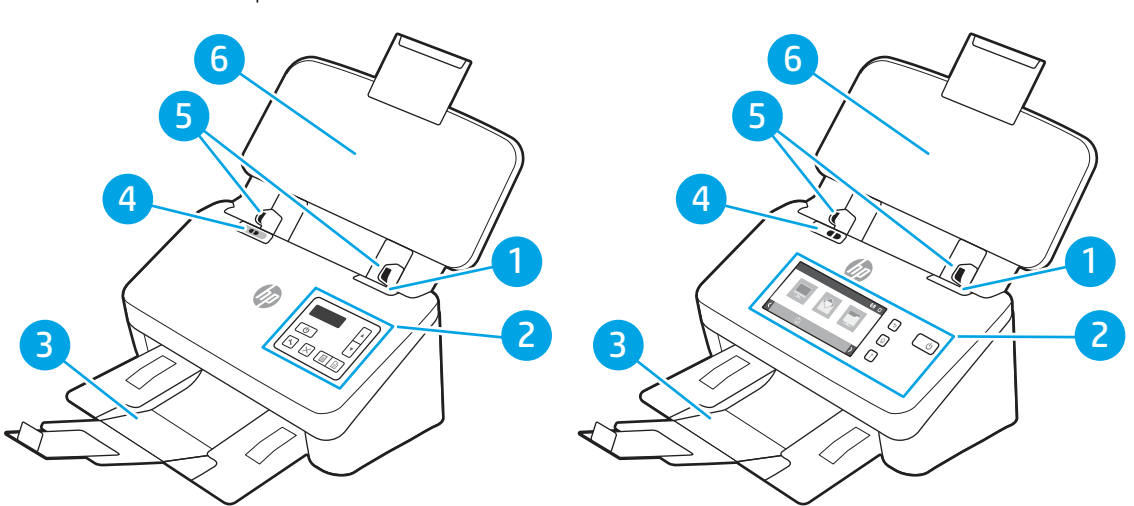

Identificer delene foran på scanneren.

Tabel 1-2 Set forfra (5000 s5-, 7000 s3- og N7000 snw1-modeller)

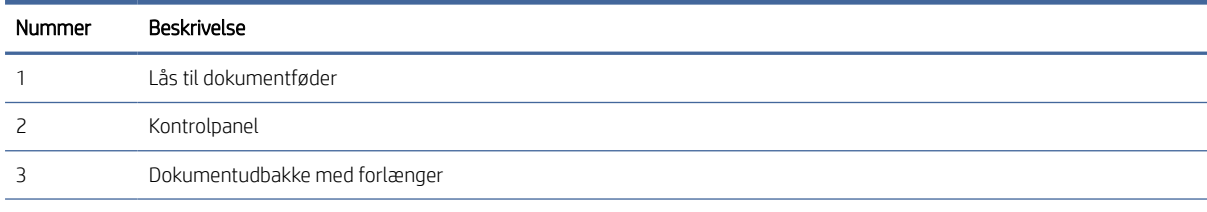

| Nummer | Beskrivelse                                                                                                    |
|--------|----------------------------------------------------------------------------------------------------|
|        | Kontakt til tykt papirformat                                                                                                    |
|        | Når knappen er slået ud ( ; er scanneren indstillet til at scanne udfoldede medier, som er standardindstillingen.<br>$\bullet$                     |
|        | Når knappen er slået ned nager scanneren indstillet til at scanne foldede medier eller tungere, men mindre medier<br>۰<br>som f.eks. prægede kort. |
|        | Papirstyrene                                                                                                    |
| h      | Dokumentindbakke med forlænger                                                                                                    |

<span id="page-8-0"></span>Tabel 1-2 Set forfra (5000 s5-, 7000 s3- og N7000 snw1-modeller) (fortsat)

## Set bagfra (2000 s2-modeller)

Find delene bag på scanneren.

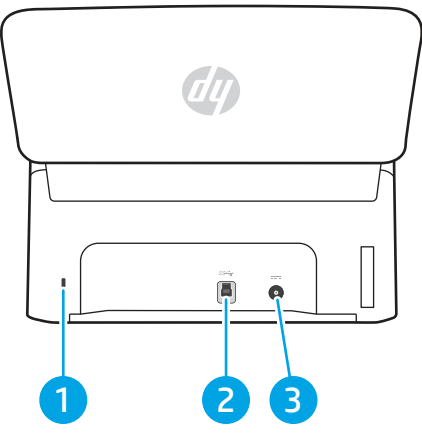

Tabel 1-3 Set bagfra (2000 s2-modeller)

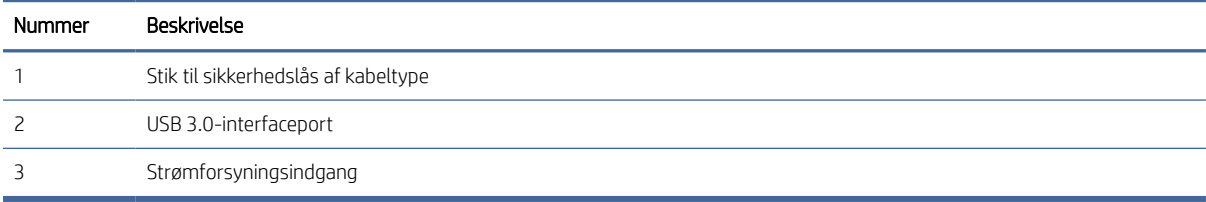

## Set bagfra (3000 s4-modeller)

Find delene bag på scanneren.

<span id="page-9-0"></span>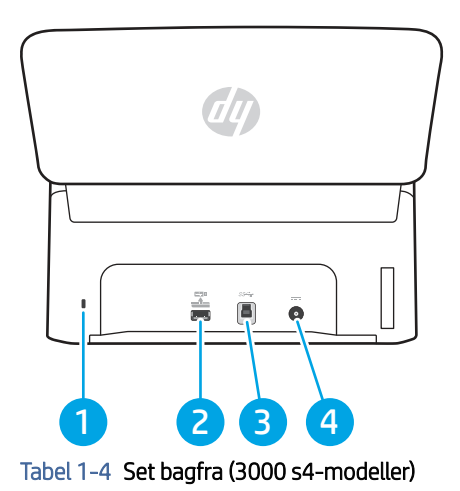

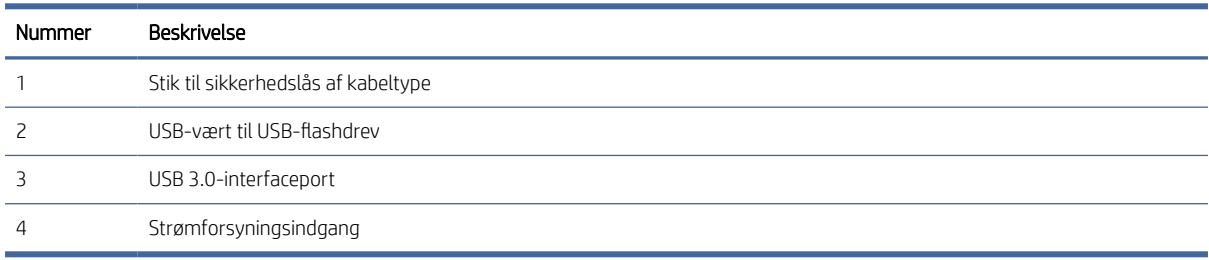

## Set bagfra (5000 s5- og 7000 s3-modeller)

Find delene bag på scanneren.

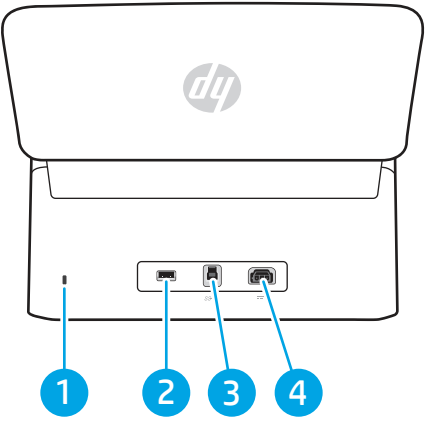

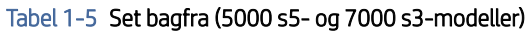

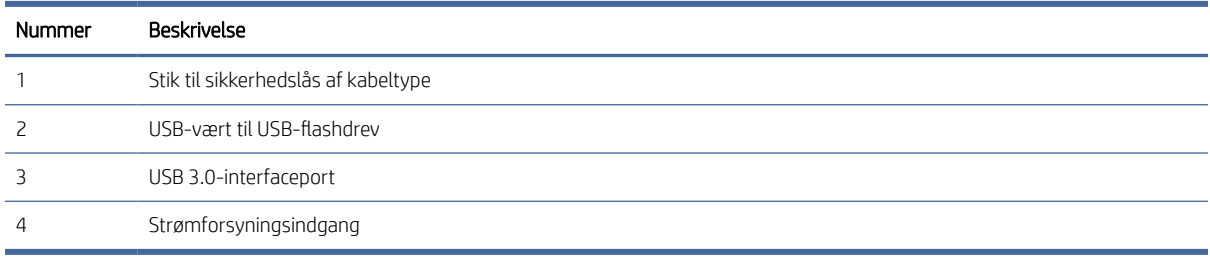

## <span id="page-10-0"></span>Set bagfra (N4000 snw1-modeller)

Find delene bag på scanneren.

| do                                                         |  |
|------------------------------------------------------------|--|
| å<br>SS4<br>3<br>$\equiv$                                  |  |
| Ģ.<br>۰.<br>5<br>$\overline{2}$<br>$\overline{\mathsf{B}}$ |  |

Tabel 1-6 Set bagfra (N4000 snw1-modeller)

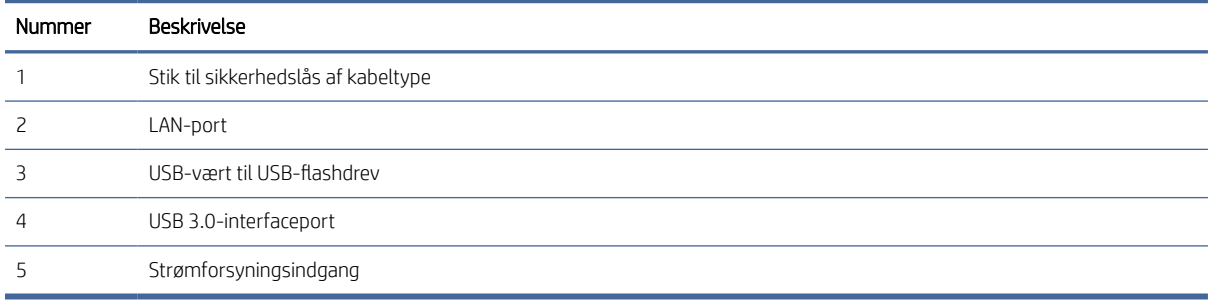

## Set bagfra (N7000 snw1-modeller)

Find delene bag på scanneren.

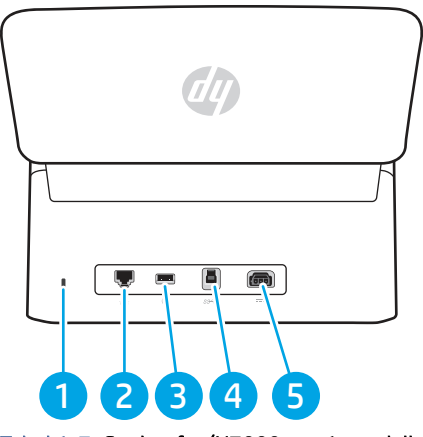

Tabel 1-7 Set bagfra (N7000 snw1-modeller)

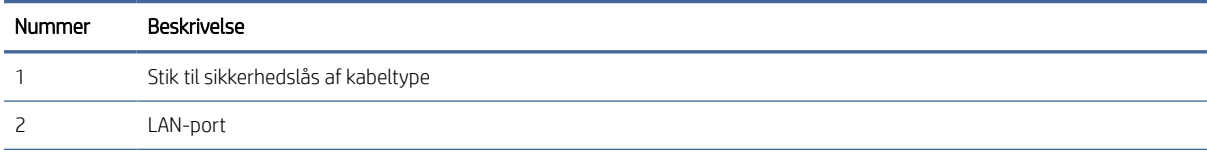

<span id="page-11-0"></span>Tabel 1-7 Set bagfra (N7000 snw1-modeller) (fortsat)

| Nummer | Beskrivelse                |
|--------|----------------------------|
|        | USB-vært til USB-flashdrev |
|        | USB 3.0-interfaceport      |
|        | Strømforsyningsindgang     |

## Placering af serienummer og produktnummer

Serie- og produktnumrene findes på det bageste dæksel.

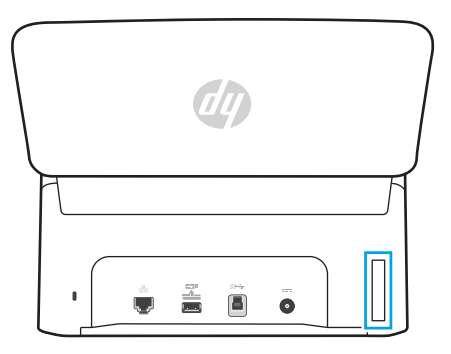

## Visning af kontrolpanel (2000 s2- og 3000 s4-modeller)

Brug knapperne på kontrolpanelet til at påbegynde eller annullere en scanning og til at tænde og slukke for enheden.

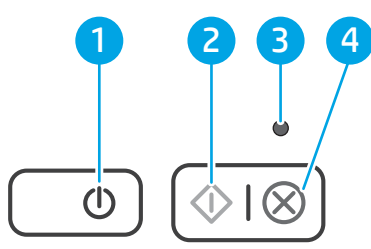

#### Tabel 1-8 Visning af kontrolpanel (2000 s2- og 3000 s4-modeller)

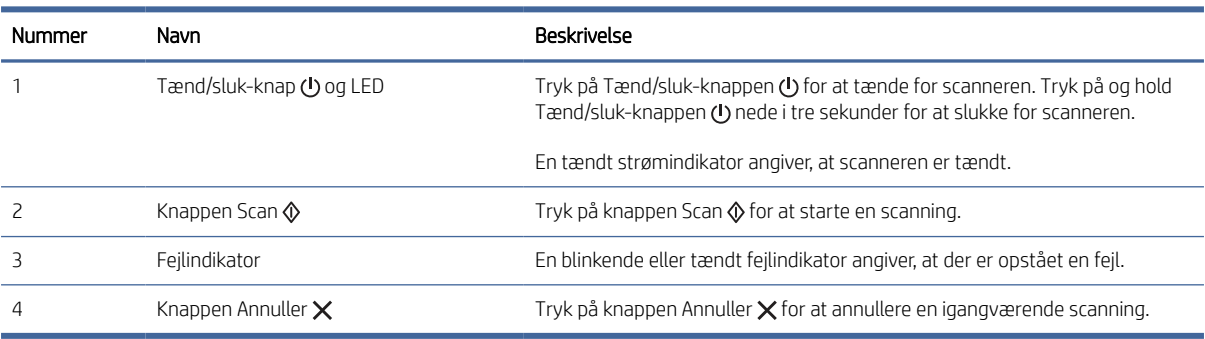

## <span id="page-12-0"></span>Visning af kontrolpanel (5000 s5- og 7000 s3-modeller)

Brug knapperne på kontrolpanelet til at påbegynde eller annullere en scanning og til at tænde og slukke for enheden.

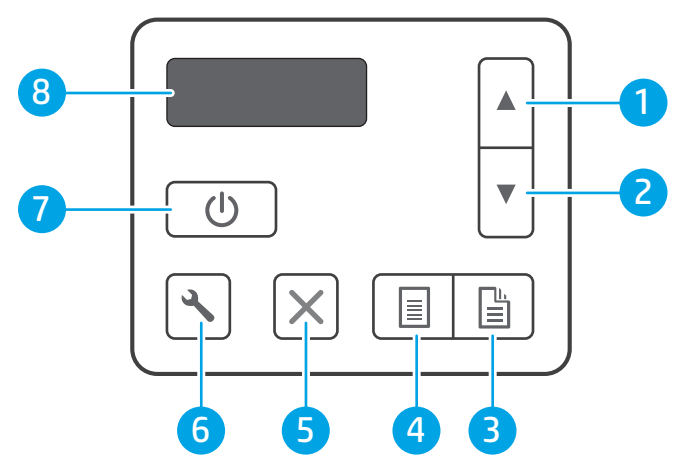

Tabel 1-9 Visning af kontrolpanel (5000 s5- og 7000 s3-modeller)

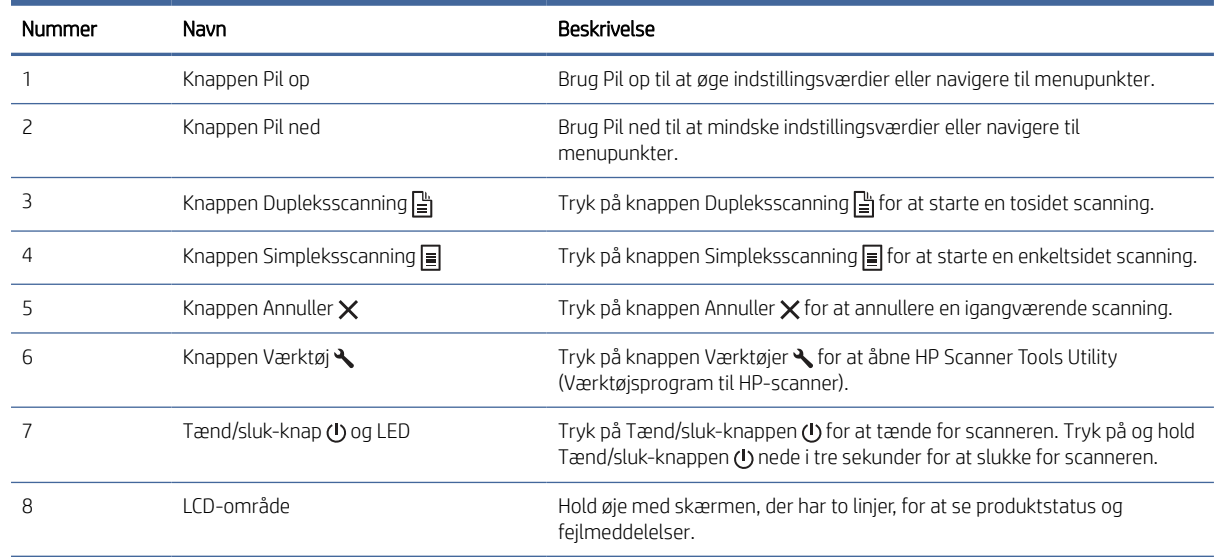

## Visning af berøringsfølsomt panel (N4000 snw1- og N7000 snw1-modeller)

Find knapperne på kontrolpanelet.

### Menustruktur for berøringsfølsom skærm

Identificer funktionerne på det berøringsfølsomme panel.

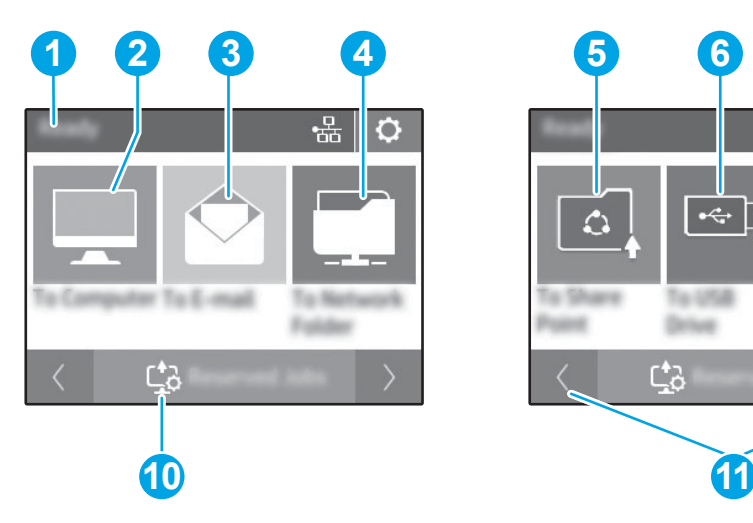

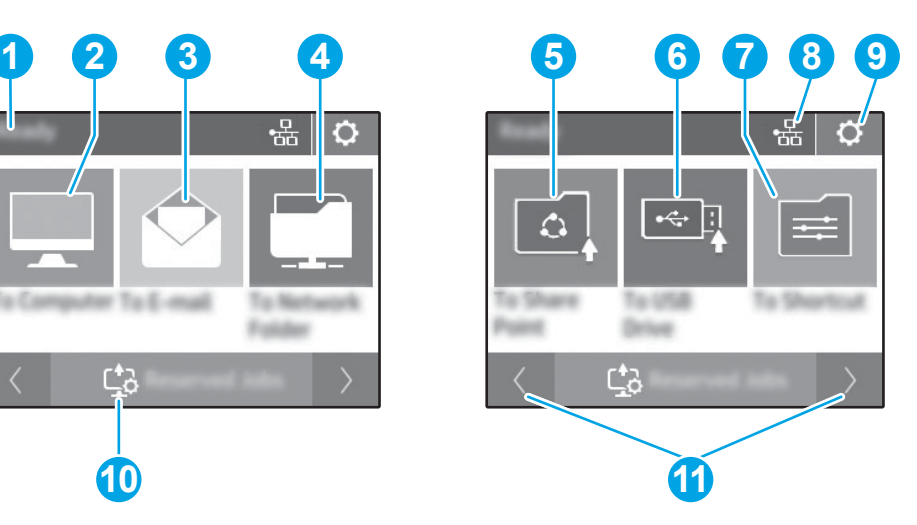

#### Tabel 1-10 Menu på berøringsfølsom skærm

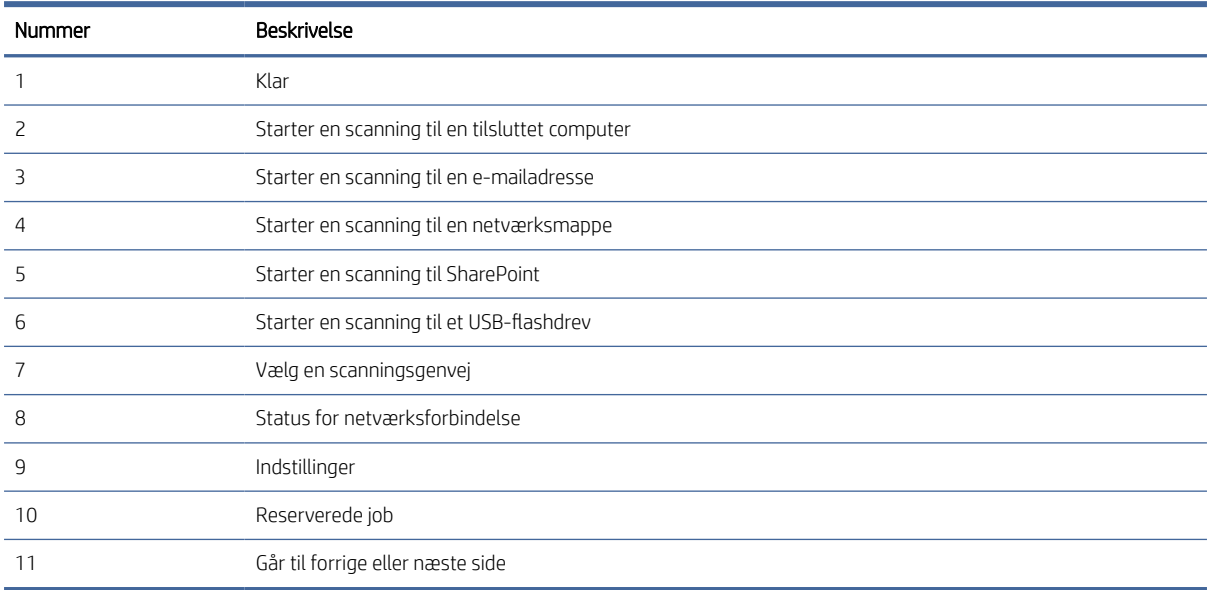

BEMÆRK: De funktioner, der vises på startskærmbilledet, kan variere alt efter scannerkonfigurationen.

### Knapper på det berøringsfølsomme panel

Brug knapperne på det berøringsfølsomme panel til at påbegynde eller annullere en scanning og til at tænde og slukke for enheden.

<span id="page-14-0"></span>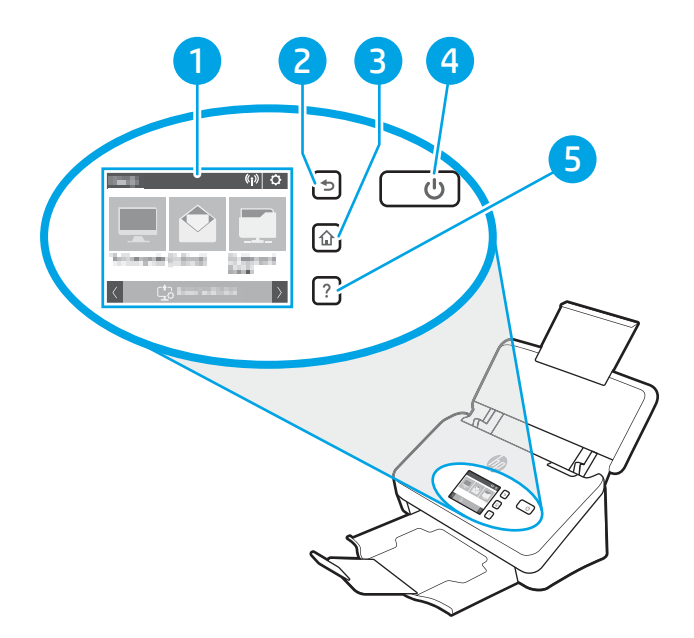

Tabel 1-11 Knapper på det berøringsfølsomme panel

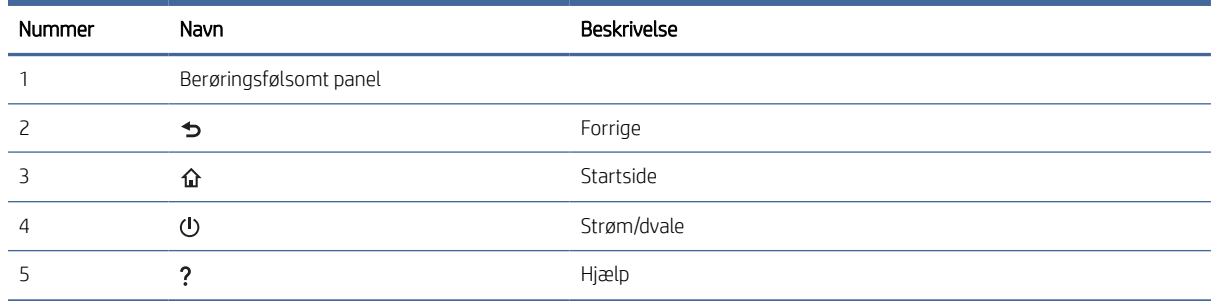

## Produktspecifikationer

Dette afsnit beskriver produktspecifikationerne.

## Understøttede operativsystemer

De følgende oplysninger gælder for de scannerspecifikke Windows- og HP-scanningsdrivere til macOS samt til softwareinstallationsprogrammet.

Windows: Se softwareinstallationsbemærkningerne for yderligere oplysninger.

macOS: Mac-computere understøttes sammen med denne scanner. Download softwaren fra startsiden for produktsupport, og brug den derefter til at installere HP-scanningsdriveren.

- 1. Gå til startsiden for produktsupport.
- 2. Følg de angivne trin for at downloade scanningssoftwaren.

Linux: Hvis du vil have oplysninger og scannerdrivere til Linux, skal du gå til [www.hp.com/go/linuxprinting.](http://www.hp.com/go/linuxprinting)

BEMÆRK: Hvis du ønsker en aktuel liste over understøttede operativsystemer, skal du gå til startsiden for produktsupport, hvor du finder HP's hjælp med alt inklusive til scanneren:

- <span id="page-15-0"></span>● 2000 s2-modeller: [www.hp.com/support/sj2000s2](http://www.hp.com/support/sj2000s2)
- 3000 s4-modeller: [www.hp.com/support/sj3000s4](http://www.hp.com/support/sj3000s4)
- N4000 snw1-modeller: [www.hp.com/support/sjn4000snw1](http://www.hp.com/support/sjn4000snw1)
- 5000 s5-modeller: [www.hp.com/support/sjflow5000s5](http:/www.hp.com/support/sjflow5000s5)
- 7000 s3-modeller: [www.hp.com/support/sjflow7000s3](http://www.hp.com/support/sjflow7000s3)
- N7000 snw1-modeller: [www.hp.com/support/sjflown7000snw1](http://www.hp.com/support/sjflown7000snw1)

#### Tabel 1-12 Minimumssystemkrav

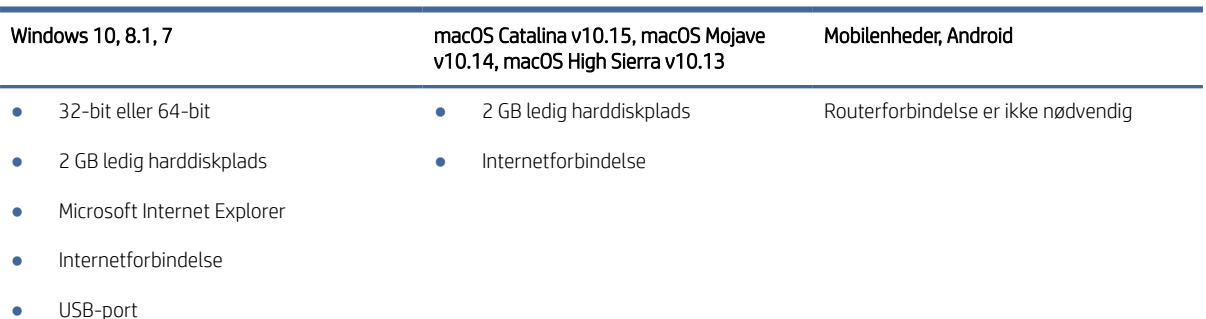

## Produktets mål

Kontroller, at der nok plads til scanneren i dit scannermiljø.

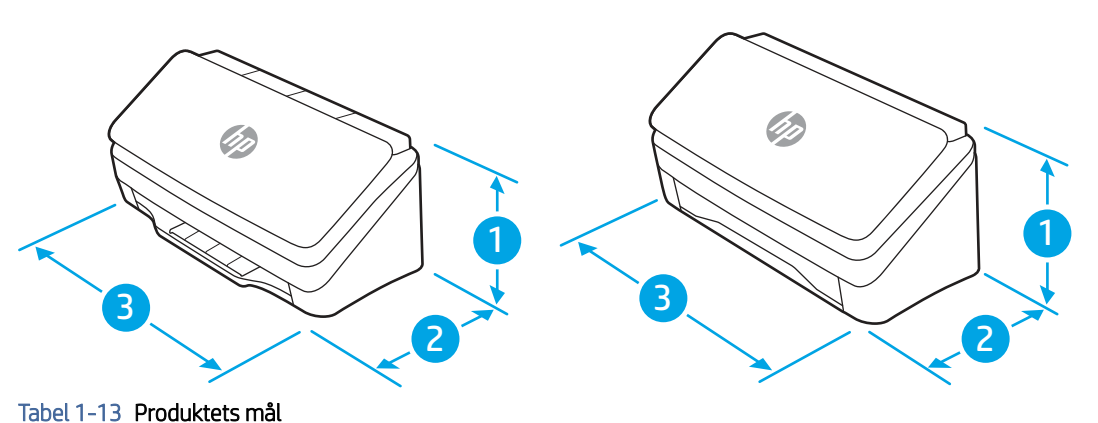

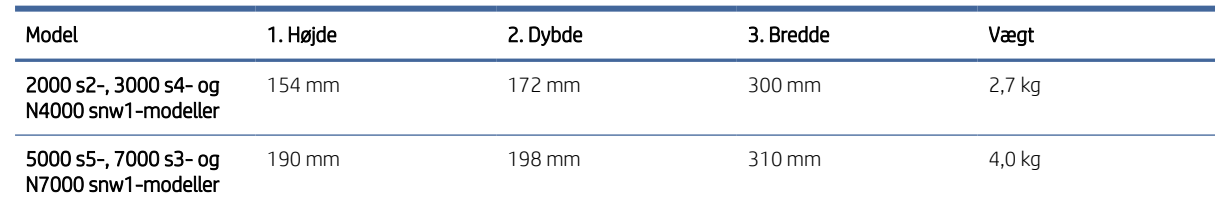

## Strømforbrug, elektriske specifikationer og akustisk støj

Scanneren skal være i et miljø, der opfylder bestemte strømspecifikationer, for at fungere korrekt.

<span id="page-16-0"></span>Se [www.hp.com/support](http://www.hp.com/support/) for at få aktuelle oplysninger.

Sørg for at slutte strømadapterens strømkabel til en stikkontakt med jordforbindelse.

FORSIGTIG: Strømkravene er baseret på det land/område, hvor produktet sælges. Konverter aldrig driftsspændinger. Dette vil beskadige produktet og gøre produktgarantien ugyldig.

## Område for driftsmiljø

Gennemgå de anbefalede specifikationer for driftsmiljøet til din scanner.

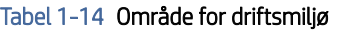

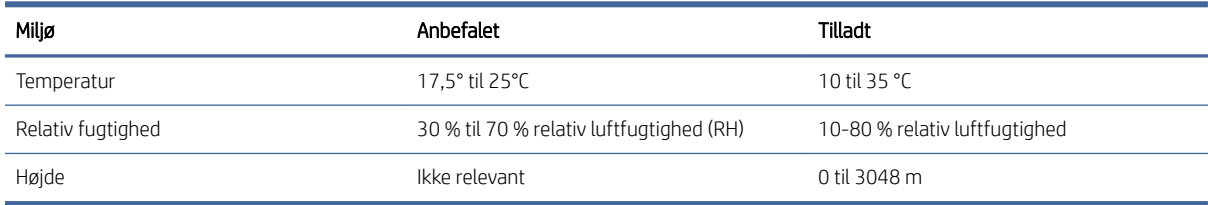

## Konfiguration af produkthardware og softwareinstallation

Læs den installationsvejledning, der fulgte med produktet, for at få en grundlæggende vejledning til opsætningen. Du kan finde yderligere vejledning på HP's supportsider på internettet.

Gå til startskærmbilledet for produktsupport for at få oplysninger om HP 's All-inklusive i produktet:

- 2000 s2-modeller: [www.hp.com/support/sj2000s2](http://www.hp.com/support/sj2000s2)
- 3000 s4-modeller: [www.hp.com/support/sj3000s4](http://www.hp.com/support/sj3000s4)
- N4000 snw1-modeller: [www.hp.com/support/sjn4000snw1](http://www.hp.com/support/sjn4000snw1)
- 5000 s5-modeller: [www.hp.com/support/sjflow5000s5](http:/www.hp.com/support/sjflow5000s5)
- 7000 s3-modeller: [www.hp.com/support/sjflow7000s3](http://www.hp.com/support/sjflow7000s3)
- N7000 snw1-modeller: [www.hp.com/support/sjflown7000snw1](http://www.hp.com/support/sjflown7000snw1)

HP's komplette hjælp til produktet omfatter følgende oplysninger:

- Installation og konfiguration
- At lære mere om og bruge produktet
- Løs problemer
- Download software- og firmwareopdateringer
- Deltag i supportfora
- Find garantioplysninger og lovgivningsmæssige oplysninger

## <span id="page-17-0"></span>Scannersoftware (Windows)

Der følger forskellige former for Windows-scanningssoftware og -drivere med scanneren, inklusive HP Scan:

## HP Scan-softwaren

Brug HP Scan-softwaren til at udføre følgende opgaver:

- Scan til en PDF-fil
- Scan til en JPEG-fil
- Send PDF-fil via e-mail
- Send JPEG-fil via e-mail
- Scanning af tekst til redigering (optisk tegngenkendelse)
- Scan til skyen
- Almindelig scanning

### HP Scanner Tools Utility (Værktøjsprogram til HP-scanner)

Brug HP Scanner Tools Utility (Værktøjsprogram til HP-scanner) til følgende opgaver:

- Angive meddelelsesindstillinger for vedligeholdelse og statusopdatering
- Skifte scannerens indstillinger for strømstyring
- Vise scannerens oplysninger (firmware-version, serienummer, antallet af scannede sider i alt)
- Rediger scanningsprofiler
- Rediger egenskaber for Scan til USB-drev

Du kan åbne programmet på følgende måder:

- Windows 8.1 and 10: På Start-skærmen skal du klikke på ikonet HP Scanner Tools Utility (Værktøjsprogram til HP-scanner).
- Start HP-scanningsassistent fra skrivebordet, og vælg derefter Værktøjer.

### HP TWAIN

HP TWAIN giver en softwaregrænseflade mellem billedbehandlings-/scanningshardware og TWAIN-kompatible programmer. Ikke alle TWAIN-kompatible programmer fungerer på samme måde, så du skal tjekke dokumentationen til softwaren for at få oplysninger om, hvordan du scanner.

## ISIS

ISIS (Image and Scanner Interface Specification) er en softwarebrugerflade mellem billedbehandlings-/ scanningshardware og ISIS-baserede softwareprogrammer. ISIS-drivere giver en ensartet interaktion med alle ISIS-kompatible scannere.

### <span id="page-18-0"></span>**WIA**

WIA giver en softwaregrænseflade mellem billedbehandlings-/scanningshardware og WIA-kompatible programmer. Ikke alle WIA-kompatible programmer fungerer på samme måde, så du skal tjekke dokumentationen til softwaren for at få oplysninger om, hvordan du scanner.

## Scannersoftware (macOS)

Produktet er kompatibelt med Apple AirScan-funktionen. Du kan scanne ved hjælp af Image Capture eller andre ICA-kompatible programmer uden at installere yderligere software.

For at få fuldt udbytte af alle funktioner på din scanner anbefaler HP, at du installerer den scanningsløsning, som leveres af HP, herunder HP Easy Scan og HP Utility.

### HP Easy Scan

Scan dokumenter og fotos, og administrer scanningsgenveje.

### **HP Utility**

Du kan bruge HP Utility, når scanneren er tilsluttet med et USB-kabel.

Ruden Maintenance (Vedligeholdelse) i HP Utility viser scannerbrug og vedligeholdelseshistorik og giver brugeren besked, når der skal iværksættes vedligeholdelse. Meddelelsen vises i HP Utility, når ruden Vedligeholdelse vælges.

Med HP Utility kan du konfigurere scanneren og tilknytte en arbejdsproces til knappen Scan  $\otimes$  på en Mac. HP Utility findes i mappen Programmer > HP.

## Integreret webserver

Produktet er udstyret med en integreret webserver, som giver dig adgang til oplysninger om produkt- og netværksaktiviteter. Disse oplysninger vises i en webbrowser, f.eks. Microsoft Internet Explorer, Mozilla Firefox eller Google Chrome.

Den integrerede webserver findes på produktet. Den er ikke hostet på en netværksserver.

Den integrerede webserver indeholder en grænseflade til produktet, som alle, der har en netværkstilsluttet computer og en standardwebbrowser, kan bruge. Der skal ikke installeres eller konfigureres særlig software, men du skal have en understøttet webbrowser på computeren. Hvis du vil have adgang til den integrerede webserver, skal du skrive IP-adressen til produktet i adresselinjen i browseren. Tryk på ikonet Netværk ((1) eller والله والمس i højre hjørne på startskærmbilledet for at finde IP-adressen, og tryk derefter på Trådløst eller Kabelforbundet (LAN).

## HP Web Jetadmin

HP Web Jetadmin er et prisbelønnet værktøj, som er brancheførende til effektiv styring af en lang række af HP's netværksprodukter, herunder printere, multifunktionsprintere og digitale sendere. Denne ene løsning gør det muligt at installere, overvåge, vedligeholde, fejlfinde og sikre dit udskrivnings- og billedbehandlingsmiljø fra en fjernserver og derved i sidste ende øge virksomhedens produktivitet, fordi du sparer tid, begrænser omkostningerne og beskytter din investering.

<span id="page-19-0"></span>Opgraderinger til HP Web Jetadmin stilles jævnligt til rådighed for at understøtte specifikke produktfunktioner. Gå til [www.hp.com/go/webjetadmin](http://www.hp.com/go/webjetadmin) for at få yderligere oplysninger.

## Slumretilstand og indstillinger for automatisk slukning

Scanneren går som standard i dvale efter 15 minutters inaktivitet og slukkes automatisk efter 2 timers inaktivitet for at spare på strømmen.

## Ændr standardindstillingerne for dvaletilstand og automatisk slukning ved hjælp af HP Scanner Tools Utility (værktøjsprogram til HP-scanner)

Windows: Hvis du vil ændre standardindstillingerne for dvale og automatisk slukning, skal du bruge HP Scanner Tools Utility (Værktøjsprogram til HP-scanner).

- 1. Start HP Scanner Tools Utility (Værktøjsprogram til HP-scanner).
- 2. Klik på fanen Settings (Indstillinger).
- 3. Vælg de ønskede værdier på rullelisten Sluk for scanneren efter og rullelisten Sæt scanneren i dvaletilstand efter.

## Ændring af standardindstillingen auto-sluk ved hjælp af HP Utility

macOS: Brug ruden Energy (Energi) i HP Utility til at ændre standardindstillingen for automatisk slukning.

- 1. Åbn HP Utility.
- 2. Klik på ikonet Strøm.
- 3. Vælg en indstilling for Lampetilstand.
- 4. Vælg en tidsindstilling for automatisk slukning via rullelisten Automatisk slukning af scanneren:.

# <span id="page-20-0"></span>2 Brug af scanneren

De følgende emner beskriver, hvordan du konfigurerer og bruger scanneren.

## Opsætning af scanneren (N4000 snw1- og N7000 snw1-modeller)

De følgende emner beskriver, hvordan du konfigurerer scanneren.

## Opsætning af Scan til e-mail

Følgende trin beskriver, hvordan du konfigurerer Scan til e-mail.

### Trin 1: Kontrollér netværksforbindelsen, og indsaml SMTP-oplysninger

Hvis du vil konfigurere funktionen Scan til e-mail, skal produktet have en aktiv netværksforbindelse til det samme netværk som den computer, der kører konfigurationsprocessen.

Du skal bruge følgende oplysninger, før du starter konfigurationsprocessen:

- Administrativ adgang til produktet
- SMTP-server (f.eks. smtp.mycompany.com)
- **BEMÆRK:** Hvis du ikke kender SMTP-serverens navn, SMTP-portnummeret eller godkendelsesoplysningerne, skal du kontakte e-mail-/internetserviceudbyderen eller systemadministratoren for flere oplysninger. SMTP-servernavne og portnavne kan typisk findes ved en søgning på internettet. Du kan f.eks. bruge udtryk som "Gmail SMTP-servernavn" eller "Yahoo SMTPservernavn" i søgningen.
- SMTP-servergodkendelseskrav til udgående e-mailmeddelelser, herunder brugernavn og adgangskode, som bruges til godkendelse, hvis det er relevant.
- <sup>2</sup> BEMÆRK: Se dokumentationen, der fulgte med e-mailserviceudbyderen, for at få oplysninger om begrænsninger for digital afsendelse fra din e-mailkonto. Nogle udbydere kan evt. midlertidigt låse din konto, hvis du overskrider din grænse for at sende.

### Trin 2: Åbn HP's integrerede webserver (EWS)

Hvis du vil have adgang til HP's integrerede webserver (EWS), skal du gøre følgende:

1. På startskærmbilledet på produktets kontrolpanel skal du trykke på netværksikonet (†)) eller ikonet  $\frac{\Box}{\Box}$ alt efter netværkstilslutningsmetoden og derefter trykke på Trådløst eller Kabelforbundet (LAN) for at få vist IP-adressen eller værtsnavnet.

2. Åbn en browser, og indtast IP-adressen eller værtsnavnet i adressefeltet på nøjagtig samme måde, som det vises i produktets kontrolpanel på. Tryk på tasten Enter på computertastaturet. Den integrerede webserver åbnes.

#### Figur 2-1 Eksempel på en IP-adresse i en webbrowser

https://10.10.XXXXX/

**EX** BEMÆRK: Hvis webbrowseren viser en meddelelse, som angiver, at adgangen til webstedet muligvis ikke er sikker, skal du vælge muligheden for at fortsætte til webstedet. Adgang til dette websted vil ikke beskadige computeren.

#### Figur 2-2 Eksempel på EWS-skærmbilledet

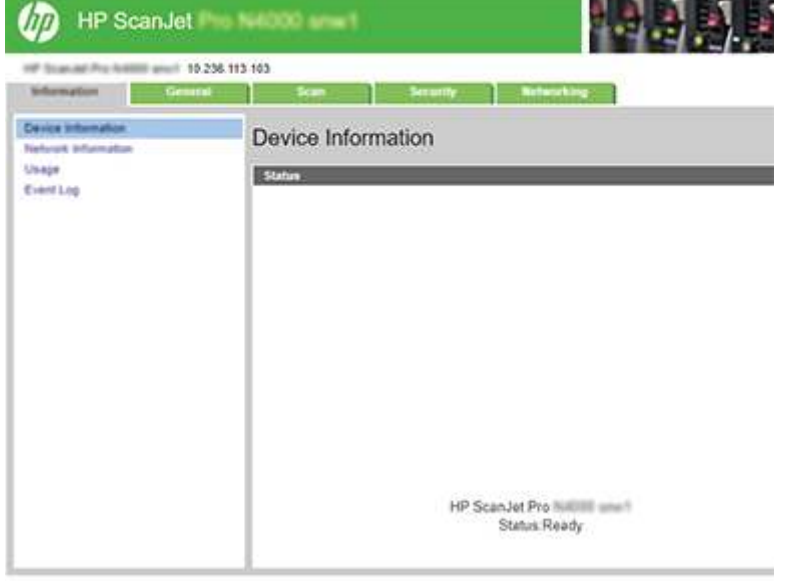

#### Trin 3: Konfigurer funktionen Scan til e-mail

Brug Opsætning af Scan til e-mail i HP's integrerede webserver (EWS) til basiskonfiguration.

- 1. Klik på fanen Scan blandt de øverste EWS-navigationsfaner.
- 2. Klik på Opsætning af Scan til e-mail i venstre navigationsrude.
- 3. I feltet E-mailadresse skal du indtaste afsenderens e-mailadresse for den nye, udgående profil i feltet Fra e-mailadresse.
- 4. Udfyld følgende felter i området Indstillinger for SMTP-server:
	- Indtast adressen på SMTP-serveren i feltet SMTP-server.
	- Indtast SMTP-portnummeret i feltet **SMTP-port**.
	- **BEMÆRK:** I de fleste tilfælde er det ikke nødvendigt at ændre standardportnummeret.

BEMÆRK: Hvis du bruger en hostet SMTP-tjeneste, som f.eks. Gmail, skal du bekræfte SMTPadressen, portnummeret og SSL-indstillingerne fra tjenesteudbyderens websted eller andre kilder. For Gmail er SMTP-adressen typisk smtp.gmail.com, portnummeret 465, og SSL skal være aktiveret. Se onlinekilder for at bekræfte, at disse serverindstillinger er aktuelle og gyldige på tidspunktet for konfigurationen.

- Hvis du bruger Gmail som e-mailtjeneste, skal du markere afkrydsningsfeltet Brug altid sikker forbindelse (SSL/TLS).
- 5. Hvis SMTP-serveren kræver godkendelse for at sende en e-mail, skal du udfylde følgende felter i området SMTP-godkendelse:
	- I feltet SMTP-bruger-id skal du angive bruger-id'et til SMTP-serveren.
	- I feltet SMTP-adgangskode skal du indtaste adgangskoden til SMTP-serveren.
- 6. Gennemse oplysningerne, og klik derefter på en af følgende indstillinger:
	- **Gem og test:** Vælg denne indstilling for at gemme oplysningerne og teste forbindelsen.
	- Kun gem: Vælg denne indstilling for at gemme oplysningerne uden at teste forbindelsen.

#### Trin 4: Føj kontakter til e-mailadressekartoteket

I navigationsruden til venstre skal du klikke på Konfigurer e-mailadressekartotek for at føje e-mailadresser til det e-mailadressekartotek, der er tilgængeligt fra produktet.

Sådan tilføjes en individuel e-mailadresse:

- 1. Indtast e-mailadressen på den nye e-mailkontakt i feltet E-mailadresse.
- 2. Klik på Gem.

#### Trin 5: Konfigurer standardindstillingerne for Scan til e-mail

I navigationsruden til venstre skal du klikke på Scanningsindstillinger for at konfigurere standardindstillingerne for Scan til e-mail.

1. I området Standardindstillinger for Scan til e-mail skal du konfigurere følgende e-mailindstillinger:

Tabel 2-1 E-mailindstillinger

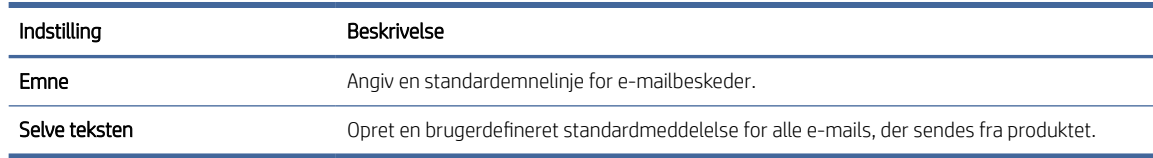

#### 2. Konfigurer følgende scanningsindstillinger for filer:

#### Tabel 2-2 Scanningsindstillinger for fil

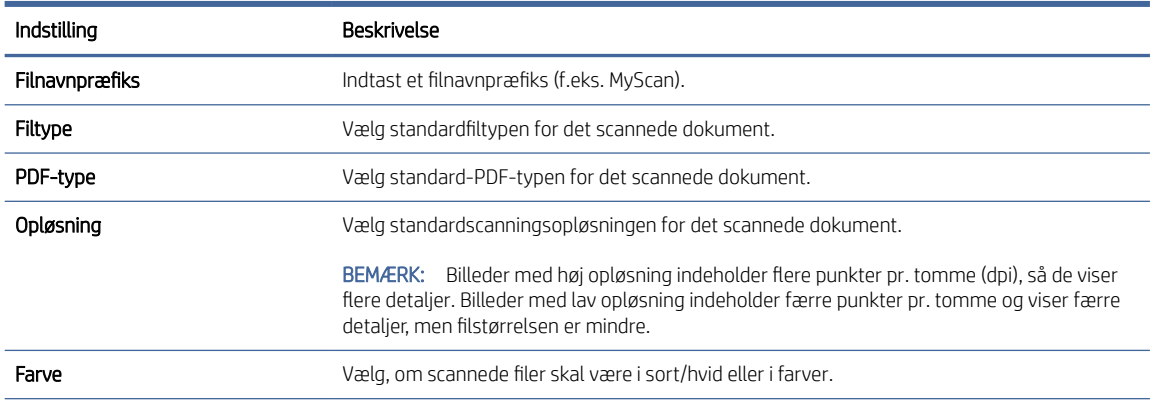

#### <span id="page-23-0"></span>Tabel 2-2 Scanningsindstillinger for fil (fortsat)

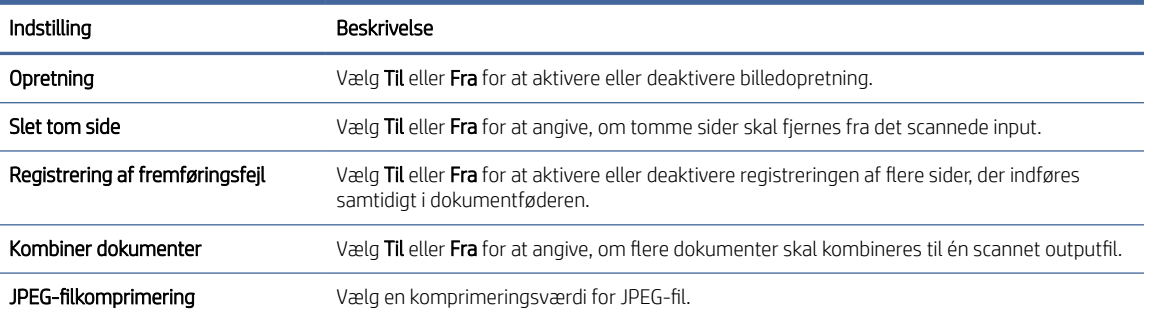

3. Klik på Anvend nederst på skærmen.

### Opsætning af Scan til netværksmappe

I de følgende trin beskrives det, hvordan du konfigurerer Scan til netværksmappe.

#### Trin 1: Indsaml netværksoplysninger

Inden du begynder at konfigurere funktionen Scan til netværksmappe, skal du indsamle følgende oplysninger og forberede dig.

 $\mathbb{B}^*$  BEMÆRK: Hvis du vil konfigurere funktionen Scan til netværksmappe, skal produktet have en aktiv netværksforbindelse til det samme netværk som den computer, der kører konfigurationsprocessen.

Administratorer skal bruge følgende elementer, før de starter konfigurationsprocessen.

- Administrativ adgang til produktet
- Det fuldt kvalificerede domænenavn (FQDN) (f.eks. \\servername.us.companyname.net\scans) til destinationsmappen eller IP-adressen til serveren (f.eks. \\16.88.20.20\scans).

BEMÆRK: Brugen af udtrykket "server" henviser i denne kontekst til den computer, hvor den delte mappe ligger.

#### Trin 2: Åbn HP's integrerede webserver (EWS)

Hvis du vil have adgang til HP's integrerede webserver (EWS), skal du gøre følgende:

- 1. På startskærmbilledet på produktets kontrolpanel skal du trykke på netværksikonet (۱) eller ikonet م efter netværkstilslutningsmetoden og derefter trykke på Trådløst eller Kabelforbundet (LAN) for at få vist IP-adressen eller værtsnavnet.
- 2. Åbn en browser, og indtast IP-adressen eller værtsnavnet i adressefeltet på nøjagtig samme måde, som det vises i produktets kontrolpanel på. Tryk på tasten Enter på computertastaturet. Den integrerede webserver åbnes.

#### Figur 2-3 Eksempel på en IP-adresse i en webbrowser

https://10.10.XXXXX/

BEMÆRK: Hvis webbrowseren viser en meddelelse, som angiver, at adgangen til webstedet muligvis ikke er sikker, skal du vælge muligheden for at fortsætte til webstedet. Adgang til dette websted vil ikke beskadige computeren.

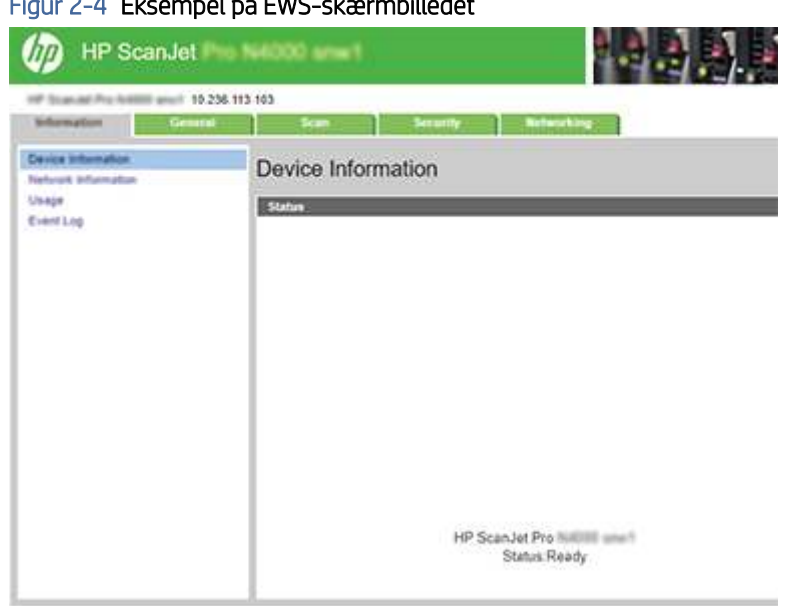

#### Figur 2-4 Eksempel på EWS-skærmbilledet

### Trin 3: Konfigurer funktionen Scan til netværk

Brug Opsætning af netværksmappe i HP's integrerede webserver (EWS) til basiskonfiguration.

- 1. Klik på Scan blandt de øverste EWS-navigationsfaner.
- 2. Klik på Opsætning af netværksmappe i den venstre navigationsrude.
- 3. På siden Konfiguration af netværksmappe skal du klikke på knappen Ny.
- 4. I området Scanningsindstillinger skal du udfylde følgende felter:

#### Tabel 2-3 Scanningsindstillinger for fil

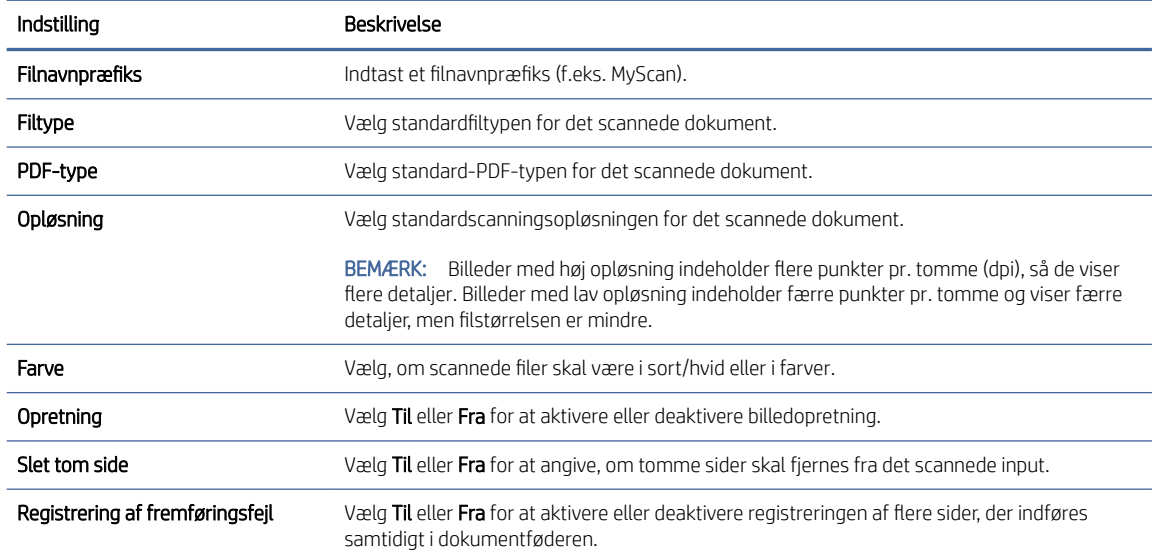

#### <span id="page-25-0"></span>Tabel 2-3 Scanningsindstillinger for fil (fortsat)

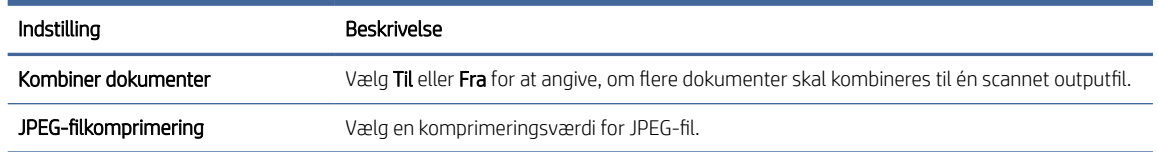

- 5. I området Oplysninger om netværksmappe skal du udfylde følgende felter:
	- Indtast navnet i feltet Vist navn for at få vist mappen.
	- Indtast netværksstien til mappen i feltet Netværkssti.
	- I feltet Brugernavn skal du indtaste det brugernavn, der skal bruges for at få adgang til mappen på netværket.
	- I feltet **Adgangskode** skal du indtaste den adgangskode, der skal bruges for at få adgang til mappen på netværket.
- 6. Gennemse oplysningerne, og klik derefter på en af følgende indstillinger:
	- Gem og test: Vælg denne indstilling for at gemme oplysningerne og teste forbindelsen.
	- Kun gem: Vælg denne indstilling for at gemme oplysningerne uden at teste forbindelsen.
	- Annuller: Vælg denne indstilling for at afslutte konfigurationen uden at gemme.

## Opsætning af Scan til USB-drev

Produktet kan scanne en fil og gemme den på et USB-flashdrev. Før du bruger denne funktion, skal du følge nedenstående trin for at aktivere og konfigurere den.

#### Trin 1: Åbn HP's integrerede webserver (EWS)

Hvis du vil have adgang til HP's integrerede webserver (EWS), skal du gøre følgende:

- 1. På startskærmbilledet på produktets kontrolpanel skal du trykke på netværksikonet (†) eller ikonet  $A$ n alt efter netværkstilslutningsmetoden og derefter trykke på Trådløst eller Kabelforbundet (LAN) for at få vist IP-adressen eller værtsnavnet.
- 2. Åbn en browser, og indtast IP-adressen eller værtsnavnet i adressefeltet på nøjagtig samme måde, som det vises i produktets kontrolpanel på. Tryk på tasten Enter på computertastaturet. Den integrerede webserver åbnes.

#### Figur 2-5 Eksempel på en IP-adresse i en webbrowser

https://10.10.XXXXX/

 $\mathbb{B}^*$  **BEMÆRK:** Hvis webbrowseren viser en meddelelse, som angiver, at adgangen til webstedet muligvis ikke er sikker, skal du vælge muligheden for at fortsætte til webstedet. Adgang til dette websted vil ikke beskadige computeren.

#### Figur 2-6 Eksempel på EWS-skærmbilledet

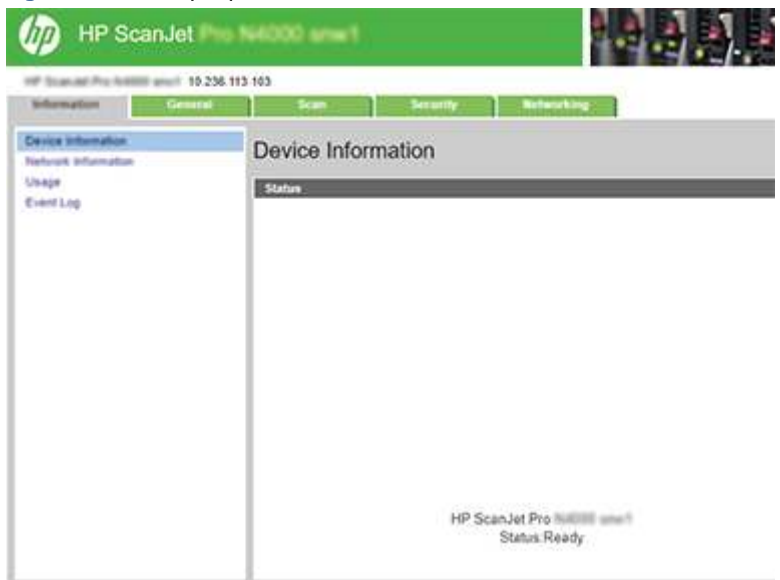

### Trin 2: Aktivér Scan til USB-drev

Sådan aktiveres Scan til USB-drev:

- 1. Klik på fanen Sikkerhed blandt de øverste EWS-navigationsfaner.
- 2. Klik på Adgangskontrol i venstre navigationsrude.
- 3. Kontroller den aktuelle brugerkonto. Klik på Rediger, vælg Aktiver USB, og klik derefter på OK, hvis USB ikke er markeret.

#### Trin 3: Konfigurer standardindstillingerne for Scan til USB-drev

Sådan konfigureres standardindstillingerne for Scan til USB-drev:

- 1. Klik på fanen Scan blandt de øverste EWS-navigationsfaner.
- 2. Klik på Scanningsindstillinger i venstre navigationsrude.
- 3. Indtast et mappenavn for Gemte mapper i området Standardindstillinger for Scan til USB, og konfigurer følgende indstillinger:

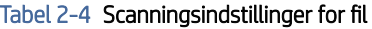

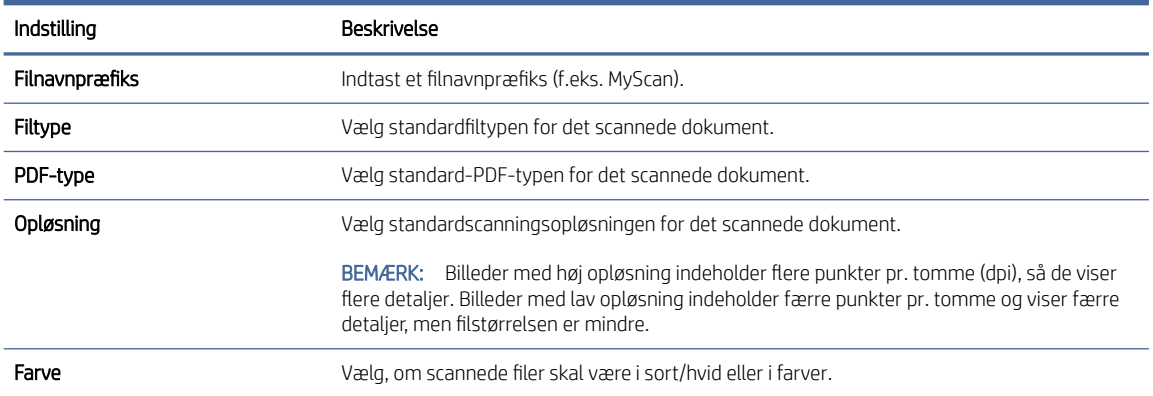

#### <span id="page-27-0"></span>Tabel 2-4 Scanningsindstillinger for fil (fortsat)

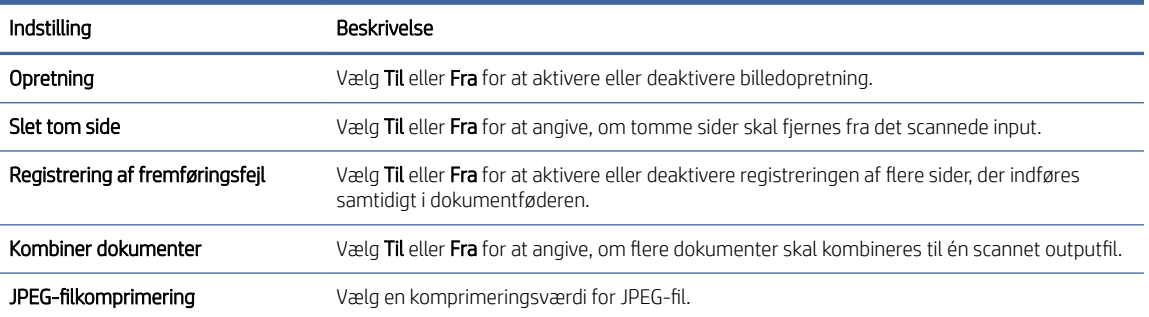

4. Klik på Anvend nederst på skærmen.

## Opsætning af Scan til SharePoint

Følgende trin beskriver, hvordan du konfigurerer Scan til SharePoint.

#### Trin 1: Forberedelse

Før du begynder at konfigurere funktionen Gem i SharePoint, skal du forberede følgende.

Administratorer skal bruge følgende elementer, før de starter konfigurationsprocessen.

- Administrativ adgang til produktet.
- Destinationsmappen, hvor de scannede filer gemmes, skal findes på SharePoint-webstedet, og skriveadgang til destinationsmappen skal være aktiveret.

#### Trin 2: Åbn HP's integrerede webserver (EWS)

Hvis du vil have adgang til HP's integrerede webserver (EWS), skal du gøre følgende:

- 1. På startskærmbilledet på produktets kontrolpanel skal du trykke på netværksikonet (1) eller ikonet  $A$ n alt efter netværkstilslutningsmetoden og derefter trykke på Trådløst eller Kabelforbundet (LAN) for at få vist IP-adressen eller værtsnavnet.
- 2. Åbn en browser, og indtast IP-adressen eller værtsnavnet i adressefeltet på nøjagtig samme måde, som det vises i produktets kontrolpanel på. Tryk på tasten Enter på computertastaturet. Den integrerede webserver åbnes.

#### Figur 2-7 Eksempel på en IP-adresse i en webbrowser

https://10.10.XXXXX/

 $\mathbb{B}^*$  **BEMÆRK:** Hvis webbrowseren viser en meddelelse, som angiver, at adgangen til webstedet muligvis ikke er sikker, skal du vælge muligheden for at fortsætte til webstedet. Adgang til dette websted vil ikke beskadige computeren.

#### Figur 2-8 Eksempel på EWS-skærmbilledet

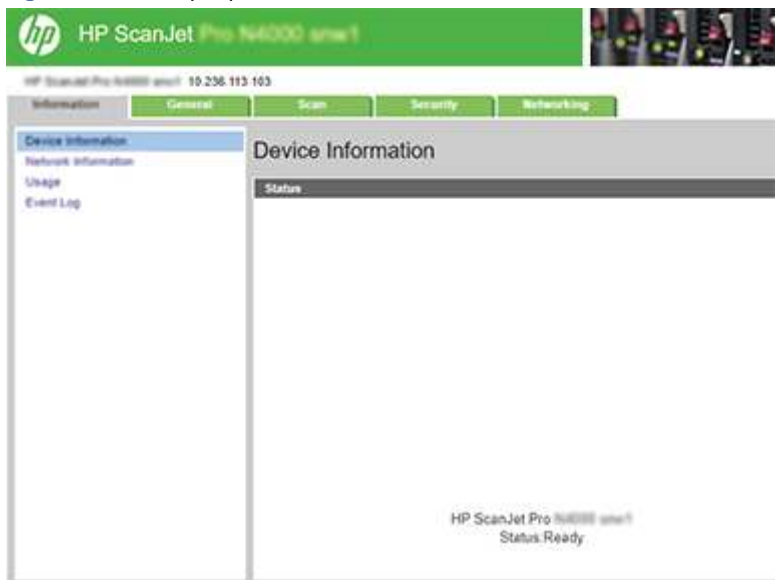

### Trin 3: Aktivér Scan til SharePoint

Sådan aktiveres Scan til SharePoint:

- 1. Klik på fanen Sikkerhed blandt de øverste EWS-navigationsfaner.
- 2. Klik på Adgangskontrol i venstre navigationsrude.
- 3. Kontroller den aktuelle brugerkonto. Klik på Rediger, vælg Aktiver SharePoint, og klik derefter på OK, hvis SharePoint ikke er markeret.

#### Trin 4: Konfigurer funktionen Scan til SharePoint

Brug Opsætning af SharePoint i HP's integrerede webserver (EWS) til basiskonfiguration.

- 1. Klik på fanen Scan blandt de øverste EWS-navigationsfaner.
- 2. Klik på Opsætning af SharePoint i venstre navigationsrude.
- 3. På siden Opsætning af SharePoint skal du klikke på knappen Ny.
- 4. I området Scanningsindstillinger skal du udfylde følgende felter:

#### Tabel 2-5 Scanningsindstillinger for fil

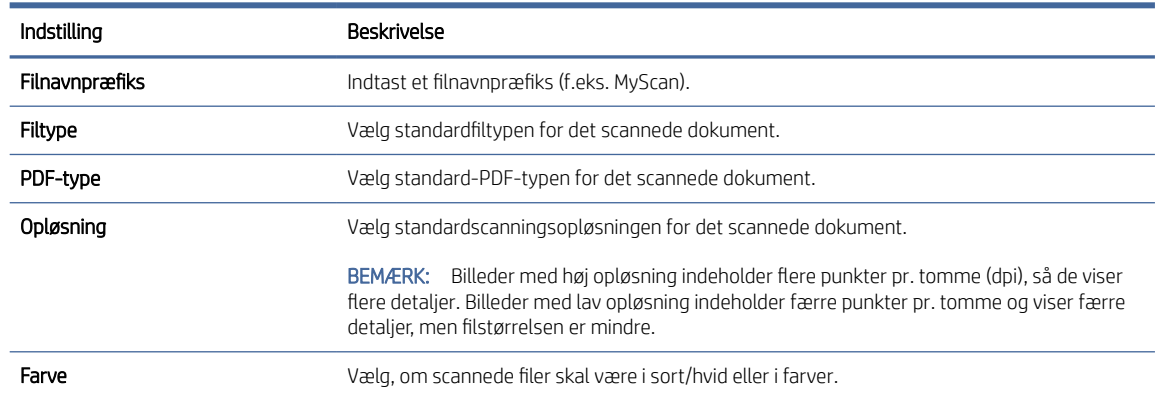

#### <span id="page-29-0"></span>Tabel 2-5 Scanningsindstillinger for fil (fortsat)

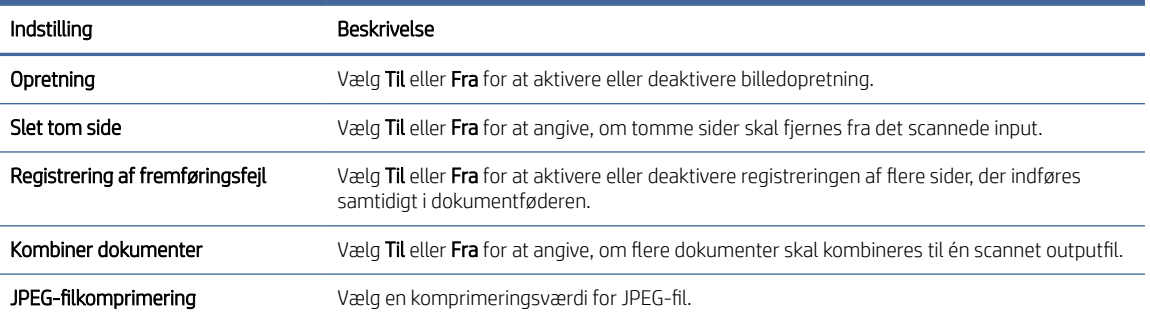

#### 5. I området Oplysninger om SharePoint skal du udfylde følgende felter:

- Indtast navnet i feltet Vist navn for at få vist SharePoint-stien.
- Indtast SharePoint-stien i feltet Netværkssti.
- Hvis produktet skal overskrive en eksisterende fil med samme filnavn som den nye fil, skal du vælge Overskriv eksisterende filer.
- Indtast domænenavnet i feltet Windows-domæne.
- Indtast det Brugernavn, der skal bruges til at få adgang til SharePoint-stien, i feltet Brugernavn.
- Angiv den adgangskode, der skal bruges til at få adgang til SharePoint-stien, i feltet Adgangskode.
- 6. Gennemse oplysningerne, og klik derefter på en af følgende indstillinger:
	- Gem og test: Vælg denne indstilling for at gemme oplysningerne og teste forbindelsen.
	- Kun gem: Vælg denne indstilling for at gemme oplysningerne uden at teste forbindelsen.
	- Annuller: Vælg denne indstilling for at afslutte konfigurationen uden at gemme.

## Konfigurer adgangskontrol

Indstillingen Adgangskontrol i HP's integrerede webserver (EWS) indeholder betjeningselementer til styring af de scannerfunktioner, som brugere har adgang til.

**第 BEMÆRK:** Hvis administratoren har angivet en adgangskode for at begrænse adgangen til EWS, er adgangskoden påkrævet, før adgangskontrol konfigureres.

- 1. På startskærmbilledet på produktets kontrolpanel skal du trykke på netværksikonet (†) eller ikonet  $A$ n alt efter netværkstilslutningsmetoden og derefter trykke på Trådløst eller Kabelforbundet (LAN) for at få vist IP-adressen eller værtsnavnet.
- 2. Åbn en browser, og indtast IP-adressen eller værtsnavnet i adressefeltet på nøjagtig samme måde, som det vises i produktets kontrolpanel på. Tryk på tasten Enter på computertastaturet. Den integrerede webserver åbnes.

#### Figur 2-9 Eksempel på en IP-adresse i en webbrowser

https://10.10.XXXXX/

- <span id="page-30-0"></span>BEMÆRK: Hvis webbrowseren viser en meddelelse, som angiver, at adgangen til webstedet muligvis ikke er sikker, skal du vælge muligheden for at fortsætte til webstedet. Adgang til dette websted vil ikke beskadige computeren.
- 3. Klik på fanen Sikkerhed blandt de øverste EWS-navigationsfaner.
- 4. Klik på Adgangskontrol i venstre navigationsrude.
- 5. Vælg Aktiver adgangskontrol.
	- Hvis du vil bruge den aktuelle brugerkonto, skal du klikke på Rediger for at angive en pinkode og vælge de scannerfunktioner, som du ønsker den aktuelle brugerkonto skal have adgang til.
	- Hvis du vil oprette en ny brugerkonto, skal du klikke på Ny. Indtast et kontonavn, angiv en pinkode, og vælg derefter de scannerfunktioner, du ønsker denne brugerkonto skal have adgang til.
- 6. Klik på OK.

Når adgangskontrol er oprettet, kan brugere ikke få adgang til de deaktiverede scannerfunktioner og skal indtaste pinkoden for at bruge de aktiverede scannerfunktioner.

## Ilægning af originaler

Følgende emner beskriver, hvordan man lægger originaler i inputbakken.

## Råd om ilægning af dokumenter

Brug følgende tip til at ilægge originalerne korrekt.

- $\bullet$  Papirpakken kan maks. indeholde 50 ark 75 g/m<sup>2</sup> papir (2000 s2, 3000 s4 og N4000 snw1-modeller) eller 80 ark på 75 g/m<sup>2</sup> papir (5000 s5, 7000 s3 og N7000 snw1-modeller). Hvis du bruger tungere papir, nedsættes kapaciteten.
- TIP: Brug linjerne på papirstyrene til at undgå at lægge mere papir i inputbakken, end den kan rumme.
- Kapaciteten for visitkort er ca. 9 eller 10 kort. Ilæg kun ét kort ad gangen, hvis det er stive kort, id-kort og prægede kort.
- Sørg for, at dokumenterne ikke er større end følgende:

#### Tabel 2-6 Understøttet papirformat og -vægt

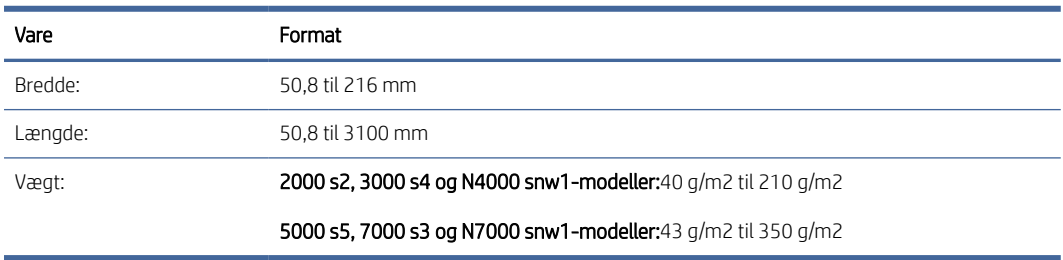

Hvis du forsøger at scanne følgende dokumenttyper, risikerer du, at der opstår papirstop, eller at dokumenterne bliver beskadigede.

#### Tabel 2-7 Forkerte dokumenttyper

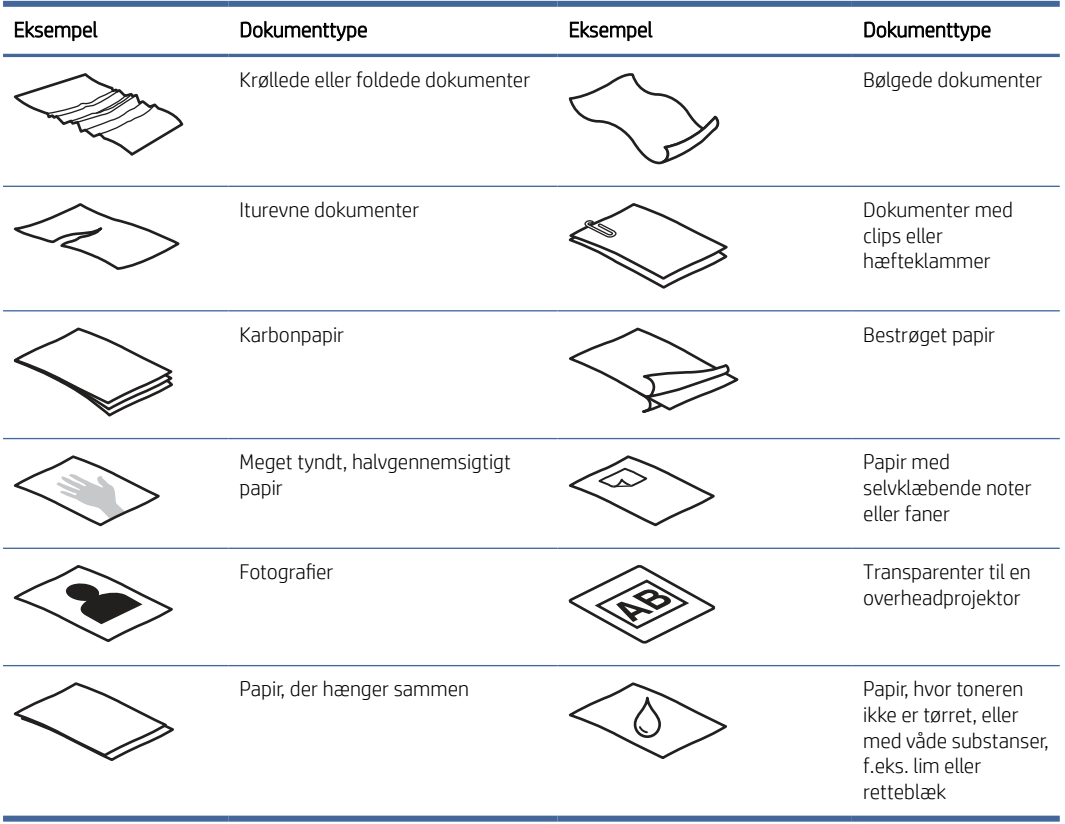

- Glat eventuelle folder og krøllede sider ud, inden du lægger dem i dokumentføderen. Hvis et dokuments foreller bagkant er krøllet eller foldet, kan det skabe papirstop.
- Ved scanning af skrøbelige dokumenter (f.eks. fotografier eller krøllet eller meget let papir) skal du placere dokumenterne i et klart, kraftigt dokumentomslag, der ikke er bredere end 216 mm, inden de lægges i inputbakken.
- TIP: Hvis du ikke har et dokumentomslag i passende størrelse, kan du i stedet bruge en plastlomme fra et ringbind. Trim kanten på ringsiden, så omslaget ikke er mere end 216 mm bredt. Deaktiver også Multipick Detection (Registrering af indføring af flere sider) inden scanningen, idet dokumentomslaget vil udløse en indføringsfejl.
- Sørg for, at låget til dokumentføderen er lukket. Luk låget ved at trykke godt ned på begge sider af det.
- Juster papirstyrene, så de ligger op mod dokumentets sider. Sørg for, at papirstyrene rører ved dokumentets kanter. Hvis der er et mellemrum mellem papirstyrene og dokumentets kanter, bliver det scannede billede muligvis skævt.
- Når du placerer en stak dokumenter i dokumentføderen, skal du lægge den forsigtigt i inputbakken. Du må ikke smide stakken ned i bakken, og lad være med at banke på stakkens overside for at rette den til, når du har placeret den i inputbakken.
- Sørg for at rengøre rullerne, hvis de er synligt snavsede, eller hvis du har scannet et dokument med blyantskrift.

## <span id="page-32-0"></span>Understøttede papirformater og -typer

Understøttede papirtyper og -størrelser til produktet er vist herunder.

- U.S.-Letter: 215,9 x 279,4 mm
- U.S.-Legal: 215,9 x 355,6 mm
- U.S.-Executive: 184,2 x 266,7 mm
- ISO A4: 210 x 297 mm
- JIS B5: 182 x 257 mm
- ISO B5: 176 x 250 mm
- ISO A5: 148 x 210 mm
- ISO A6: 105 x 148 mm
- ISO A7: 74 x 104 mm
- ISO A8: 52 x 74 mm
- **Special** 
	- Minimum:  $50,8 \times 50,8 \text{ mm}$
	- Maksimum: 216 x 3100 mm

## Ilæg dokumenter (2000 s2-, 3000 s4- og N4000 snw1-modeller)

Når du lægger dokumenter i inputbakken, skal du gøre følgende:

1. Åbn input- og outputbakkerne, og forlæng dem.

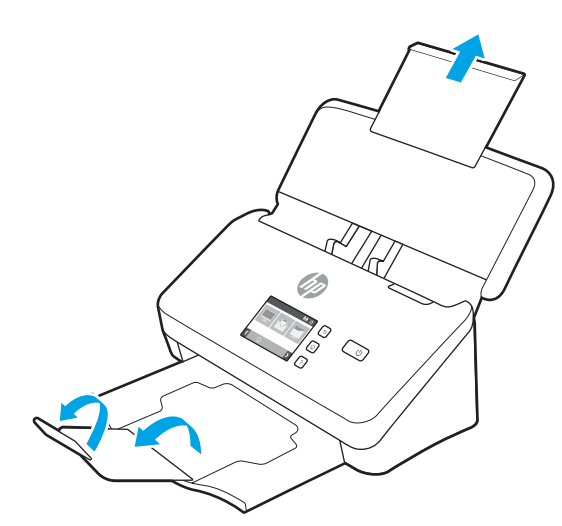

Skub outputbakken ud fra under scanneren, fold det første forlængerstykke ud, og skub derefter det andet forlængerstykke udad.

BEMÆRK: Lad være med at trække det andet forlængerstykke ud, hvis du bruger papir, der er længere end Letter eller A4, f.eks. Legal.

2. Juster papirstyrene på inputbakken, så de ligger op mod dokumentets sider. Pas på ikke at stramme styrene for meget, da det kan hindre papirfremføringen.

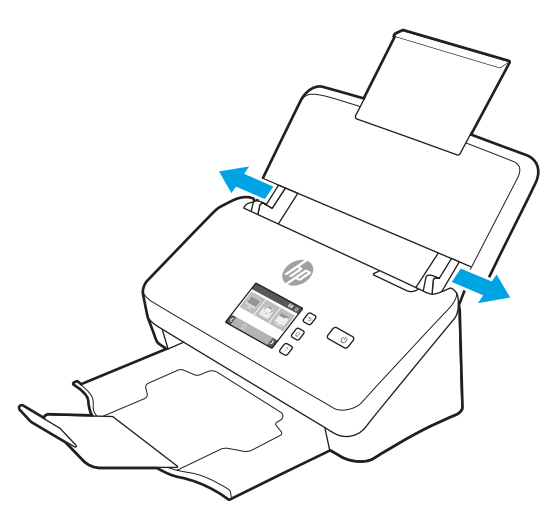

Det er særlig vigtigt, at papirstyrene ligger ind mod originalens kanter, uden at papirfremføringen hindres, når der scannes små originaler, f.eks. checks.

3. Sørg for at bladre siderne igennem med tommelfingeren, sådan at de ikke klæber sammen. Du skal gøre det på den kant/side, som skal vende ind i dokumentføderen, først den ene vej og derefter den anden vej.

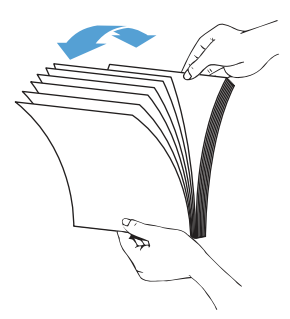

4. Ret alle siderne ind ved at banke dokumentets underside mod bordpladen. Drej bunken 90 grader, og gentag.

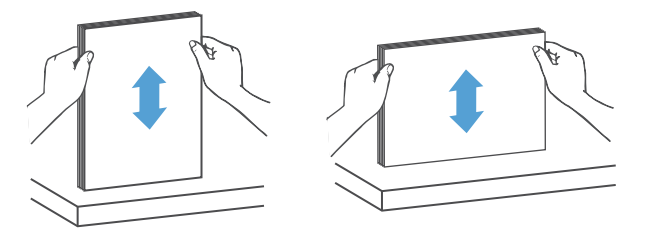

- 5. Placer stakken omhyggeligt i inputbakken. Siderne skal lægges i med forsiden ned og den øverste kant nedad i dokumentføderen.
- VIGTIGT: Du opnår det bedste resultat, hvis du ikke smider stakken ned i dokumentføderen og lader være med at banke på stakkens overside for at rette den til, når du har placeret den i inputbakken.

<span id="page-34-0"></span>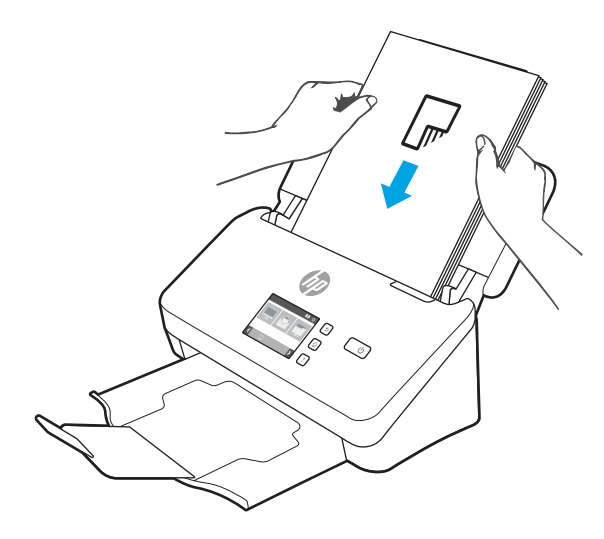

- }  $\phi$ : TIP: Lad være med at indføre et dokument, hvis den forreste kant er foldet eller flosset.
- 6. Kontroller, at papirstyrene rører ved papirstakkens kanter.

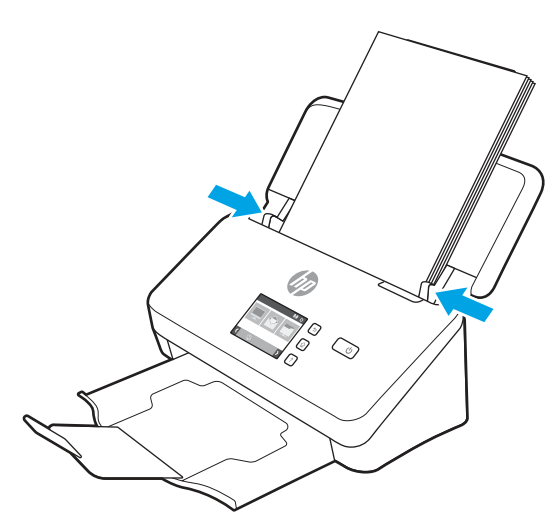

## Ilæg dokumenter (5000 s5-, 7000 s3- og N7000 snw1-modeller)

Når du lægger dokumenter i inputbakken, skal du gøre følgende:

1. Åbn input- og outputbakkerne, og forlæng dem.

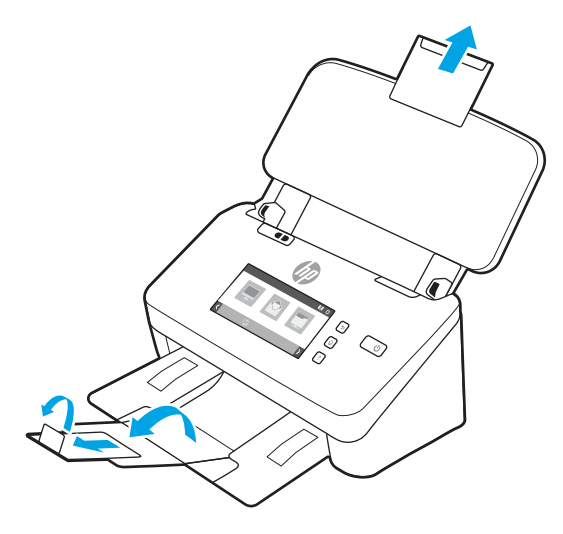

Træk outputbakken ud fra under scanneren, fold den første forlænger ud, skub den anden forlænger udad, og drej den lille tredje tap 90 grader.

- BEMÆRK: Lad være med at dreje den lille tap, hvis du bruger papir, der er længere end Letter eller A4, f.eks. Legal.
- 2. Kontroller, at kontakten til tykt papirformat er indstillet til ikonet for udfoldede medier.

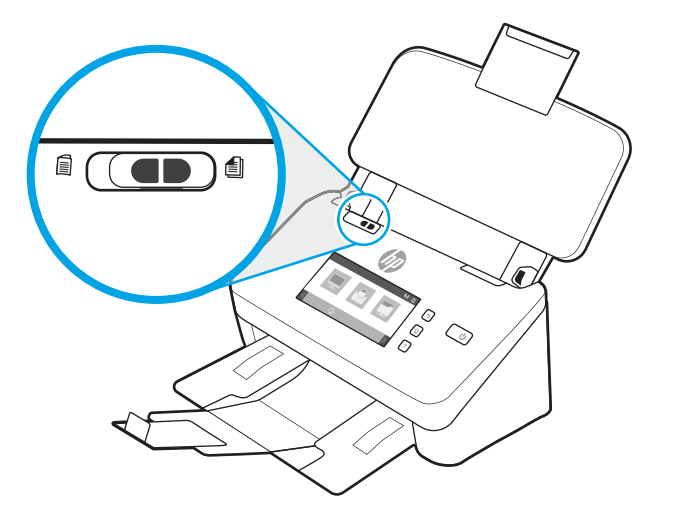
3. Juster papirstyrene på inputbakken, så de ligger op mod dokumentets sider. Pas på ikke at stramme styrene for meget, da det kan hindre papirfremføringen.

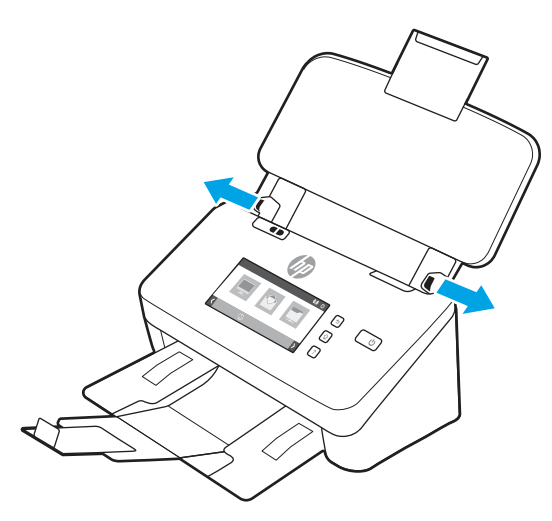

Det er særlig vigtigt, at papirstyrene ligger ind mod originalens kanter, uden at papirfremføringen hindres, når der scannes små originaler, f.eks. checks.

4. Sørg for at bladre siderne igennem med tommelfingeren, sådan at de ikke klæber sammen. Du skal gøre det på den kant/side, som skal vende ind i dokumentføderen, først den ene vej og derefter den anden vej.

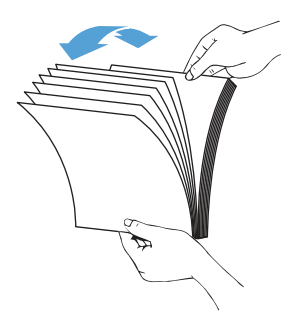

5. Ret alle siderne ind ved at banke dokumentets underside mod bordpladen. Drej bunken 90 grader, og gentag.

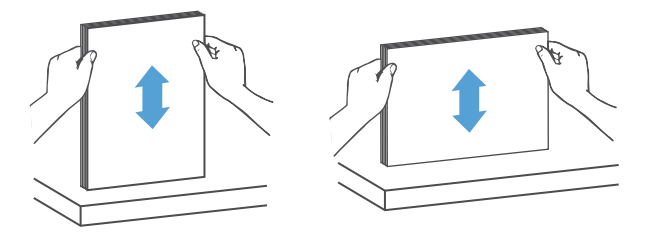

6. Placer stakken omhyggeligt i inputbakken. Siderne skal lægges i med forsiden ned og den øverste kant nedad i dokumentføderen. Du opnår det bedste resultat, hvis du ikke smider stakken ned i

dokumentføderen og lader være med at banke på stakkens overside for at rette den til, når du har placeret den i inputbakken.

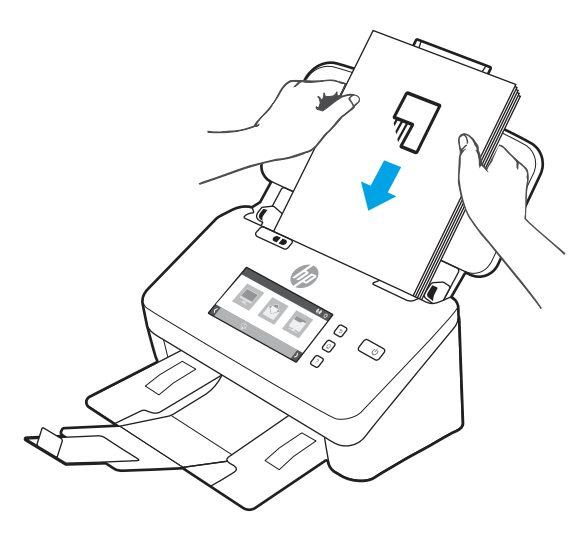

- }  $\phi$ : TIP: Lad være med at indføre et dokument, hvis den forreste kant er foldet eller flosset.
- 7. Kontroller, at papirstyrene rører ved papirstakkens kanter.

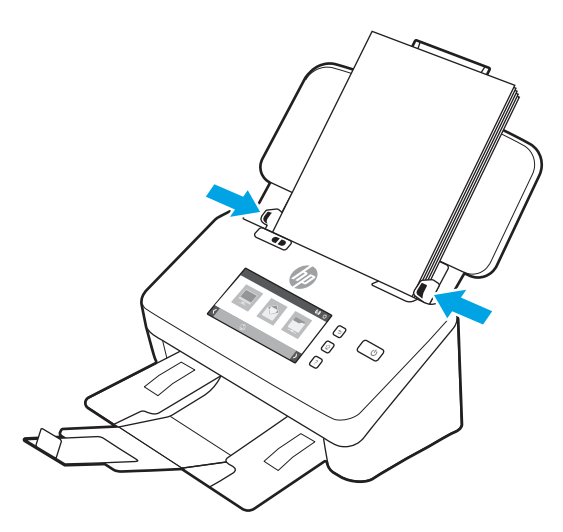

## Ilæg kort (2000 s2-, 3000 s4- og N4000 snw1-modeller)

Når du vil lægge kort i inputbakken, skal du gøre følgende:

1. Ilæg stakken af kort med den trykte side nedad i vandret position og den korte side parallelt med papirstyrene.

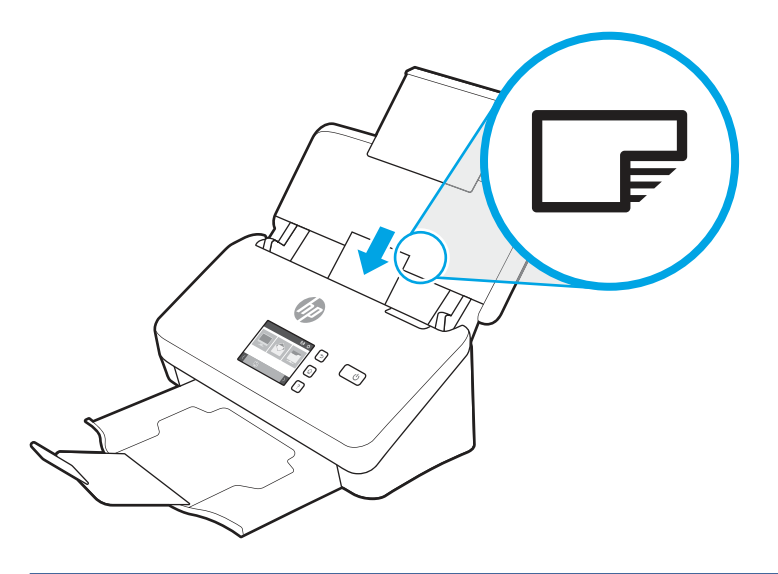

- BEMÆRK: Ilæg stive eller prægede kort i samme position for at sikre den bedste scanningskvalitet, men ilæg kun ét ad gangen.
- 2. Juster papirstyrene for at centrere kortene. Sørg for, at papirstyrene rører ved kortenes kanter.

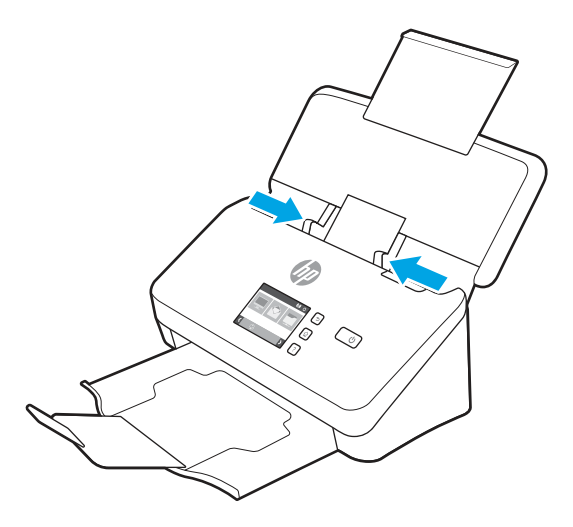

### Ilæg kort (5000 s5-, 7000 s3- og N7000 snw1-modeller)

Når du vil lægge kort i inputbakken, skal du gøre følgende:

1. Ilæg stakken af kort med den trykte side nedad i vandret position og den korte side parallelt med papirstyrene.

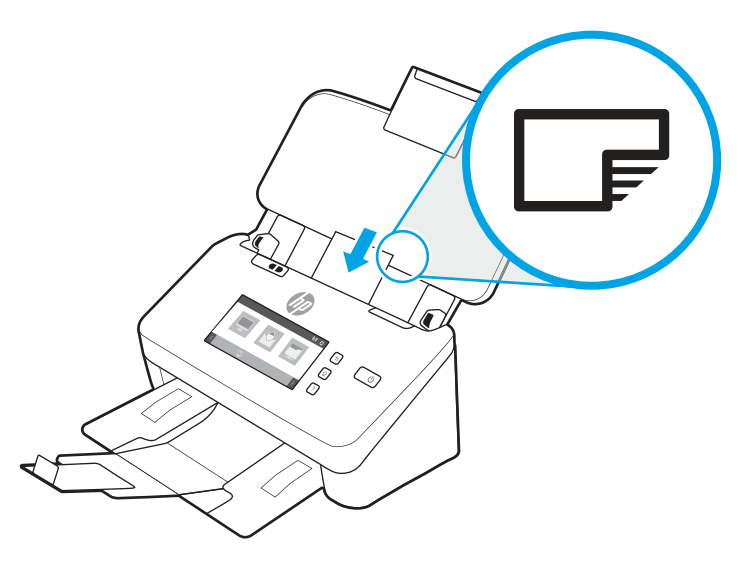

- BEMÆRK: Ilæg stive eller prægede kort i samme position for at sikre den bedste scanningskvalitet, men ilæg kun ét ad gangen.
- 2. Juster papirstyrene for at centrere kortene. Sørg for, at papirstyrene rører ved kortenes kanter.

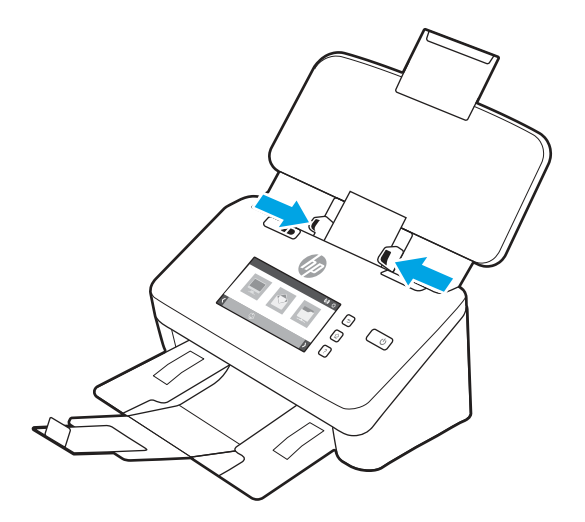

3. Indstil outputbakkens styr til små medier.

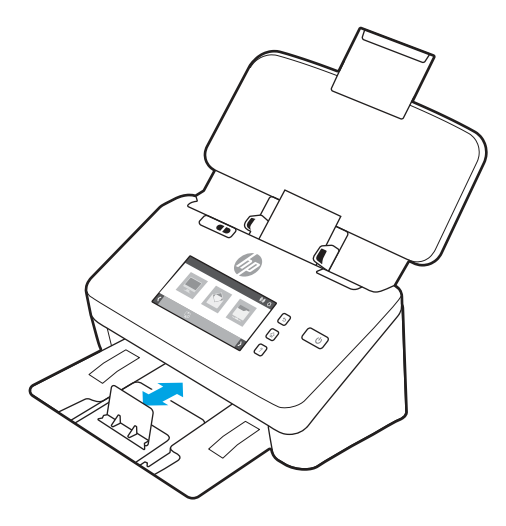

4. Skub kontakten for tykt papirformat til deaktiveret for at undgå indføringsfejl ved tykkere, mere stive kort.

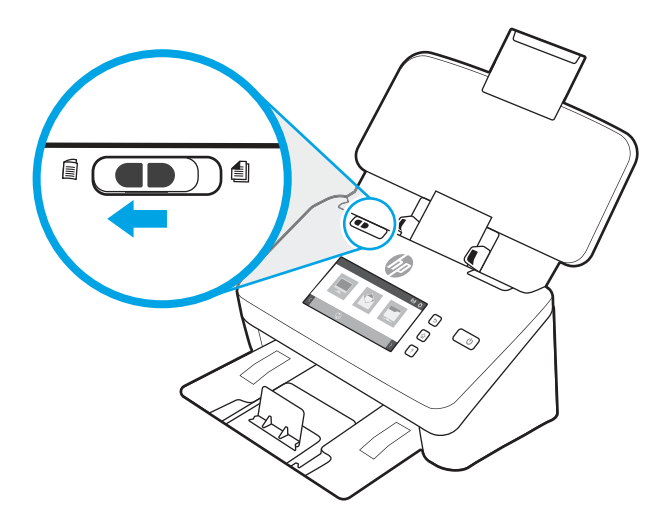

### Ilæg foldet papir (5000 s5-, 7000 s3- og N7000 snw1-modeller)

Scanneren understøtter sammenfletning til A3 ved foldning af en A3-side til A4-format og efterfølgende indføring af siden gennem scanneren vha. scanningssoftwaren på computeren. Scanningssoftwaren kan sammenflette de to scannede A4-billeder til ét scannet A3-billede.

Følg disse generelle retningslinjer, når du bruger funktionen til sammenfletning til A3:

- Ilæg kun ét foldet A3-ark ad gangen. Ilægning af mere end én foldet A3-side vil resultere i papirstop eller vil forhindre et godt resultat af det sammenflettede scannede A3-billede.
- Brug ikke tykkere, kraftigere papir. Brug af tykkere foldet A3-papir kan resultere i et skævt endeligt scannet billede.

Gør følgende for at aktivere A3-sammenfletning med HP Scan:

- 1. Åbn HP Scan-softwaren.
- 2. Vælg en scanningsprofil, vælg en indstilling for dupleksscanning på rullelisten Arkenes sider, og klik derefter på Flere.
- 3. Klik på Flet under fanen Scan.
- 4. Marker afkrydsningsfeltet Flet siderne på en 2-sidet (dupleks) scanning til en enkelt side, vælg en indstilling for at angive placeringen af forsiden, og klik derefter på OK.
- 5. Klik på Fejlfremføring, fjern markeringen i afkrydsningsfeltet Fejlfremføring (multipick) registreret, og klik derefter på OK.
- 6. Læg det foldede A3-medie, som nu er et A4-format, i scannerens inputbakke.
- 7. Sørg for, at A3-mediets foldede kant er justeret i forhold til scannerens højre papirstyr.
- 8. Skub kontakten til tykt medie til deaktiveret (til venstre) inden scanningen af det foldede A3-medie.
- $\mathbb{B}^n$  **BEMÆRK:** Hvis kontakten til tykt medie ikke er indstillet korrekt, kan scanneren beskadige det foldede A3papir.

# Start en scanning fra hardwaren

Få mere at vide om, hvordan du starter en scanning via kontrolpanelet.

### Scanning via kontrolpanelets knapper (2000 s2- og 3000 s4-modeller)

Hvis du vil scanne fra kontrolpanelet, skal du gøre følgende:

- 1. Læg originalen i inputbakken.
- 2. Tryk på knappen Scan  $\Phi$ .
- $\phi$ : TIP: Tryk på knappen Annuller  $\times$  på kontrolpanelet for at annullere en scanning.

### Scanning via kontrolpanelets knapper (5000 s5- og 7000 s3-modeller)

Hvis du vil scanne fra kontrolpanelet, skal du gøre følgende:

- 1. Læg originalen i inputbakken.
- 2. Brug piletasterne til at vælge den ønskede scanningsprofil. Hvis du ikke vælger en profil, bruger scanneren standardscanningsprofilen.
- 3. Tryk på knappen Simpleksscanning  $\Box$  eller knappen Dupleksscanning  $\Box$ .

 $\frac{1}{2}x^2$ : TIP: Tryk på knappen Annuller  $\times$  på kontrolpanelet for at annullere en scanning.

Kontakten til tykt papirformat er en mekanisk kontakt på scanneren til aktivering eller deaktivering af papirseparation.

BEMÆRK: Det kan se ud, som om indhold, der er placeret, hvor dokumentet er foldet, mangler eller er beskadiget i det endelige sammenflettede scannede A3-billede.

#### Figur 2-10 Kontakt til tykt papirformat

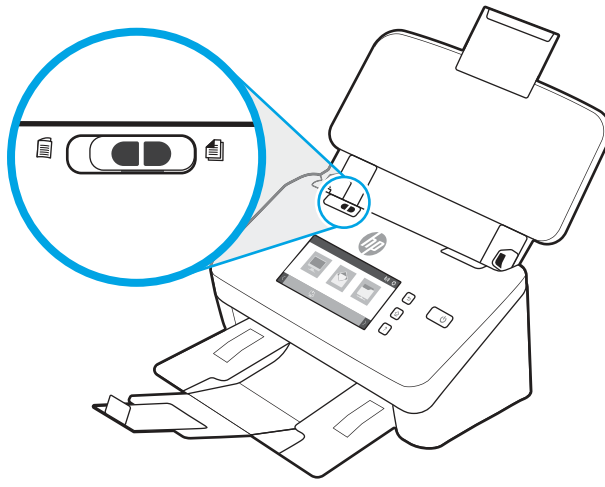

Den er som standard aktiveret for de fleste medier. Den skal være deaktiveret inden scanningen af foldede ark eller skrøbelige originaler, der er placeret i en plastlomme. Der må kun ilægges én foldet side eller plastlomme ad gangen.

**BEMÆRK:** Deaktivering af denne kontakt kan forårsage indføringsfejl eller papirstop.

Aktivering af denne kontakt med foldet papir kan forårsage beskadigelse af arket.

#### Scanning via den berøringsfølsomme skærm (N4000 snw1- og N7000 snw1-modeller)

Følgende emner beskriver, hvordan du scanner ved hjælp af den berøringsfølsomme skærm.

#### Scan til en computer

Følg disse trin for at scanne til en computer:

- 1. Læg originalen i inputbakken.
- 2. Tryk på Til computer på startskærmbilledet på produktets kontrolpanel.
- 3. Scanneren viser en liste over computere, der har HP-softwaren installeret og er aktiveret til modtagelse af scanninger fra scanneren. Vælg den computer, der skal modtage scanningen.
- 4. Hvis du vil ændre scanningsindstillinger:
	- Tryk på Genvej for at vælge en anden scanningsgenvej.
	- Tryk på Sider for at skifte mellem enkeltsidede og tosidede indstillinger.
- 5. Tryk på Scan. Scanningen sendes til den valgte computer.

#### Scan til en netværksplacering

Følg disse trin for at scanne til en netværksplacering:

- 1. Læg originalen i inputbakken.
- 2. Tryk på Til netværksmappe på startskærmbilledet på produktets kontrolpanel.
- 3. Hvis du har konfigureret flere netværksdestinationer, viser scanneren en liste over netværksmapper. Vælg en netværksmappe, der skal modtage scanningen.
- 4. Hvis du bliver bedt om det, skal du indtaste adgangspinkoden.
- 5. Hvis du vil konfigurere scanningsindstillinger:
	- Tryk på Indstillinger for at ændre filtype, opløsning, farve eller andre avancerede indstillinger.
	- Tryk på Sider for at skifte mellem enkeltsidede og tosidede indstillinger.
- 6. Tryk på Scan.

#### Scan til e-mail

Gør følgende for at scanne til en e-mail:

- 1. Læg originalen i inputbakken.
- 2. Tryk på Til e-mail på startskærmbilledet på produktets kontrolpanel.
- 3. Følg vejledningen på skærmen for at vælge eller indtaste en e-mailadresse.
- 4. Hvis du vil konfigurere scanningsindstillinger:
	- Tryk på Indstillinger for at ændre filtype, opløsning, farve eller andre avancerede indstillinger.
	- Tryk på Sider for at skifte mellem enkeltsidede og tosidede indstillinger.
- 5. Tryk på Scan.

#### Scan til et Microsoft SharePoint-websted

Brug Gem til SharePoint til at scanne dokumenter direkte til et Microsoft SharePoint-websted. Denne funktion fjerner behovet for at scanne dokumenter til en netværksmappe, et USB-flashdrev eller en e-mail og derefter overføre filerne manuelt til SharePoint-webstedet.

- 1. Læg originalen i inputbakken.
- 2. Tryk på Scan til SharePoint på startskærmbilledet på produktets kontrolpanel.
- 3. Hvis du har konfigureret flere SharePoint-destinationer, viser scanneren en liste over SharePoint-mapper. Vælg en SharePoint-mappe, der skal modtage scanningen.
- 4. Hvis du vil konfigurere scanningsindstillinger:
	- Tryk på Indstillinger for at ændre filtype, opløsning, farve eller andre avancerede indstillinger.
	- Tryk på Sider for at skifte mellem enkeltsidede og tosidede indstillinger.
- 5. Tryk på Scan.

#### Scanne til et USB-flashdrev

Produktet kan scanne en fil og gemme den på et USB-flashdrev. Før du bruger denne funktion, skal du bruge HP 's integrerede webserver til at aktivere og konfigurere den.

- 1. Læg originalen i inputbakken.
- 2. Indsæt USB-flashdrevet i USB-porten.
- 3. Tryk på Scan til USB-drev på startskærmbilledet på produktets kontrolpanel.
- 4. Hvis du vil konfigurere scanningsindstillinger:
	- Tryk på Indstillinger for at ændre filtype, opløsning, farve eller andre avancerede indstillinger.
	- Tryk på Sider for at skifte mellem enkeltsidede og tosidede indstillinger.
- 5. Tryk på Scan.

# Brug af scanningssoftwaren (Windows)

Følgende emner beskriver, hvordan man bruger scanningssoftwaren.

#### Brug af scanningsgenveje

Scanningsgenveje er en hurtig og effektiv måde at vælge indstillinger til ofte udførte opgaver på. Brug HP Scansoftwaren til at konfigurere og ændre scanningsgenveje.

#### Visning af scanningsgenveje

Hvis du vil se de eksisterende genveje til scanning, skal du åbne HP Scan-softwaren. De eksisterende genveje til scanning vises på en liste i venstre side.

#### Oprettelse af genveje til scanning

Gør følgende for at oprette en scanningsgenvej:

- 1. Åbn HP Scan-softwaren.
- 2. Klik på Opret en ny scanningsgenvej.
- 3. Indtast et navn på den nye genvej.
- 4. Vælg at oprette den nye genvej ud fra aktuelle indstillinger eller en tidligere eksisterende genvej.
- 5. Klik på Opret.
- 6. Ændring af indstillingerne for den nye scanningsgenvej. Klik på More (Mere) for at se flere indstillinger.
- 7. Klik på ikonet Gem ud for navnet på den nye genvej på listen over genveje for at gemme ændringer til genvejen, eller klik på ikonet Fortryd for at fortryde ændringer.

#### Ændring af genveje

Du ændrer en scanningsgenvej ved at følge disse trin:

- 1. Åbn HP Scan-softwaren.
- 2. Vælg den genvej, der skal ændres, i listen i venstre side.
- 3. Vælg indstillingerne i højre side af skærmbilledet. Klik på More (Mere) for at se flere indstillinger.
- 4. Klik på ikonet for at gemme til højre for genvejens navn for at gemme ændringerne.

### Scan til et billede

Hvis du vil gemme scanningen som et billede, skal du gøre følgende:

- 1. Læg dokumentet i inputbakken.
- 2. Åbn HP Scan-softwaren.
- 3. Følg et af disse trin:
	- Vælg Gem som JPEG eller Send med e-mail som JPEG, og klik derefter på Scan.
	- Vælg enhver anden scanningsgenvej, lav en ændring i Elementtype til Foto, vælg en billedfiltype på rullelisten Filtype, og klik derefter på Scan.

#### Scan til en PDF-fil

Hvis du vil gemme scanningen som en PDF-fil, skal du gøre følgende:

- 1. Læg dokumentet i inputbakken.
- 2. Åbn HP Scan-softwaren.
- 3. Følg et af disse trin:
	- Vælg Gem som PDF eller Send med e-mail som PDF, og tryk derefter på Scan.
	- Vælg en anden scanningsgenvej, og vælg PDF, PDF, der kan søges efter (.PDF) eller PDF/A (.PDF) i rullelisten Filtype, og klik derefter på Scan.

#### Scanning af tekst til redigering (optisk tegngenkendelse)

HP Scan-softwaren bruger optisk tegngenkendelse (OCR) til at konvertere tekst på en side til tekst, som kan redigeres på en computer. OCR-softwaren leveres med HP Scan- og ReadIris Pro-softwaren. Der er oplysninger om brug af OCR-softwaren i afsnittet Scan text for editing (Scanning af tekst til redigering) i onlinehjælpen.

### Scan til e-mail

Få mere at vide om, hvordan du scanner til e-mail ved hjælp af HP Scan-softwaren.

**EX BEMÆRK:** Kontrollér, at der er en internetforbindelse, hvis du vil scanne til e-mail.

- 1. Læg dokumentet i inputbakken.
- 2. Åbn HP Scan-softwaren.
- 3. Følg et af disse trin:
	- Vælg Send med e-mail som PDF eller Send med e-mail som JPEG, og klik derefter på Scan.
	- Du kan også vælge enhver anden scanningsgenvej, vælge **E-mail** på rullelisten **Send til** og derefter klikke på Scan.

#### Scan til skyen

Få mere at vide om, hvordan du scanner til skyen ved hjælp af HP Scan-softwaren.

BEMÆRK: Hvis du vil scanne til skyen, skal du sørge for, at der er forbindelse til internettet.

- 1. Læg dokumentet i inputbakken.
- 2. Åbn HP Scan-softwaren.
- 3. Vælg Send to Cloud (Send til skyen), og vælg derefter fildestinationen, f.eks. OneDrive, Google Drev eller DropBox.
- 4. Vælg Scan.

#### Scan til FTP

Du kan overføre et scannet billede til en FTP-mappe ved hjælp af HP Scan-softwaren.

- 1. Læg dokumentet i inputbakken.
- 2. Åbn HP Scan-softwaren.
- 3. Vælg en genvej til scanning. Vælg Send til i området Destinationer.
- 4. Vælg en FTP-mappe som destination. Hvis det er første gang, du bruger denne funktion, skal du klikke på Tilføj for at konfigurere en FTP-destination først.
- 5. Klik på OK, og klik derefter på Scan.

#### Scan til SharePoint

Du kan overføre et scannet billede til et SharePoint-websted direkte ved hjælp af HP Scan-softwaren.

- 1. Læg dokumentet i inputbakken.
- 2. Åbn HP Scan-softwaren.
- 3. Vælg en genvej til scanning. Vælg Send til i området Destinationer.
- 4. Vælg et SharePoint-websted som destination. Hvis du ikke har konfigureret denne funktion før, skal du klikke på Tilføj for at konfigurere en destination for SharePoint-webstedet.
- 5. Klik på OK, og klik derefter på Scan.

#### Scanning af lange eller ekstra lange dokumenter

Som standard registrerer scanneren automatisk sideformat vha. indstillingen Registrering af størrelse for sidelængder på mindre end eller lig med 356 mm .

I forbindelse med lange eller ekstra lange dokumenter skal du vælge Lang (8,50 x 34") eller Ekstra lang (8,50 x 122") i rullelisten for sidestørrelse under indstillingerne for scanningsgenveje.

 $\mathbb{B}^*$  BEMÆRK: Ved brug af en indstilling til en lang eller ekstra lang side kan kun én side scannes ad gangen.

Hvis scanneren er indstillet til at scanne lange eller ekstra lange sider, scanner den én side ad gangen. Brug af denne indstilling til at scanne almindelige sider gør processen langsommere og bør kun bruges til at scanne sider, der er længere end 356 mm.

### Registrering af indføring af flere sider

Funktionen multi-indføringsregistrering stopper scanningen, hvis den registrerer, at der indføres flere sider i scanneren på én gang. Denne funktion er aktiveret som standard.

Det kan være en fordel at deaktivere denne funktion, når du skal scanne:

- Formularsæt (hvilket HP ikke anbefaler).
- Dokumenter, som har etiketter eller selvklæbende sedler på sig.
- **EX BEMÆRK:** Brug ISIS-, WIA- eller TWAIN-brugerfladen til at aktivere multi-indføringsregistrering, når der scannes fra software fra andre leverandører end HP.

### Almindelig scanning

Genvejen Almindelig scanning giver brugerne mulighed for at definere og gemme scanningsgenveje til hverdagsbrug. De følgende Indstillinger for scanningsgenvej kan tilpasses, når genvejen Almindelig scanning er valgt:

- Elementtype
- Arkenes sider
- Page Size (Sidestørrelse)
- Farvetilstand
- Destination/Filtype

#### Slet automatisk tomme sider

Når funktionen Slet tomme sider er aktiveret, evalueres de scannede sider for indhold. Sider, der registreres som tomme, vises i fremviseren med annotationen Slet på dem. Disse registrerede tomme sider slettes automatisk, når scanningen gemmes på destinationen.

- 1. Åbn HP Scan-softwaren.
- 2. Vælg en genvej til scanning.
- 3. Klik på Flere. Vælg fanen Dokument, vælg Slet tomme sider i feltet Juster dokumenter i rullemenuen, og klik derefter på OK.
- ister TIP: Du kan bruge skyderen **Følsomhed** til at justere værdien af følsomheden for, hvordan tomme sider registreres og slettes. I skyderens nederste ende registreres flere sider som tomme og slettede. I skyderens øverste ende skal siderne være næsten helt tomme for at blive registreret og slettet. Du kan også angive følsomheden ved at indtaste en værdi eller klikke på pileknapperne.

#### Automatisk justering af sideretning

Brug denne funktion til automatisk at justere sideretning efter sprog.

- 1. Åbn HP Scan-softwaren.
- 2. Vælg en genvej til scanning.
- 3. Klik på Flere. Vælg rullelisten Sideretning under fanen Scan, og marker derefter afkrydsningsfeltet Automatisk retning.
- 4. Vælg et dokumentsprog, klik på OK, og start scanningen.

### Reserverede job (N4000 snw1- og N7000 snw1-modeller)

Funktionen Reserverede job giver dig mulighed for at starte et job fra HP Scan-softwaren på computeren med forudindstillede indstillinger og derefter igangsætte jobbet på scanneren, hvilket sparer ture mellem scanneren og computeren.

- 1. Hvis det er første gang, du bruger denne funktion, skal du reservere et scanningsjob fra HP Scan-softwaren først.
	- a. Åbn HP Scan-softwaren. på computeren, og klik derefter på Jobreservation.
	- b. I dialogboksen Indstillinger for jobreservation skal du vælge Aktiver reservation.
	- c. Hvis du vil angive en pinkode, skal du vælge Brug pinkode, indtaste en pinkode og derefter klikke på OK.
- 2. Vælg en scanningsgenvej, ændr indstillingerne, hvis det er nødvendigt, og klik derefter på Scan.
- 3. Gå til scanneren. Læg originalen i inputbakken.
- 4. Tryk på Reserverede job på kontrolpanelet på startskærmbilledet for at starte scanningen.

### Frafiltrering af farver i et dokument (farvefiltrering)

Du kan bortfiltrere en farvekanal (rød, grøn eller blå) eller op til tre individuelle farver. Indstillingen for følsomhed er bestemmende for, hvor tæt en scannet farve skal være på den specificerede farve for at blive filtreret fra.

Når man frafiltrerer farver, bliver størrelsen af de scannede filer mindre, og den optiske tegngenkendelse (OCR) giver også bedre resultater.

Sådan vælger du farver, der skal udelades fra en scanning, i HP Scan-softwaren:

- 1. Åbn HP Scan-softwaren.
- 2. Scan en eksempelside, som indeholder de farver, der skal filtreres fra, i fremviseren.
- 3. Klik på knappen Mere, klik på fanen Billede, og vælg funktionen Farveudfald.
- 4. Aktivér en farve, der skal filtreres fra, og vælg farven i eksemplet ved hjælp af pipetteværktøjet. Sørg for at gemme farverne.

Det er kun de indstillinger for frafiltrering af farver, som findes på din scanner, der kan vælges.

Du finder flere oplysninger om indstillingerne for farvefiltrering i hjælpen til scanningsprogrammet.

#### Automatisk registrering af sidestørrelsen

HP Scan-softwaren kan automatisk registrere sideformatet vha. indstillingen Registrering af størrelse. Når indstillingen Registrer størrelse vælges på rullelisten Sidestørrelse, beskæres det scannede billede til størrelsen på den registrerede side, og eventuelt skævt indhold rettes ind.

### Automatisk beskæring eller udfyldning af et scannet billede til en valgt sidestørrelse

Brug denne funktion til at beskære eller udfylde et scannet billede til en valgt sidestørrelse.

For automatisk at beskære eller fylde et scannet billede til en valgt sidestørrelse skal du gøre følgende:

1. Åbn HP Scan-softwaren.

- 2. Vælg en scanningsgenvej, og klik derefter på Flere for at få flere indstillinger.
- 3. Vælg din beskæringsindstilling under Inputsidestørrelse i rullelisten.
	- Vælg Registrer indhold på side for automatisk at beskære til dokumentets indhold.
	- Vælg Registrer størrelse for automatisk at beskære til dokumentets mål.
- BEMÆRK: Brug ISIS- eller TWAIN-brugergrænsefladen til at indstille beskæringsindstillingerne, når der scannes fra scanningsprogrammer fra andre leverandører end HP.

Du finder flere oplysninger om indstillingerne for automatisk beskæring i hjælpen til scanningsprogrammet.

4. Sørg for, at indstillingen Samme som inputer valgt for Outputsidestørrelse, og klik derefter på Scan.

#### Registrer farve automatisk

Du kan bruge denne funktion til at reducere den scannede fils størrelse ved kun at gemme sider, der indeholder farve, som farvescanninger og gemme alle andre sider som sort-hvid.

For automatisk at registrere farve i et scannet billede skal du gøre følgende:

- 1. Åbn HP Scan-softwaren.
- 2. Vælg en genvej til scanning.
- 3. Hvis du vil justere indstillingerne for følsomhed og outputtilstand i Registrer farve automatisk, skal du klikke på Flere og vælge Billede.
- 4. Klik på rullelisten Color Mode (Farvetilstand), og vælg derefter Auto Detect Color (Auto-registrering af farve).
- 5. Vælg feltet Registrer farve automatisk i rullemenuen, ændr indstillingerne, og klik derefter på OK.
- 6. Klik på Scan.
- 学 BEMÆRK: Du finder flere oplysninger om indstillingerne for automatisk farveregistrering i hjælpen til scanningsprogrammet.

Brug ISIS-, WIA- eller TWAIN-brugergrænsefladen til automatisk at registrere farver, når der scannes fra scanningsprogrammer fra andre leverandører end HP.

### Scanning ved hjælp af funktionen til tekstoptimering i sort-hvid

Du kan bruge denne funktion til at forbedre det scannede billede, når du laver scanninger i af sort-hvid tekst. Hvis du vil bruge denne funktion, skal du gøre følgende:

- 1. Åbn HP Scan-softwaren.
- 2. Vælg en genvej til scanning.
- 3. Klik på Flere, vælg fanen Billede, og vælg derefter Sort/hvid (1 bit) i feltet Farvetilstand i rullemenuen.
- 4. Vælg Grænse for sort/hvid, vælg Forbedr indhold, og klik derefter på OK.

### Automatisk tilretning af scannede billeder

Du kan bruge funktionen Tilret indhold til at rette indhold, som er skævt i forhold til sidedimensionerne i kildedokumentet. Funktionen Registrering af størrelse kan bruges til at fjerne skævheder i billeder, som er fremkommet under scanningen.

- 1. Åbn HP Scan-softwaren.
- 2. Vælg en genvej til scanning.
- 3. Klik på Mere, vælg fanen Dokument, og vælg derefter Ret indhold ud.

#### Tilføj eller fjern en enhed

Du kan bruge HP Scan-softwaren til at tilføje eller fjerne en enhed på computeren.

- 1. Åbn HP Scan-softwaren.
- 2. Klik på ikonet Indstillinger  $\{O_i\}$  for at åbne vinduet Enhedsindstillinger.
- 3. Udfør en af følgende handlinger:
	- Hvis du vil tilføje en enhed, skal du klikke på ikonet Plus +, klikke på Tilslut en ny enhed og derefter følge vejledningen på skærmen.
	- Hvis du vil fjerne en enhed, skal du vælge scannerens navn på den eksisterende scannerliste og derefter klikke på knappen Slet .
	- ξ<sup>{4}</sup>. TIP: Du kan vælge flere scannere for at slette dem samtidigt.
- the TIP: Du kan også bruge HP-scanningsassistenten til at tilføje en ny enhed. Start **HP-scanningsassistent** fra computerens skrivebord, klik på Værktøjer, klik på Enhedsopsætning og -software, og vælg derefter Tilslut en ny enhed.

### Scanning ved hjælp af anden scanningssoftware

Følgende programmer fra andre leverandører understøttes også af scanneren:

- Readiris Pro: OCR-program.
- Cardiris: Visitkortprogram.
- Tredjepartsprogrammer, der understøtter TWAIN, ISIS og WIA.

# Brug af scanningssoftwaren (macOS)

Følgende emner beskriver, hvordan man scanner ved hjælp af scanningssoftwaren.

### Scan til e-mail

Gør følgende for at scanne til en e-mail:

- **EX** BEMÆRK: Kontrollér, at der er en internetforbindelse, hvis du vil scanne til e-mail.
	- 1. Læg dokumentet i inputbakken.
- 2. Dobbeltklik på ikonet Apple Image Capture i mappen Programmer.
- 3. I vinduet Image Capture skal du vælge din scanner fra listen Devices (Enheder).
- io: TIP: Klik på Show Details (Vis detaljer) for at se flere scanningsfunktioner i Apple Image Capture.
- 4. Vælg Mail (E-mail) på listen Scan To (Scan til) for automatisk at vedhæftet scanningen til en e-mail.
- <sup>2</sup> BEMÆRK: Hvis du bruger et andet e-mailprogram end Apple Mail, kan du enten scanne dokumentet til en fil og manuelt vedhæfte filen til en e-mail eller føje e-mailprogrammet til listen Scan To (Scan til).

Hvis du vil føje dit e-mailprogram til listen, skal du vælge Other (Andet), vælge dit e-mailprogram og så klikke på Choose (Vælg).

5. Indtast e-mailadresse, emne og eventuel tekst i den fremkomne e-mailbesked, og send så e-mailen.

### HP Easy Scan

Sådan scanner du fra HP Easy Scan:

- 1. Læg dokumentet i inputbakken.
- 2. I mappen Programmer skal du dobbeltklikke på ikonet HP Easy Scan.
- 3. Find produktet ud fra dets navn, og kontroller, at det er den valgte scanner.
- 4. Vælg en scanningsforudindstilling, der er egnet til scanningsjobbet.
- 5. Klik på knappen Scan.
- 6. Når alle sider er blevet scannet, skal du klikke på Fil og derefter på Gem.
- 7. Angiv, hvordan og hvor filen skal gemmes, og klik derefter på Gem.

#### Scan fra andre programmer

Du kan scanne et billede direkte til ethvert ICA-kompatibelt program. Find funktioner til at importere eller at hente billeder fra scanneren i programmet.

学 BEMÆRK: HP-softwaren understøtter ikke TWAIN-scanning. Hvis programmet kan importere eller hente, men ikke viser HP-scanneren på en liste, søger det muligvis kun efter scannere, der understøtter TWAIN.

# Avanceret konfiguration med HP Utility (macOS)

Brug HP Utility til at kontrollere scannerens status eller få vist eller ændre scannerens indstillinger fra din computer. Du kan bruge HP Utility, når scanneren er tilsluttet med et USB-kabel.

### Åbn HP Utility

Følg disse trin for at åbne HP Utility:

- 1. Åbn mappen Programmer på computeren.
- 2. Vælg HP og derefter HP Utility.

### HP Utility-funktioner

HP Utility-værktøjslinjen indeholder følgende elementer:

- Enheder: Klik på denne knappe for at vise eller skjule Mac-produkter, som HP Utility har fundet.
- All Settings (Alle indstillinger): Klik på denne knap for at vende tilbage til hovedvisningen i HP Utility.
- HP Support: Klik på denne knap for at åbne en browser og gå til HP-supportwebstedet.
- Forbrugsvarer: Klik på denne knap for at åbne webstedet HP SureSupply.
- Registrering: Klik på denne knap for at åbne HP's registreringswebsted.
- Genbrug: Klik på denne knap for at åbne webstedet for genbrugsprogrammet HP Planet Partners.

HP Utility består af sider, du kan åbne ved at klikke på listen Alle indstillinger.

# Tip til scanning

Brug følgende tip til at optimere scanningsfunktioner og scanning af skrøbelige originaler.

### Optimer hastighed ved scanning og andre opgaver

Der er flere ting, som har indflydelse på, hvor lang tid et scanningsjob tager. Hvis du vil gøre scanningsprocessen hurtigere, skal du overveje følgende.

- Hvis du vil optimere ydeevnen, skal du sikre, at computeren opfylder de anbefalede systemkrav. Hvis du vil have vist de anbefalede eller minimale systemkrav, skal du gå til [www.hp.com](http://www.hp.com) og søge efter din scannermodel samt ordet specifikationer.
- Det tager længere tid at gemme et scannet billede i et søgbart format (f.eks. en søgbar PDF) end at gemme i et billedformat, fordi det scannede billede analyseres ved hjælp af optisk tegngenkendelse (OCR). Bekræft, om du har brug for en søgbar fil, inden du vælger et søgbart format.
- Hvis du scanner med en højere opløsning end nødvendigt, går scanningen langsommere, og filerne bliver større, men det giver ikke flere fordele. Hvis du scanner med en høj opløsning, kan det betale sig at sænke den, så scanningshastigheden bliver hurtigere.

### Scanning af skrøbelige originaler

Ved scanning af et skrøbeligt dokument (f.eks. fotografier eller krøllet eller meget let papir) skal du placere dokumenterne i et klart bæreark, inden de lægges i inputbakken.

5000 s5-, 7000 s3- og N7000 snw1-modeller: Før du starter scanningen, skal du skubbe kontakten til tykt papirformat til deaktiveret (til venstre).

# 3 Vedligeholdelse

Dette afsnit indeholder oplysninger om, hvordan du vedligeholder scanneren.

De seneste oplysninger om vedligeholdelse finder du på startskærmbilledet for produktsupport:

- 2000 s2-modeller: [www.hp.com/support/sj2000s2](http://www.hp.com/support/sj2000s2)
- 3000 s4-modeller: [www.hp.com/support/sj3000s4](http://www.hp.com/support/sj3000s4)
- N4000 snw1-modeller: [www.hp.com/support/sjn4000snw1](http://www.hp.com/support/sjn4000snw1)
- 5000 s5-modeller: [www.hp.com/support/sjflow5000s5](http:/www.hp.com/support/sjflow5000s5)
- 7000 s3-modeller: [www.hp.com/support/sjflow7000s3](http://www.hp.com/support/sjflow7000s3)
- N7000 snw1-modeller: [www.hp.com/support/sjflown7000snw1](http://www.hp.com/support/sjflown7000snw1)

## Test og kalibrer den berøringsfølsomme skærm

Hvis du vil teste og kalibrere den berøringsfølsomme skærm, skal du gøre følgende:

- 1. Vælg ikonet Indstillinger.
- 2. Vælg Display.
- 3. Rul ned, og vælg Genkalibrering af skærm.
- 4. Følg vejledningen på skærmen for at udføre kalibreringen.
- 5. Genkalibrering udført vises, når processen er fuldført.

# Rengøring af produktet

Hvis du gør scanneren ren med jævne mellemrum, kan du være sikker på, at scanningerne bliver ved med at have en høj kvalitet. Omfanget af vedligeholdelsen afhænger af flere faktorer, herunder hvor meget scanneren bruges og de omgivende forhold. Almindelig rengøring af scanneren bør udføres efter behov.

#### Rengøring af scannerstrimlerne

Du rengør scannerstrimlerne ved at følge disse trin:

1. Tryk på Tænd/sluk-knappen  $\omega$  for at slukke for scanneren, og træk derefter USB-kablet og ledningen til lysnettet ud af scanneren.

2. Træk låsen fremad for at åbne låget til dokumentføderen.

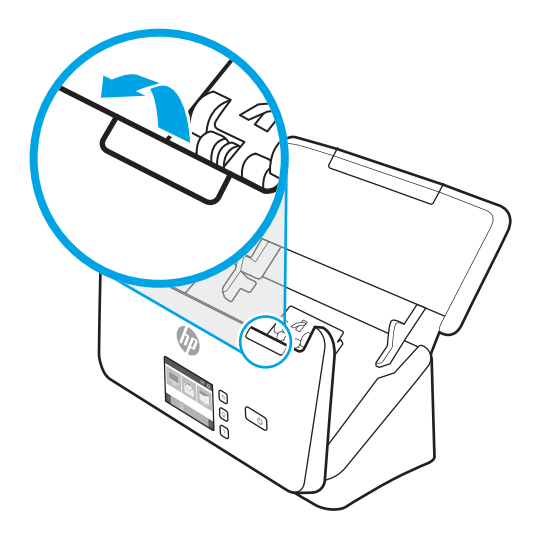

3. Rengør scannerstrimlerne med en blød, fnugfri klud, der er fugtet med et mildt rengøringsmiddel til glas.

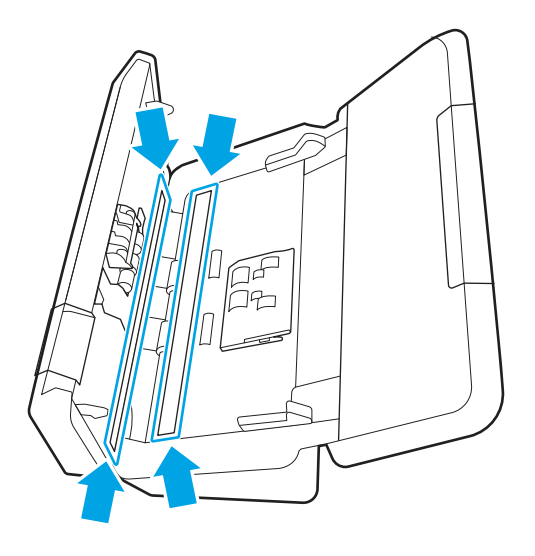

FORSIGTIG: Brug kun rengøringsmidler, der er beregnet til glas, til at rengøre scannerstrimlerne. Undgå rengøringsmidler, der indeholder slibemidler, acetone, benzen eller kultetraklorid, da de alle kan beskadige scannerstrimlerne. Undgå isopropylalkohol, da det giver striber på scannerstrimlerne.

Undgå at sprøjte rengøringsmidlet til glas direkte på scannerstrimlerne.

- 4. Tør scannerstrimlerne med en tør, blød og fnugfri klud. Tør strimlerne af gråt, reflekterende materiale på hver strimmel af.
- 5. Luk dokumentføderen, slut USB-kablet og strømforsyningen til scanneren igen, og tryk derefter på Tænd/ sluk-knappen  $\bigcirc$  for at tænde for scanneren. Scanneren er nu klar til brug.

### Rengøring af papirgangen

Brug rensekluden fra HP til at rengøre papirgangen, hvis der er striber eller ridser på de scannede billeder.

**BEMÆRK:** Hvis du oplever gentagne dokumentstop, skal du rense rullerne.

Sådan rengør du papirgangen:

- 1. Åbn den forseglede pakke med kluden til at rengøre papirgangen. Pas på ikke at rive rensekluden i stykker.
- 2. Tag rensekluden ud, og fold den ud.
- 3. Læg den udfoldede klud i inputbakken.

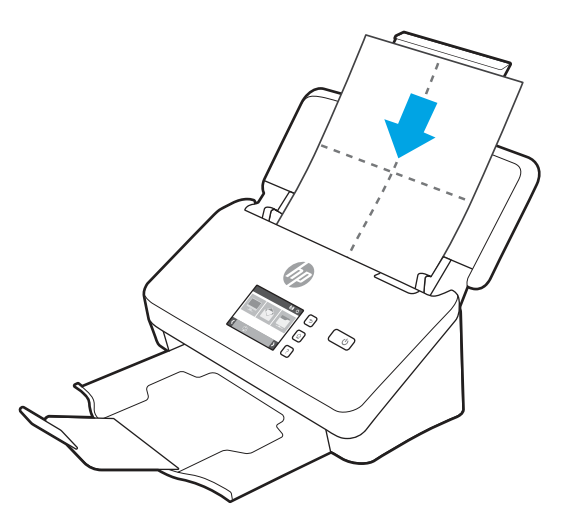

- 4. Windows: Åbn HP Scanner Tools Utility (Værktøjsprogram til HP-scanner), og klik på fanen Maintenance (Vedligeholdelse).
- 5. Før kluden gennem scanneren.

Windows: Under Clean Paper Path (Rengør papirgangen) skal du klikke på Clean (Rengør) for at køre kluden gennem scanneren.

macOS (2000 s2- og 3000 s4-modeller): Tryk på knappen Scan  $\phi$  for at føre kluden gennem scanneren.

- BEMÆRK: Din Mac vil, foruden at føre kluden gennem scanneren, udføre den genvejsfunktion, som er knyttet til knappen Scan  $\Phi$ .
- FORSIGTIG: Vent et par minutter, så komponenterne når at tørre, før du fortsætter til næste trin.
- 6. Læg op til fem trykte sider papir i scanneren. Scan siderne, og betragt resultatet.
- 7. Gentag trin 3 til 6, hvis der stadig kommer striber på papiret.

Rensekluden kan genbruges i scanneren op til fem gange inden for 30 minutter. Derefter tørrer kluden ud. Hvis de scannede billeder stadig har striber, efter at du har kørt kluden igennem flere gange, kan du prøve at rengøre rullerne.

8. Windows: Under Record Cleaning Paper Path (Registrer rengøring af papirgangen) skal du klikke på Record Cleaning (Registrer rensning) for at logføre rengøringen og opdatere oversigten over, hvornår papirgangen er blevet gjort rent.

#### Rens valserne

Rullerne bør rengøres i følgende situationer:

- Windows: HP Scanner Tools Utility (Værktøjsprogram til HP-scanner) angiver, at der er behov for rensning.
- Du oplever gentagne dokumentstop.
- Dokumentføderen trækker ikke sider ind i papirbanen.
- De scannede billeder er langstrakte
- Du scanner ofte en eller flere af de følgende typer dokumenter: bestrøget papir, kemisk behandlede dokumenter, som f.eks. kulfrit papir, dokumenter med store mængder calciumcarbonat, dokumenter, der skrives med eller skrives på med blyant, dokumenter, som toneren ikke har smeltet sammen.

For at rengøre rullerne skal du gøre følgende:

- 1. Tryk på Tænd/sluk-knappen  $\omega$  for at slukke for scanneren, og træk derefter USB-kablet og ledningen til lysnettet ud af scanneren.
- 2. Træk låsen fremad for at åbne låget til dokumentføderen.

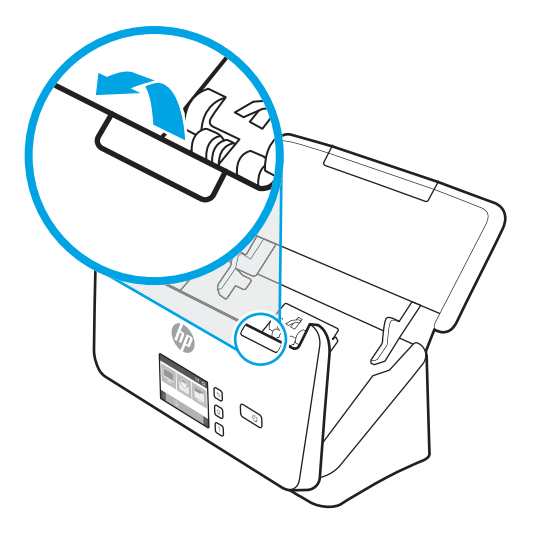

3. Brug en fingerspids til at trykke på tappen i øverste højre hjørne af dækslet til fremføringsvalserne på bagsiden af den åbne dokumentføder, og træk den fremad for at åbne dækslet, så der er adgang til fremføringsvalserne.

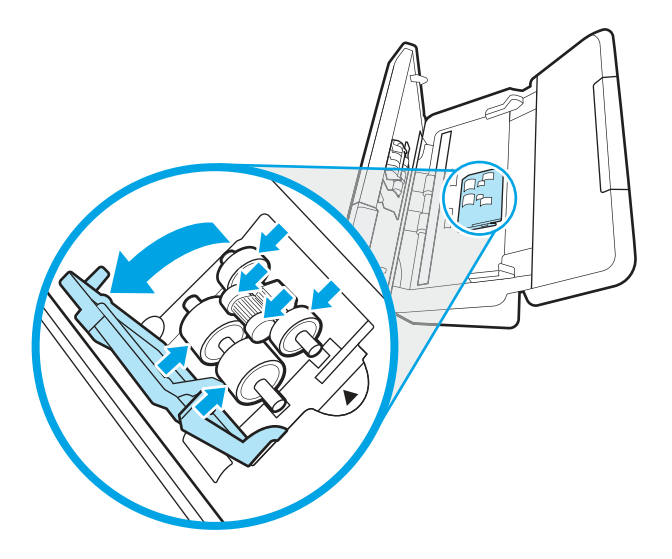

4. Tør fremføringsvalserne af vha. HP-kluden til rensning af papirgangen eller en ren, fnugfri klud fugtet i isopropylalkohol.

Tør valserne af ved at starte for oven og føre kluden nedad, og rotér valserne 360 grader, så du er sikker på, at hele overfladen tørres af. Luk derefter dækslet til fremføringsvalserne.

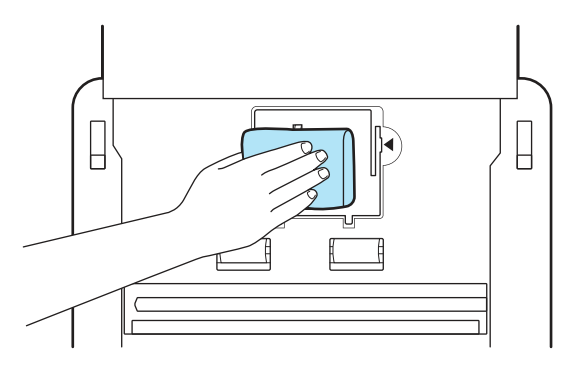

5. Tør valserne over og under scannerstrimlen neden for fremføringsvalserne af.

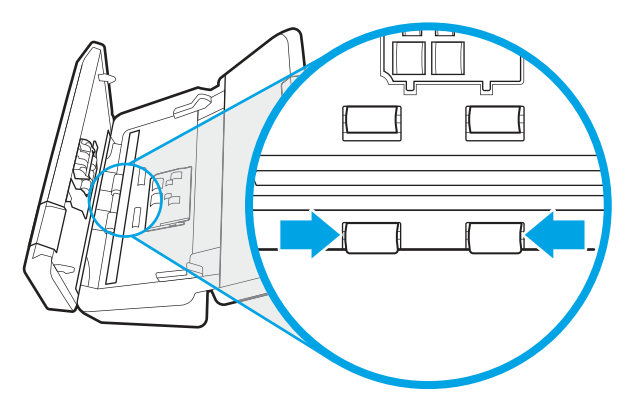

6. Åbn dækslet til separationsvalserne, og tør separationsvalserne af.

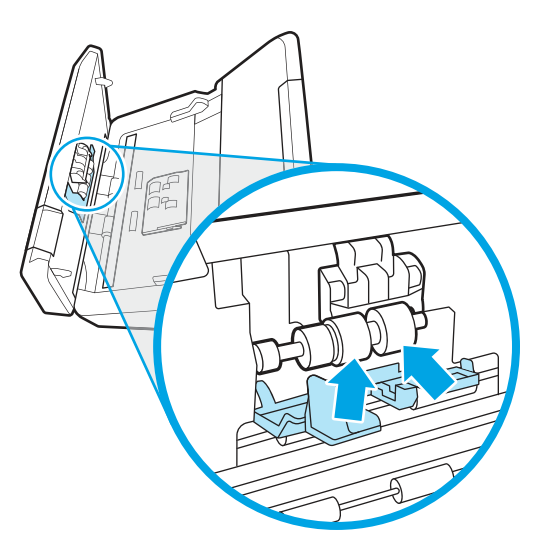

7. Luk dækslet til separationsvalserne. Tør valserne over og under scannerstrimlen under separationsvalserne af.

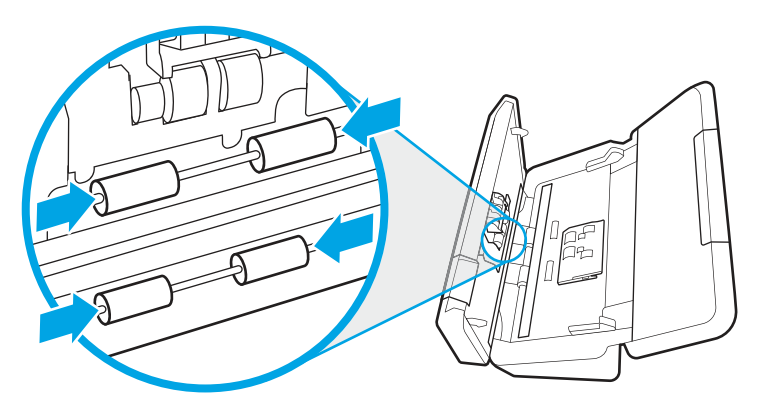

- 8. Tryk samtidig på begge sider af låget til dokumentføderen for at lukke det, og slut så USB-kablet og strømforsyningen til scanneren igen.
- FORSIGTIG: Vent et par minutter, så rullerne når at tørre, før du kommer dokumenter i dokumentføderen.
- 9. Tryk på Tænd/sluk-knappen  $\circled$  for at tænde for scanneren.
- 10. Windows: Opdater scannerens vedligeholdelseshistorik.
	- a. Åbn HP Scanner Tools Utility (Værktøjsprogram til HP-scanner), og klik på fanen Maintenance (Vedligeholdelse).
	- b. Under Record Cleaning Rollers (Registrer rensning af valser) skal du klikke på Record Cleaning (Registrer rensning) for at registrere rengøringen og opdatere oversigten over, hvornår valserne er blevet rengiort.

Du kan finde flere oplysninger i hjælpen til HP Scanner Tools Utility (Værktøjsprogram til HP-scanner).

# Udskiftning af dele

At udskifte dele, når det er nødvendigt, er en hjælp til at sikre scanninger i høj kvalitet. Delene skal muligvis udskiftes, når der vises en besked om det i HP Scanner Tools Utility (Værktøjsprogram til HP-scanner), eller hvis scanneren ikke fungerer korrekt.

Sættet til udskiftning af valser indeholder følgende reservedele:

- **Opsamlingsvalser**
- Adskillelsesvalser

Sættet indeholder også detaljerede anvisninger på udskiftning af hver af disse dele.

### Udskift rullesættet (2000 s2-, 3000 s4- og N4000 snw1-modeller)

Følgende emner beskriver, hvordan du udskifter rullesættet.

Udskift rullerne i følgende situationer:

Windows: Når dialogboksen Vedligeholdelse anbefales viser, at det er tid til udskiftning.

● Hvis der er gentagne papirstop i scanneren.

**BEMÆRK:** HP anbefaler, at valserne udskiftes efter 100.000 scanninger.

Windows: HP Scanner Tools Utility (Værktøjsprogram til HP-scanner) kan give dig besked, når der er behov for at foretage eftersyn. Tidspunktet afhænger af en række forhold og kan ligge tidligere end angivet af det nævnte udskiftningsinterval.

**BEMÆRK:** Reservedelssættet til ruller er en forbrugsvare og er ikke omfattet af garanti eller standardserviceaftaler.

#### Udskiftning af opsamlingsvalsemodulet

Gør følgende for at udskifte valsemodulet:

- 1. Tryk på Tænd/sluk-knappen  $\omega$  for at slukke for scanneren, og træk derefter USB-kablet og ledningen til lysnettet ud af scanneren.
- 2. Træk låsen fremad for at åbne låget til dokumentføderen.

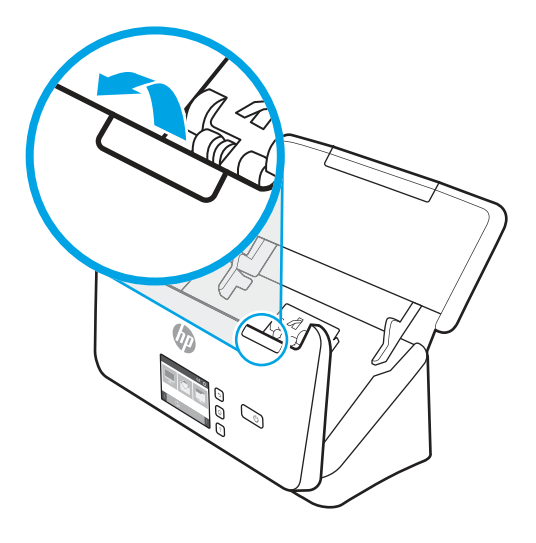

3. Løsn tappen på dækslet til opsamlingsvalsen

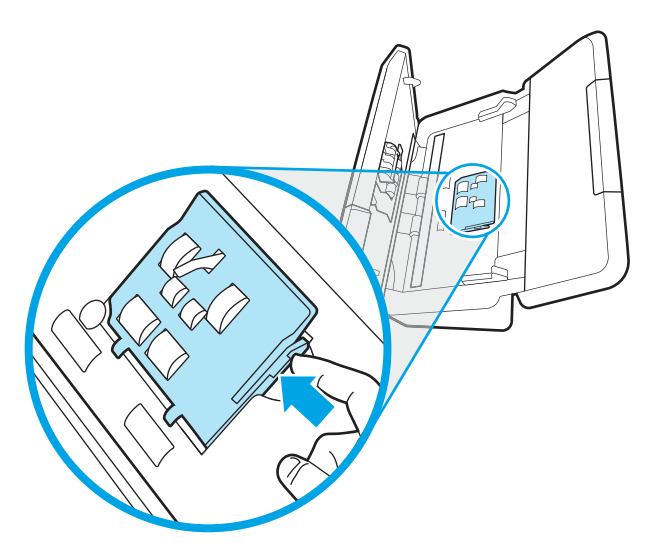

4. Fjern og udskift valserne som beskrevet i den vejledning, der fulgte med reservedelssættet.

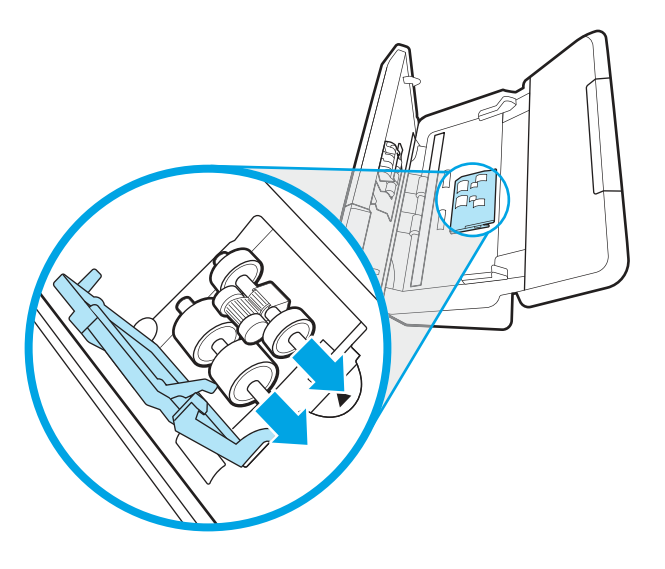

#### Udskiftning af adskillelsesvalserne

Du kan udskifte adskillelsesvalserne ved at gøre følgende:

1. Løsn tappen på dækslet til adskillelsesvalsen

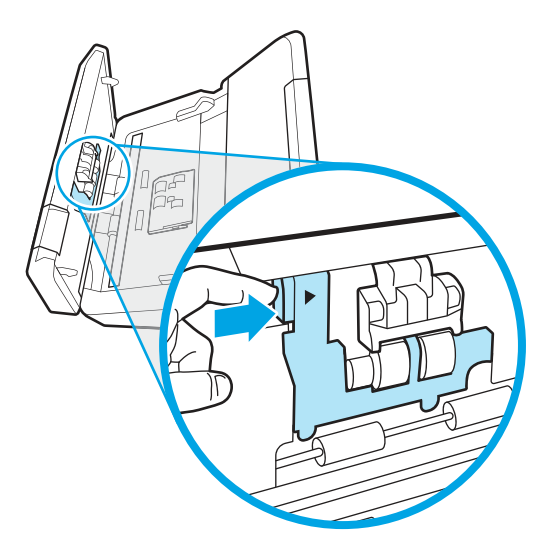

2. Fjern og udskift valserne som beskrevet i den vejledning, der fulgte med reservedelssættet.

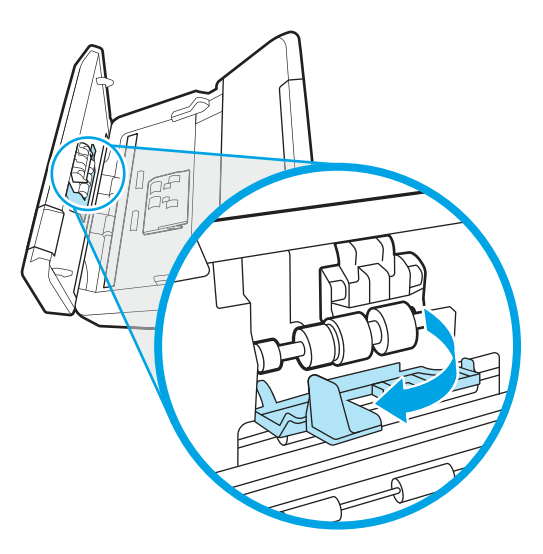

- 3. Luk låget til dokumentføderen ved at trykke godt ned på begge sider af det samtidig.
- 4. Tryk på Tænd/sluk-knappen (!) for at tænde for scanneren.
- 5. Windows: Opdater scannerens vedligeholdelseshistorik.
	- a. Åbn HP Scanner Tools Utility (Værktøjsprogram til HP-scanner).
	- b. Under Registrer udskiftning skal du klikke på Registrer og udskift for at registrere udskiftningen og opdatere oversigten over, hvornår valserne er blevet udskiftet.

### Udskift rullesættet (5000 s5-, 7000 s3- og N7000 snw1-modeller)

Følgende emner beskriver, hvordan du udskifter rullesættet.

Udskift rullerne i følgende situationer:

- Windows: Når dialogboksen Vedligeholdelse anbefales viser, at det er tid til udskiftning.
- Hvis der er gentagne papirstop i scanneren.

**BEMÆRK:** HP anbefaler, at valserne udskiftes efter 100.000 scanninger.

Windows: HP Scanner Tools Utility (Værktøjsprogram til HP-scanner) kan give dig besked, når der er behov for at foretage eftersyn. Tidspunktet afhænger af en række forhold og kan ligge tidligere end angivet af det nævnte udskiftningsinterval.

BEMÆRK: Reservedelssættet til ruller er en forbrugsvare og er ikke omfattet af garanti eller standardserviceaftaler.

#### Udskiftning af opsamlingsvalsemodulet

Gør følgende for at udskifte valsemodulet:

1. Tryk på Tænd/sluk-knappen  $\bigcirc$  for at slukke for scanneren, og træk derefter USB-kablet og ledningen til lysnettet ud af scanneren.

2. Træk låsen fremad for at åbne låget til dokumentføderen.

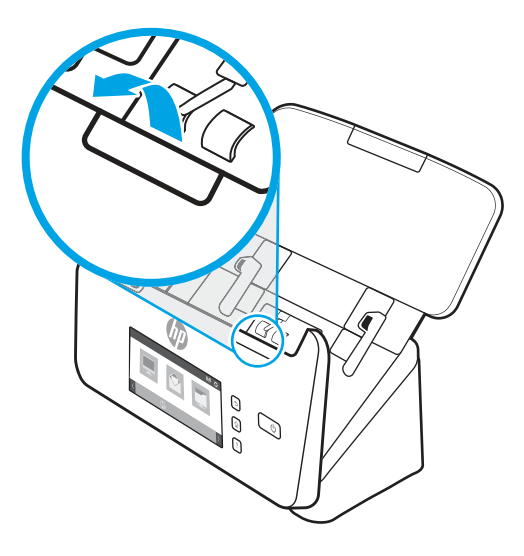

3. Løsn tappen på dækslet til opsamlingsvalsen

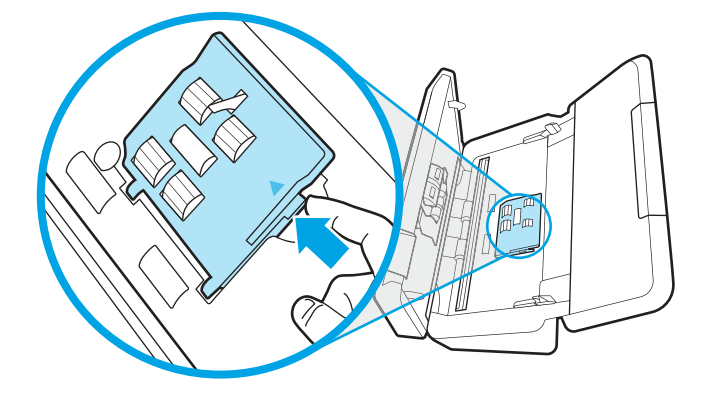

4. Fjern og udskift valserne som beskrevet i den vejledning, der fulgte med reservedelssættet.

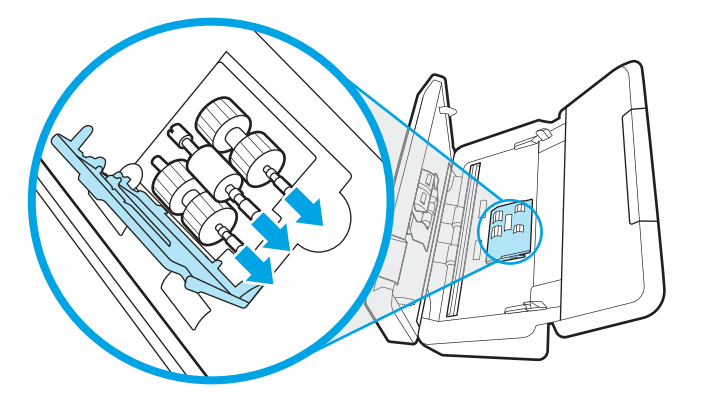

#### Udskiftning af adskillelsesvalserne

Du kan udskifte adskillelsesvalserne ved at gøre følgende:

1. Løsn tappen på dækslet til adskillelsesvalsen

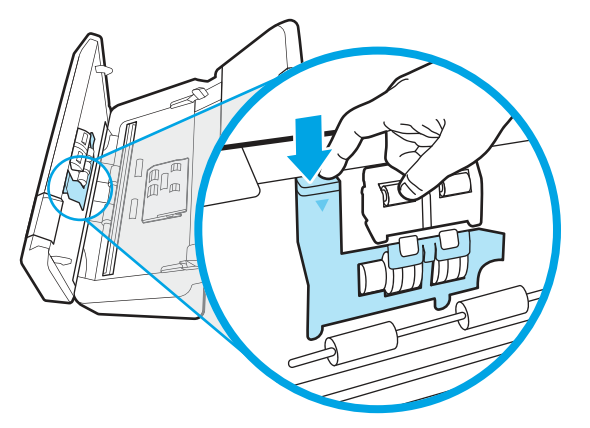

2. Fjern og udskift valserne som beskrevet i den vejledning, der fulgte med reservedelssættet.

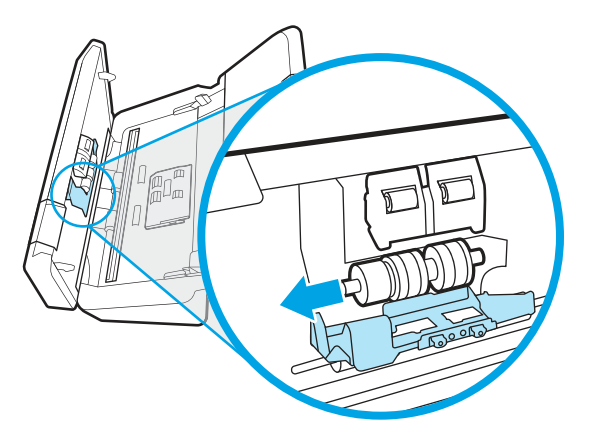

- 3. Luk låget til dokumentføderen ved at trykke godt ned på begge sider af det samtidig.
- 4. Tryk på Tænd/sluk-knappen  $\bigcirc$  for at tænde for scanneren.
- 5. Windows: Opdater scannerens vedligeholdelseshistorik.
	- a. Åbn HP Scanner Tools Utility (Værktøjsprogram til HP-scanner).
	- b. Under Registrer udskiftning skal du klikke på Registrer og udskift for at registrere udskiftningen og opdatere oversigten over, hvornår valserne er blevet udskiftet.

# Bestilling af dele og tilbehør

Vedligeholdelsesdelene i følgende tabel kan bestilles online.

[Du kan bestille reservedele til scanneren gennem HP's websted for scannerreservedele på www.hp.com/buy/](http://www.hp.com/buy/parts) parts.

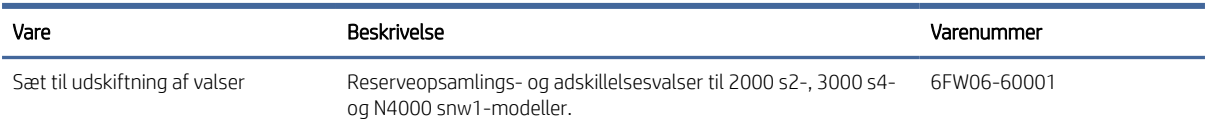

#### Tabel 3-1 Sæt til udskiftning af valser

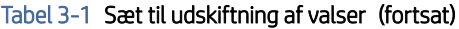

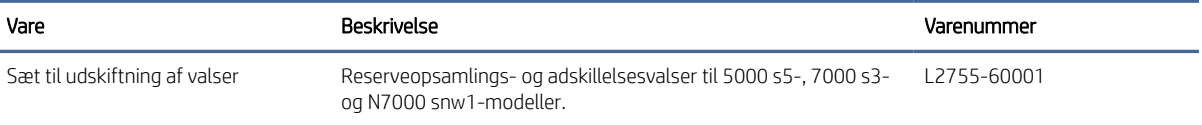

# 4 Løs problemer

Dette afsnit indeholder løsninger på generelle problemer i forbindelse med scanneren. Der er flere oplysninger om fejlfinding i hjælpen til det HP-scanningsprogram, du bruger.

# Grundlæggende tip til fejlfinding

Enkle problemer som smuds på scannerstrimlerne eller løse kabler kan medføre, at scanneren producerer slørede scanninger, ikke fungerer, som den skal, eller ikke virker overhovedet. Når du kommer ud for scanningsproblemer, skal du altid kontrollere følgende.

- Hvis du scanner et dokument, der skal analyseres ved hjælp af optisk tegngenkendelse (OCR), skal du sørge for, at det originale dokument er tydeligt nok til at blive analyseret.
- Sørg for, at USB- og strømkablerne sidder forsvarligt fast i deres respektive stik bag på scanneren, og at strømkablet er sat i en stikkontakt eller et overspændingsbeskyttet strømudtag, som virker.
- Kontroller, at scanneren ikke er blevet slukket automatisk. Hvis den er, skal du trykke på Tænd/slukknappen  $\bigcup$  for at tænde for scanneren.
- Kontroller, at der er strøm på scanneren.
	- Kontrollér, at strømindikatoren på kontrolpanelet er tændt.
	- Hvis strømindikatoren ikke lyser, skal du kontrollere, at stikkontakten eller det overspændingsbeskyttede strømudtag, som strømforsyningen er sat i, er tændt.
	- Hvis stikkontakten eller det overspændingsbeskyttede strømudtag er tændt, men strømindikatoren stadig ikke lyser, kan strømforsyningen være defekt. Gå til startsiden for produktsupport for at få hjælp:
		- 2000 s2-modeller: [www.hp.com/support/sj2000s2](http://www.hp.com/support/sj2000s2)
		- 3000 s4-modeller: [www.hp.com/support/sj3000s4](http://www.hp.com/support/sj3000s4)
		- N4000 snw1-modeller: [www.hp.com/support/sjn4000snw1](http://www.hp.com/support/sjn4000snw1)
		- 5000 s5-modeller: [www.hp.com/support/sjflow5000s5](http:/www.hp.com/support/sjflow5000s5)
		- 7000 s3-modeller: [www.hp.com/support/sjflow7000s3](http://www.hp.com/support/sjflow7000s3)
		- N7000 snw1-modeller: [www.hp.com/support/sjflown7000snw1](http://www.hp.com/support/sjflown7000snw1)
- Hvis scanningssoftwaren viser meddelelsen Scanner not found (Scanneren blev ikke fundet), når du forsøger at bruge scanneren, skal du slukke scanneren, vente 30 sekunder og så tænde for scanneren igen. Hvis meddelelsen stadig vises, skal scanneren muligvis nulstilles.
- Hvis scanneren er sluttet til computeren via en USB-hub eller en USB-port foran på computeren, skal du slutte scanneren til en USB-port bag på computeren i stedet for.
- **Windows:** Kontroller, at knappen Scan  $\circledast$ , knappen Simpleksscanning eller knappen Dupleksscanning en er aktiveret fra HP-scanningssoftwaren.
- Sluk scanneren, vent 30 sekunder, og tænd den igen.
- Sørg for, at låget til dokumentføderen er lukket.
- Genstart computeren.

Hvis problemerne fortsætter, er din HP-scanningssoftware, din firmware eller de tilknyttede drivere muligvis forældede eller beskadigede. Gå til startsiden for produktsupport for at finde software-, firmware- og driveropdateringer til scanneren:

- 2000 s2-modeller: [www.hp.com/support/sj2000s2](http://www.hp.com/support/sj2000s2)
- 3000 s4-modeller: [www.hp.com/support/sj3000s4](http://www.hp.com/support/sj3000s4)
- N4000 snw1-modeller: [www.hp.com/support/sjn4000snw1](http://www.hp.com/support/sjn4000snw1)
- 5000 s5-modeller: [www.hp.com/support/sjflow5000s5](http:/www.hp.com/support/sjflow5000s5)
- 7000 s3-modeller: [www.hp.com/support/sjflow7000s3](http://www.hp.com/support/sjflow7000s3)
- N7000 snw1-modeller: [www.hp.com/support/sjflown7000snw1](http://www.hp.com/support/sjflown7000snw1)

# Nulstilling af scanneren (N4000 snw1- og N7000 snw1-modeller)

For at nulstille scanneren skal du gøre følgende:

- 1. Luk HP Scan-softwaren, hvis den kører.
- 2. Tryk på ikonet Indstillinger på startskærmbilledet på kontrolpanelet, vælg Nulstil, og tryk derefter på Nulstil.
- 3. Vent 30 sekunder. Scanneren nulstilles.

# Tolkning af kontrolpanelets indikatorer og mønstre (2000 s2- og 3000 s4-modeller)

Hvis scanneren kræver eftersyn, blinker fejlindikatoren, eller den lyser konstant på kontrolpanelets display.

Nedenstående tabel beskriver den løsning, der skal følges, baseret på den mulige årsag til, at fejlindikatoren blinker.

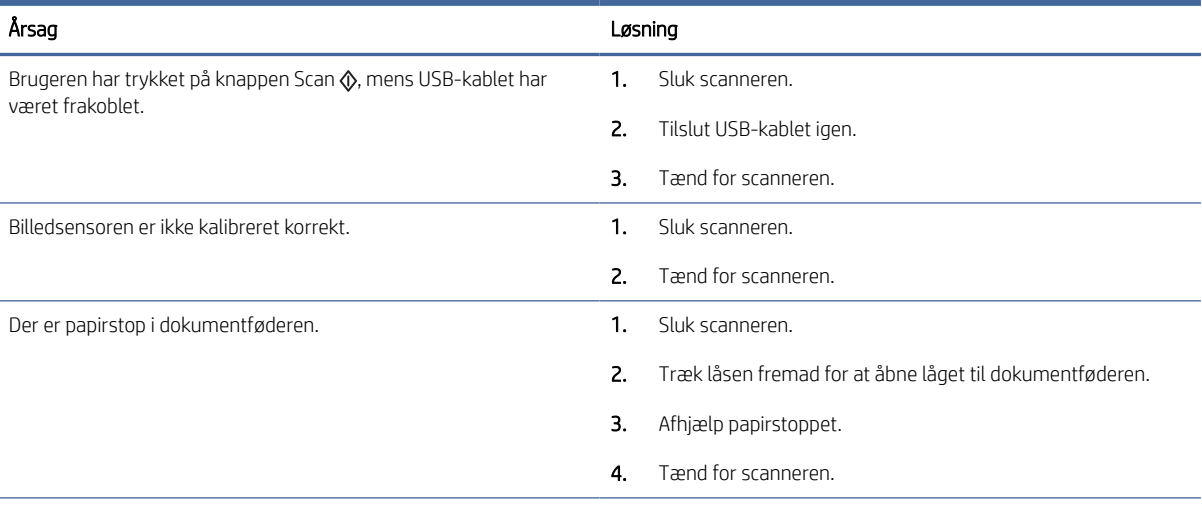

#### Tabel 4-1 Årsag og løsning

#### Tabel 4-1 Årsag og løsning (fortsat)

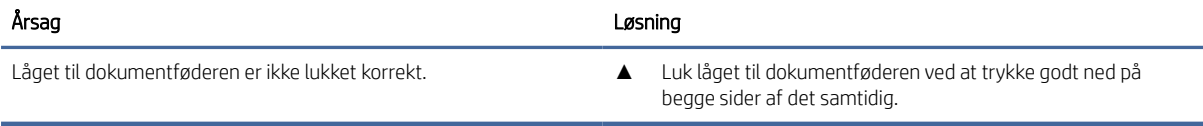

# Scannerproblemer i forbindelse med installation

Gennemgå følgende oplysninger om løsning af problemer med scannerinstallationen.

### Kontroller kablerne

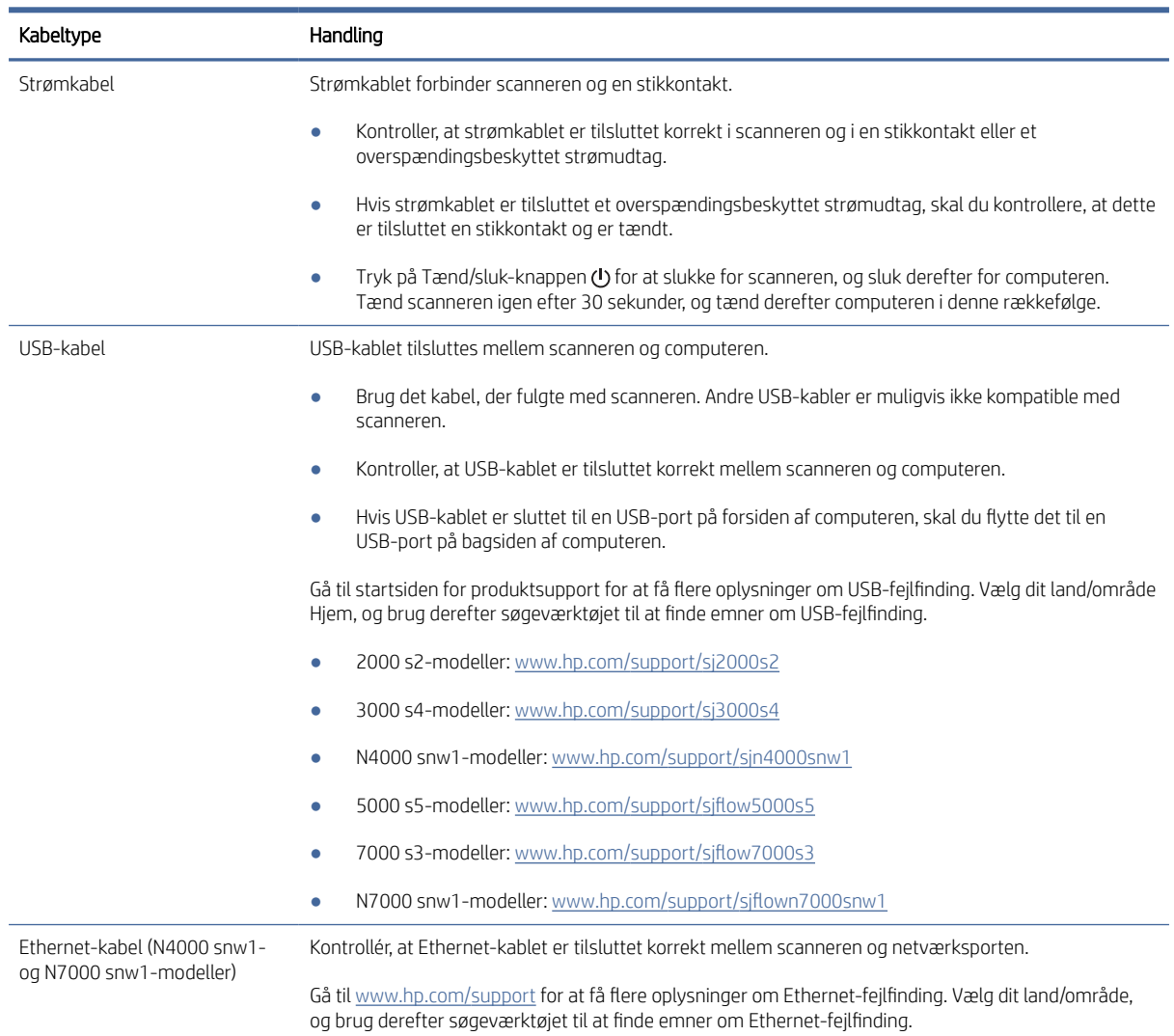

#### Tabel 4-2 Kontroller kabel

### Af- og geninstallation af HP ScanJet-drivere og -værktøjer (Windows)

Hvis det ikke hjalp at tjekke scannerens kabelforbindelser, er problemet muligvis opstået pga. en ufuldstændig installation. Prøv at afinstallere og derefter geninstallere HP ScanJet-driverne og -værktøjerne.

- 1. Tryk på Tænd/sluk-knappen @ for at slukke for scanneren, og træk derefter USB-kablet og strømkablet ud af scanneren.
- 2. Åbn kontrolpanel på computeren, og brug værktøjet Programmer og funktioner til at afinstallere følgende programmer:
	- Software til HP ScanJet-basisenhed
	- **HP ScanJet ISIS-driver**
	- HP Scan
	- HP ScanJet-plugin
- 3. Genstart computeren.
- 4. Geninstaller HP ScanJet-driverne og -værktøjerne.
	- Sluk scanneren, vent 30 sekunder, og tænd den igen. Den nødvendige software og driverne installeres automatisk.
	- Hvis driverne og værktøjerne ikke installeres automatisk, skal du installere dem manuelt.
- 5. Sæt USB-kablet og strømkablet i scanneren igen, og tryk derefter på Tænd/sluk-knappen for at tænde for scanneren.

# Problemer med strømforsyningen

Gennemgå følgende oplysninger om løsning af problemer med strømforsyningen.

### Kontroller, at der er strøm på scanneren

Strømkablet forbinder scanneren og en stikkontakt.

- Kontroller, at strømkablet er placeret korrekt i scanneren og i en stikkontakt.
- Hvis strømkablet er tilsluttet et overspændingsbeskyttet strømudtag, skal du kontrollere, at dette er tilsluttet en stikkontakt og er tændt.
- Kontroller, at der er strøm på scanneren.
	- Kontrollér, at strømindikatoren på kontrolpanelet er tændt.
	- Hvis strømindikatoren ikke lyser, skal du kontrollere, at stikkontakten eller det overspændingsbeskyttede strømudtag, som strømforsyningen er sat i, er tændt.
	- Hvis stikkontakten eller det overspændingsbeskyttede strømudtag er tændt, men strømindikatoren stadig ikke lyser, kan strømforsyningen være defekt. Gå til startsiden for produktsupport for at få hjælp:
		- 2000 s2-modeller: [www.hp.com/support/sj2000s2](http://www.hp.com/support/sj2000s2)
		- 3000 s4-modeller: [www.hp.com/support/sj3000s4](http://www.hp.com/support/sj3000s4)
- N4000 snw1-modeller: [www.hp.com/support/sjn4000snw1](http://www.hp.com/support/sjn4000snw1)
- 5000 s5-modeller: [www.hp.com/support/sjflow5000s5](http:/www.hp.com/support/sjflow5000s5)
- 7000 s3-modeller: [www.hp.com/support/sjflow7000s3](http://www.hp.com/support/sjflow7000s3)
- N7000 snw1-modeller: [www.hp.com/support/sjflown7000snw1](http://www.hp.com/support/sjflown7000snw1)

#### Scanneren kan ikke tændes

Hvis scanneren ikke tændes, når du trykker på Tænd/sluk-knappen  $\Phi$ , skal du kontrollere følgende:

- Stikket til scanneren er muligvis taget ud. Kontrollér, at stikket fra strømforsyningen ikke er taget ud af scanneren eller stikkontakten.
- Strømforsyningen virker muligvis ikke.
	- Kontrollér, at strømindikatoren på kontrolpanelet er tændt.
	- Hvis strømindikatoren ikke lyser, skal du kontrollere, at stikkontakten eller det overspændingsbeskyttede strømudtag, som strømforsyningen er sat i, er tændt.
	- Hvis stikkontakten eller det overspændingsbeskyttede strømudtag er tændt, men strømindikatoren stadig ikke lyser, kan strømforsyningen være defekt. Gå til startsiden for produktsupport for at få hjælp:
		- 2000 s2-modeller: [www.hp.com/support/sj2000s2](http://www.hp.com/support/sj2000s2)
		- 3000 s4-modeller: [www.hp.com/support/sj3000s4](http://www.hp.com/support/sj3000s4)
		- N4000 snw1-modeller: [www.hp.com/support/sjn4000snw1](http://www.hp.com/support/sjn4000snw1)
		- 5000 s5-modeller: [www.hp.com/support/sjflow5000s5](http:/www.hp.com/support/sjflow5000s5)
		- 7000 s3-modeller: [www.hp.com/support/sjflow7000s3](http://www.hp.com/support/sjflow7000s3)
		- N7000 snw1-modeller: [www.hp.com/support/sjflown7000snw1](http://www.hp.com/support/sjflown7000snw1)

#### Scanneren er sat på pause eller slukket

Hvis scanneren ikke længere kan scanne, skal du gøre følgende. Start en scanning efter hvert trin for at se, om scanneren fungerer korrekt. Gå videre til næste trin, hvis problemet ikke er løst.

1. Et kabel sidder muligvis løst. Kontroller, at både USB-kablet og ledningen til strømforsyningen sidder ordentligt fast.

Brug det kabel, der fulgte med scanneren. Andre USB-kabler er muligvis ikke kompatible med scanneren.

- 2. Kontroller, at der er strøm på scanneren.
	- a. Kontrollér, at strømindikatoren på kontrolpanelet er tændt.
	- b. Hvis strømindikatoren ikke lyser, skal du kontrollere, at stikkontakten eller det overspændingsbeskyttede strømudtag, som strømforsyningen er sat i, er tændt.
	- c. Hvis stikkontakten eller det overspændingsbeskyttede strømudtag er tændt, men strømindikatoren stadig ikke lyser, skal du tage strømkablet ud af stikkontakten, vente 30 sekunder og derefter sætte det i igen.
- d. Hvis problemet ikke er løst, kan strømforsyningen være defekt. Gå til startsiden for produktsupport for at få hjælp:
- 2000 s2-modeller: [www.hp.com/support/sj2000s2](http://www.hp.com/support/sj2000s2)
- 3000 s4-modeller: [www.hp.com/support/sj3000s4](http://www.hp.com/support/sj3000s4)
- N4000 snw1-modeller: [www.hp.com/support/sjn4000snw1](http://www.hp.com/support/sjn4000snw1)
- 5000 s5-modeller: [www.hp.com/support/sjflow5000s5](http:/www.hp.com/support/sjflow5000s5)
- 7000 s3-modeller: [www.hp.com/support/sjflow7000s3](http://www.hp.com/support/sjflow7000s3)
- N7000 snw1-modeller: [www.hp.com/support/sjflown7000snw1](http://www.hp.com/support/sjflown7000snw1)
- 3. Genstart computeren.
- 4. Windows: Åbn kontrolpanel på computeren, og brug værktøjet Programmer og funktioner til at afinstallere følgende programmer:
	- Software til HP ScanJet-basisenhed
	- HP ScanJet ISIS-driver
	- HP ScanJet-plugin
	- HP Scan
- 5. Sæt USB-kablet og strømforsyningen i scanneren igen, og tryk derefter på Tænd/sluk-knappen @ for at tænde for scanneren. Geninstaller HP ScanJet-softwaren og driverne.

#### Scanneren bliver ved med at slukke

Hvis scanneren bliver ved med at slukke, skal du prøve disse trin alt efter dit operativsystem.

Scanneren går som standard i dvale efter 15 minutters inaktivitet og slukkes automatisk efter 2 timers inaktivitet for at spare på strømmen.

Windows: For at ændre standardindstillingerne skal du gøre følgende:

- 1. Åbn værktøjsprogrammet til HP-scanner.
- 2. Klik på fanen **Settings** (Indstillinger), og vælg derefter de ønskede indstillinger for dvaletilstand og automatisk slukning.
	- Hvis du vil angive et tidsrum uden aktivitet, hvorefter scanneren går i dvaletilstand, skal du vælge 15 minutter eller 1 time under Sæt scanneren i dvaletilstand efter i rullelisten.
	- Hvis du vil angive et tidsrum uden aktivitet, hvorefter scanneren automatisk slukkes, skal du vælge en passende værdi (1 time, 2 timer, 4 timer eller 8 timer) under Sluk scanneren efter i rullelisten.
- 3. Klik på Anvend.

macOS: Du kan ændre disse standardindstillinger med HP Utility.

# Papirstop

Gennemgå følgende oplysninger om afhjælpning af papirstop.

BEMÆRK: Hvis du scanner fugtige eller våde sider, kan der opstå papirstop. Sørg for, at de sider, du kommer i, er helt tørre (f.eks. at toneren er tørret, eller at der ikke er våde substanser som f.eks. lim eller retteblæk på siderne).

### Afhjælpning af papirstop fra dokumentføderen

Sådan afhjælper du et papirstop:

1. Træk låsen fremad for at åbne låget til dokumentføderen.

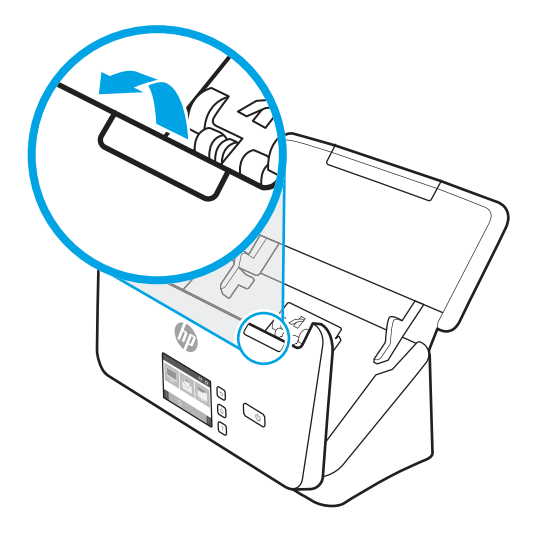

- 2. Fjern eventuelle sider fra inputbakken.
- 3. Fjern originalerne eller eventuelle forhindringer fra papirgangen.
- 4. Fjern evt. synlige genstande (f.eks. papir, hæfteklammer eller clips) fra papirgangen.
- 5. Efterse de fire valser foran og de fem valser bagerst i dokumentføderen, og fjern eventuelt synligt snavs eller restmateriale.
- 6. Luk låget til dokumentføderen ved at trykke godt ned på begge sider af det samtidig.
- 7. Læg alle originaler tilbage i inputbakken, og scan igen.

### Et dokument sætter sig fast hver gang det lægges i scanneren

Kontroller følgende for at løse problemet.

- Dokumentet opfylder ikke kravene for, hvilke originaler der kan scannes.
- Der kan sidde noget på originalen, f.eks. en hæfteklamme eller en post-it-note, som skal fjernes.
- Sørg for, at papirstyrene rører ved originalens kanter.

# Problemer med papirindføring

Gennemgå følgende oplysninger om løsning af problemer med papirfremføringen.
# <span id="page-72-0"></span>Papirstop, forvredne billeder, fremføringsfejl eller fremføring af flere ark

Gennemgå følgende oplysninger om løsning af problemet.

- Hvis du scanner fugtige eller våde sider, kan der opstå papirstop. Sørg for, at de sider, du kommer i scanneren, er helt tørre (at toneren er tørret, og at der ikke er våde substanser, f.eks. lim eller retteblæk, på dem).
- Kontroller, at alle rullerne er på plads, og at dækslerne til rullerne og låget til dokumentføderen er lukket.
- Kontroller resultatet af scanningen i programmet for at sikre, at det ikke er skævt, hvis det ser ud som om siderne trækkes skævt ind i papirgangen.
- Siderne ligger muligvis ikke rigtigt. Glat papiret ud, og juster papirstyret for at centrere stakken.
- Papirstyrene skal røre ved papirstakkens sider for at fungere rigtigt. Kontroller, at papirstakken ligger lige, og at styrene ligger ind mod stakken.
- Input- eller outputbakken indeholder måske flere end det maksimalt tilladte antal sider. Læg færre sider i inputbakken, og tag sider ud af outputbakken.
- Rengør scannerens papirgang, så risikoen for fremføringsfejl reduceres. Hvis dokumenterne stadig føres forkert ind i scanneren, skal du rengøre rullerne. Hvis dokumenterne stadig føres forkert ind i scanneren, skal du udskifte rullerne.

# Papiret føres ikke frem i scanneren

Prøv følgende, hvis papiret ikke føres frem i scanneren:

Læg siderne i inputbakken igen, og sørg for, at de rører ved valserne.

Låget til dokumentføderen er muligvis ikke lukket ordentligt. Åbn låget, og luk det igen ved at trykke godt ned på begge sider af det, så du er sikker på, at det er lukket ordentligt.

Der kan være et problem med scannerhardwaren. Gør følgende for at afprøve scanneren:

- 1. Kontrollér, at stikket fra strømforsyningen er tilsluttet korrekt i scanneren og i en stikkontakt eller et overspændingsbeskyttet strømudtag, og at der er tændt på kontakten. Kontrollér, at strømindikatoren på kontrolpanelet lyser, for at bekræfte at strømforsyningen virker.
- 2. Hvis strømforsyningen er tilsluttet et overspændingsbeskyttet strømudtag, skal du kontrollere, at dette er tilsluttet en stikkontakt, og at der er tændt.
- 3. Tryk på Tænd/sluk-knappen  $\bigcirc$  for at slukke for scanneren, træk strømkablet ud af scanneren, og sluk så for den computer, som scanneren er tilsluttet. Vent 30 sekunder, sæt strømkablet i scanneren igen, tryk derefter på Tænd/sluk-knappen  $\omega$  for at tænde for scanneren, og tænd så for computeren.
- 4. Prøv at scanne igen.

# Problemer med billedkvalitet

Gennemgå følgende oplysninger om løsning af problemer med billedkvaliteten.

# De scannede billeder er ikke lige

Kontroller følgende for at løse problemet.

- <span id="page-73-0"></span>● Kontrollér, at papirstyrene er centreret i scanneren og indstillet til en bredde, som passer til det dokument, der scannes. Sørg for, at papirstyrene rører ved originalens kanter.
- Windows: Du kan bruge funktionen Tilret indhold til at rette indhold, som er skævt i forhold til sidedimensionerne i kildedokumentet. Funktionen Registrering af størrelse kan bruges til at fjerne skævheder i billeder, som er fremkommet under scanningen.

# Der er striber eller ridser på de scannede billeder

Prøv følgende for at løse problemet.

- Kontroller, at originalerne er rene og ikke krøllede.
- Rengør scannerstrimlerne. Se [Vedligeholdelse](#page-53-0) på side 48 for at få oplysninger om rengøring af scanneren.

#### Det scannede billede er uklart

Kontroller følgende for at løse problemet.

- Kontroller, om der er forhindringer i scannerens papirgang, og om papirstyrene er placeret korrekt. Prøv at scanne igen.
- Kontrollér, at dokumentet ikke er sløret.
- Der kan samle sig støv på scannerstrimlerne inde i dokumentføderen, hvilket kan medføre scanninger af en dårligere kvalitet. Rengør scannerstrimlerne med en blød, fnugfri klud, der er fugtet med et mildt rengøringsmiddel til glas.

# Det scannede billede er helt sort eller helt hvid

Kontroller følgende for at løse problemet.

- Dokumentet er muligvis ikke placeret korrekt i inputbakken. Kontrollér, at det dokument, der scannes, er placeret med forsiden nedad i papirbakken.
- Windows: Hvis du scanner et billede i sort-hvid, skal du kontrollere, at grænsen for sort eller hvid ikke er indstillet til ekstrem. Hvis grænsen for sort-hvid har en ekstrem indstilling, bliver det scannede resultat enten helt hvidt eller helt sort.
- macOS: Hvis du scanner til et tekstbillede vha. programmet Image Capture, skal du indstille Billedkorrektion til Manuel og anvende skyderen Grænse til at justere grænsen.

# Den nederste del af det scannede billede er skåret af

Scanningssoftwaren kan som standard scanne medier, som er op til 356 mm lange.

Kontrollér, at den sidestørrelse, der er valgt i scanningssoftwaren (eller at den scanningsgenvej, der er valgt), passer til længden af det dokument, der scannes.

# Det scannede billede kan ikke forstørres

Softwaren indstiller muligvis belysningen til hele scanningsområdet i stedet for til en lille original. Vælg og træk håndtagene rundt om det markerede område, indtil du ser det billedområde, du vil scanne.

# <span id="page-74-0"></span>Problemer med scannerfunktioner

Gennemgå følgende oplysninger om løsning af problemer med scannerfunktioner.

# Forbindelsesproblemer

Gennemgå følgende oplysninger om løsning af forbindelsesproblemer.

#### Kontroller USB-forbindelsen

Følg disse trin for at kontrollere USB-forbindelsen.

Kontroller den fysiske forbindelse til scanneren.

- Brug det kabel, der fulgte med scanneren. Andre USB-kabler er muligvis ikke kompatible med scanneren.
- Kontroller, at USB-kablet er tilsluttet korrekt mellem scanneren og computeren. Det tregrenede ikon på USB-kablet vender nedad, når kablet er sluttet korrekt til scanneren.

Hvis problemet fortsætter efter kontrol af ovennævnte, kan du prøve følgende:

- 1. Afhængigt af hvordan scanneren er tilsluttet computeren, kan du gøre et af følgende:
	- Hvis USB-kablet er sluttet til en USB-hub eller dockingstation til en bærbar computer, skal du trække USB-kablet ud af USB-hub'en eller dockingstationen og derefter sætte det direkte i en USB-port på bagsiden af computeren.
	- Hvis USB-kablet er sat direkte i computeren, skal du sætte det i en anden USB-port på bagsiden af computeren.
	- Fjern alle andre USB-enheder fra computeren bortset fra tastaturet og musen.
- 2. Tryk på Tænd/sluk-knappen  $\psi$  for at slukke for scanneren, vent 30 sekunder, og tænd derefter for scanneren igen.
- 3. Genstart computeren.
- 4. Prøv at bruge scanneren, når computeren er genstartet.
	- Hvis scanneren virker, kan du til tilslutte andre USB-enheder en ad gangen. Afprøv scanneren, hver gang der er blevet tilsluttet yderligere enheder. Fjern alle USB-enheder, der forhindrer scanneren i at virke.
	- Windows: Hvis scanneren ikke fungerer, skal du afinstallere og derefter geninstallere HP ScanJetdriverne og -softwaren.

#### Kontroller Ethernet-forbindelsen (N4000 snw1- og N7000 snw1-modeller)

Følg disse trin for at kontrollere Ethernet-forbindelsen.

- 1. Kontrollér, at Ethernet-kablet er korrekt tilsluttet mellem produktet og en router, et Ethernet-stik eller en Ethernet-switch.
- 2. Hvis Ethernet-kablet er tilsluttet en netværksrouter eller Ethernet-switch, kan du prøve at slutte det til en anden port på routeren eller switchen.
- 3. Tryk på Tænd/sluk-knappen for at slukke for scanneren, vent 30 sekunder, og tænd derefter for scanneren igen.

### Kontroller den trådløse forbindelse (N4000 snw1- og N7000 snw1-modeller)

Gennemgå følgende for at kontrollere den trådløse forbindelse.

- Kontrollér, at netværkskablet ikke er tilsluttet.
- Kontrollér, at scanneren og den trådløse router er tændte og bliver forsynet med strøm. Kontroller samtidig, at den trådløse radio i scanneren er tændt.
- Kontroller, at SSID (Service Set IDentifier) er korrekt. Hvis du ikke er sikker på, at SSID'en er korrekt, skal du køre den trådløse opsætning igen.
- Kontroller, at sikkerhedsoplysningerne er korrekte for sikre netværk. Hvis sikkerhedsoplysningerne er forkerte, skal du køre den trådløse opsætning igen.
- Hvis det trådløse netværk fungerer korrekt, skal du forsøge at få adgang til andre computere i det trådløse netværk. Hvis netværket har internetadgang, skal du prøve at oprette forbindelse til internettet via en trådløs forbindelse.
- Kontrollér, at krypteringsmetoden (AES eller TKIP) er den samme for scanneren som for det trådløse adgangspunkt (på netværk, der anvender WPA-sikkerhed).
- Kontrollér, at scanneren er inden for rækkevidde af det trådløse netværk. For de fleste netværk skal scanneren højst være 30 m (100 fod) fra det trådløse adgangspunkt (trådløs router).
- Kontroller, at det trådløse signal ikke er blokeret af forhindringer. Fjern alle store metalgenstande mellem adgangspunktet og scanneren. Kontrollér, at stolper, vægge eller støttesøjler, der indeholder metal eller beton, ikke står imellem scanneren og det trådløse adgangspunkt.
- Kontrollér, at scanneren ikke befinder sig i nærheden af elektroniske enheder, der kan forstyrre det trådløse signal. Mange enheder kan forstyrre det trådløse signal, herunder motorer, trådløse telefoner, sikkerhedskameraer, andre trådløse netværk samt nogle Bluetooth-enheder.
- Kontrollér, at scannerdriveren er installeret på computeren.
- Kontrollér, at computeren og scanneren er tilsluttet det samme trådløse netværk.
- I macOS skal du kontrollere, at den trådløse router understøtter Bonjour.

## Knapperne fungerer ikke korrekt

Hvis knapperne ikke fungerer korrekt, skal du gøre følgende.

- 1. Et kabel sidder muligvis løst. Kontroller, at USB-kablet og ledningen til strømforsyningen sidder ordentligt fast.
- 2. Sluk scanneren, vent 30 sekunder, og tænd den så igen.
- 3. Genstart computeren.
- 4. Hvis problemet fortsætter, kan der være et problem med kontrolpanelet. Kontakt HP Support på:
	- 2000 s2-modeller: [www.hp.com/support/sj2000s2](http://www.hp.com/support/sj2000s2)
	- 3000 s4-modeller: [www.hp.com/support/sj3000s4](http://www.hp.com/support/sj3000s4)
	- N4000 snw1-modeller: [www.hp.com/support/sjn4000snw1](http://www.hp.com/support/sjn4000snw1)
	- 5000 s5-modeller: [www.hp.com/support/sjflow5000s5](http:/www.hp.com/support/sjflow5000s5)
- 7000 s3-modeller: [www.hp.com/support/sjflow7000s3](http://www.hp.com/support/sjflow7000s3)
- N7000 snw1-modeller: [www.hp.com/support/sjflown7000snw1](http://www.hp.com/support/sjflown7000snw1)

# <span id="page-76-0"></span>LCD-problemer (5000 s5- og 7000 s3-modeller)

Gennemgå følgende oplysninger om løsning af LCD-problemer.

#### Der er problemer med LCD-displayet

Følgende symptomer indikerer et problem med scannerens kontrolpanel.

- LCD-problemer: Displayet er tomt, eller en del af displayindholdet mangler.
- Problemer med lysdioder: Lysdioder fungerer ikke, eller de bliver ved med at være i den forkerte tilstand.

Hvis du oplever nogle af disse problemer med scanneren, skal du kontakte HP-support på [www.hp.com/support.](http://www.hp.com/support/)

#### Scannerknapperne fungerer ikke som forventet

Følgende symptomer indikerer et problem med scannerens kontrolpanel.

- Problemer med knapper: Knapperne reagerer ikke, eller en forkert handling udføres, når du trykker på en knap. Hvis du f.eks. får en enkeltsidet scanning, når du trykker på knappen Dupleksscanning  $\mathbb{B}$ .
- Problemer med lysdioder: Lysdioder fungerer ikke, eller de bliver ved med at være i den forkerte tilstand.

Hvis du oplever nogle af disse problemer med scanneren, skal du kontakte HP-support på [www.hp.com/support.](http://www.hp.com/support/)

# Problemer med det berøringsfølsomme panel (N4000 snw1- og N7000 snw1-modeller)

Følgende symptomer indikerer et problem med scannerens berøringsfølsomme panel.

- Problemer med berøringsfølsomt panel: Displayet er tomt, eller en del af displayindholdet mangler.
- Problemer med knapper: Knapperne reagerer ikke, eller en forkert handling udføres ved tryk på en knap (du får f.eks. en enkeltsidet scanning, når du trykker på knappen Dupleksscanning ...

Hvis du oplever nogle af disse problemer med scanneren, skal du kontakte HP-support på [www.hp.com/support.](http://www.hp.com/support/)

# Problemer med scannerens funktion

Gennemgå følgende oplysninger om løsning af problemer med scannerens funktion.

#### Scanneren scanner ikke med det samme

Sørg for, at låget til dokumentføderen er lukket, og at scanneren er tændt.

#### Scanneren scanner elementer meget langsomt

Ved scanning med henblik på at redigere tekst får den optiske tegngenkendelse (OCR) scanneren til at arbejde langsommere, hvilket er helt normalt. Vent på, at originalen bliver scannet.

**EX BEMÆRK: Windows:** Den optiske tegngenkendelse (OCR) bliver bedst, når komprimeringen er minimal eller slået fra.

<span id="page-77-0"></span>Hvis du scanner med en højere opløsning end nødvendigt, går scanningen langsommere, og filerne bliver større, men det giver ikke flere fordele. Hvis du scanner med en høj opløsning, kan det betale sig at sænke den, sådan at scanningshastigheden bliver hurtigere.

#### Kun den ene side af et tosidet dokument bliver scannet

Sørg for, at den valgte scanningsgenvej er for tosidet scanning.

#### Der mangler scannede sider

Når sider, der hænger sammen, bliver scannet som en enkelt side. Kontrollér, at de scannede sider ikke hænger sammen.

#### De scannede sider er ikke i den rigtige rækkefølge

Hvis de scannede sider ikke er i den rigtige rækkefølge ved scanningsdestinationen, skal du kontrollere følgende.

- Kontrollér, at siderækkefølgen for de originale dokumenter er korrekt, inden du anbringer dem med forsiden nedad i inputbakken.
- Sørg for, at materialet ikke har hæfteklammer, papirclips eller andet vedhæftet, f.eks. selvklæbende noter, der kan medføre, at siderne ikke indføres korrekt.
- Kontroller, at siderne ikke hænger sammen.

#### De scannede filer er for store

Hvis scanningsfilerne er for store, skal du kontrollere følgende.

- I de fleste scanningsprogrammer, kan du vælge en mindre filstørrelse, når du vælger filtype. Der er flere oplysninger i hjælpen til det scanningsprogram, der bruges.
- Kontrollér indstillingen for scanningsopløsning (der er flere oplysninger i hjælpen til det scanningsprogram, der bruges):
	- 200 dpi er nok, hvis dokumenterne gemmes som billeder.
	- 300 dpi er nok til de fleste skrifttyper, når der bruges optisk tegngenkendelse til at scanne til redigerbar tekst.
	- Til asiatiske og små skrifttyper anbefales det at vælge en højere opløsning.
- $\mathbb{B}$  BEMÆRK: Ved nogle særlige baggrundsscanninger med sorte prikker kan billedet gøres mindre ved at gemme det som en .tif-fil.

Hvis du scanner med en højere opløsning end nødvendigt, bliver filerne større, men det giver ikke flere fordele.

- Farvescanninger giver større filer end sort-hvid-scanninger.
- Hvis du scanner mange sider på én gang, kan du eventuelt nøjes med at scanne nogle få sider ad gangen. Det giver flere, men mindre filer.

# Problemer med tekstgenkendelse (OCR) (Windows)

Scanneren bruger optisk tegngenkendelse (OCR) til at konvertere tekst på en side til tekst, som kan redigeres på en computer.

- Hvis teksten kan scannes, men ikke redigeres, kan du foretage følgende valg inden scanning:
	- Vælg en scanningsgenvej, som understøtter OCR. Følgende scanningsgenveje understøtter OCR:
		- Gem som PDF
		- E-mail som PDF
		- Gem som redigerbar tekst (OCR)
		- Send til skyen
		- Almindelig scanning
	- Vælg en af følgende typer OCR-baserede outputfiler på rullelisten Filtype:
		- Tekst (.txt)
		- RTF (.rtf)
		- Word (.doc, .docx)
		- Excel (.xls, .xlsx)
		- CSV (.csv)
		- XML (.xml)
		- PDF, der kan søges efter (.pdf)
		- PDF/A (.pdf)

**学 BEMÆRK:** Hvis en OCR-baseret outputfiltype ikke er markeret, scannes dokumentet som grafik, og teksten kan ikke redigeres.

- Kontroller originalerne
	- Softwaren genkender muligvis ikke tekst, der står tæt sammen. Hvis teksten, som softwaren konverterer, har manglende eller kombinerede tegn, kan "rn" f.eks. vises som "m".
	- Softwarens præcision afhænger af billedkvaliteten, tekstens størrelse samt originalens struktur og selve scanningens kvalitet. Sørg for, at originalen har god billedkvalitet.
	- Farvede baggrunde kan få billeder i forgrunden til at smelte for meget sammen.
- Hvis scannerstrimlerne er beskidte, er den scannede fil ikke helt tydelig. Kontrollér, at scannerstrimlerne er rene.

# E-mailproblemer (N4000 snw1- og N7000 snw1-modeller)

Prøv følgende for at løse e-mailproblemer.

#### Kontrollér SMTP-gatewayadressen

Åbn den Integrerede webserver for at bekræfte, at SMTP-gatewayadressen er korrekt. Kontroller også, at den e-mailadresse, der bruges, er gyldig.

#### <span id="page-79-0"></span>Valider LDAP-gateway (Windows)

Brug følgende fremgangsmåde til at validere LDAP-gatewayen i Windows.

- 1. Åbn Windows Stifinder. Skriv LDAP:// umiddelbart efterfulgt af LDAP-gatewayadressen i adresselinjen. Indtast f. eks. LDAP://12.12.12.12, hvor "12.12.12.12" er LDAP-gatewayadressen.
- 2. Tryk på tasten Enter. Hvis LDAP-gatewayadressen er gyldig, åbnes dialogboksen Find personer.
- 3. Hvis LDAP-gatewayadressen ikke er gyldig, skal du kontakte netværksadministratoren.

# Yderligere fejlfinding

#### Tabel 4-3 Yderligere fejlfindingssupport

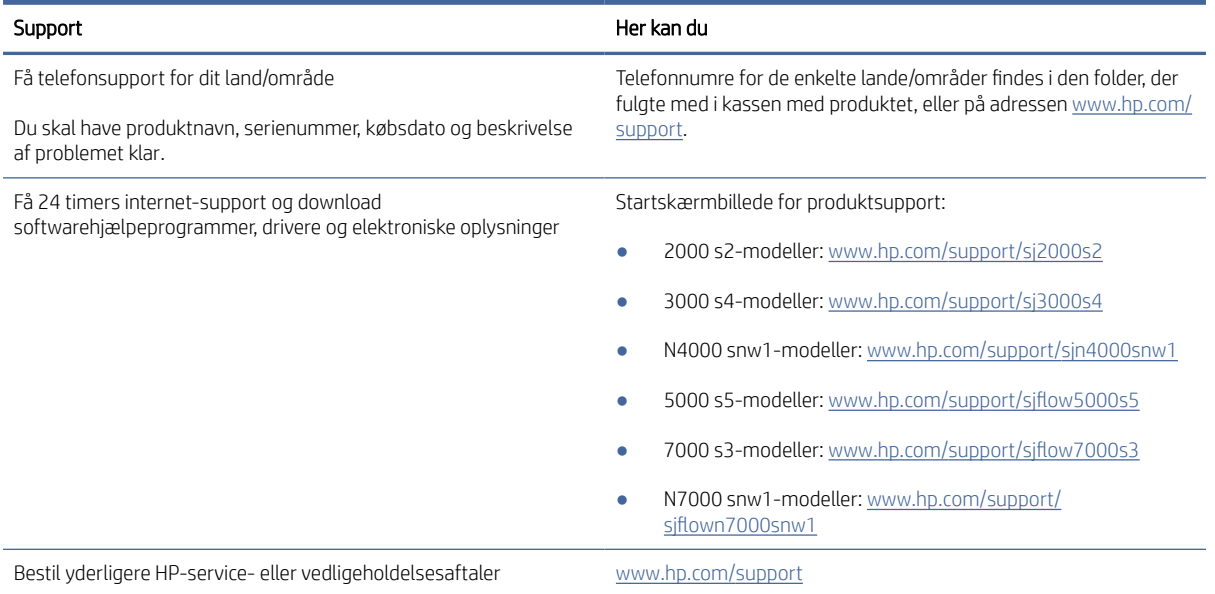

# Indeks

# A

Afbryderknap [1,](#page-6-0) [6,](#page-11-0) [7](#page-12-0) afbryderknap, finde [1,](#page-6-0) [2](#page-7-0) afinstallere og geninstallere software [60,](#page-65-0) [62,](#page-67-0) [63](#page-68-0) afskårne billeder fejlfinding [60,](#page-65-0) [67,](#page-72-0) [68](#page-73-0) akustiske specifikationer [1,](#page-6-0) [9,](#page-14-0) [10](#page-15-0) automatisk beskæring eller udfyldning af et scannet billede til en valgt sidestørrelse [15,](#page-20-0) [39](#page-44-0) automatisk farveregistrering [15,](#page-20-0) [39](#page-44-0) automatisk registrering af sidestørrelse [15,](#page-20-0) [39,](#page-44-0) [43](#page-48-0)

#### B

bakker inkluderet [1,](#page-6-0) [9](#page-14-0) kapacitet [1,](#page-6-0) [9](#page-14-0) berøringsfølsomt panel, problemer [71](#page-76-0) beskæring eller udfyldning af et scannet billede til en valgt sidestørrelse [15,](#page-20-0) [39](#page-44-0) bestil forbrugsvarer [48,](#page-53-0) [58](#page-63-0) Sæt til udskiftning af ruller [48,](#page-53-0) [53,](#page-58-0) [56](#page-61-0)

#### D

dele bestil [48,](#page-53-0) [53,](#page-58-0) [56](#page-61-0) displayproblemer [71](#page-76-0) drivere papirformater [15,](#page-20-0) [25,](#page-30-0) [27](#page-32-0)

#### E

ekstra lange sider, understøttelse af [15,](#page-20-0) [39,](#page-44-0) [41](#page-46-0) elektriske specifikationer [1,](#page-6-0) [9,](#page-14-0) [10](#page-15-0)

#### F

fejlfinding afinstallere og geninstallere software [60,](#page-65-0) [62,](#page-67-0) [63](#page-68-0) afskårne billeder [60,](#page-65-0) [67,](#page-72-0) [68](#page-73-0)

berøringsfølsomt panel [71](#page-76-0) fordrejede billeder [60,](#page-65-0) [67](#page-72-0) fremføringsfejl [60,](#page-65-0) [66,](#page-71-0) [67](#page-72-0) grundlæggende tip [60](#page-65-0) hastighed [15,](#page-20-0) [47,](#page-52-0) [60,](#page-65-0) [69,](#page-74-0) [71](#page-76-0) holder op med at fungere [60,](#page-65-0) [63](#page-68-0) hvide scanninger [60,](#page-65-0) [67,](#page-72-0) [68](#page-73-0) indføringsproblemer [60,](#page-65-0) [65](#page-70-0) installation [60,](#page-65-0) [62](#page-67-0) kabler [60,](#page-65-0) [62](#page-67-0) knapper [71](#page-76-0) kontroller strøm [60,](#page-65-0) [63](#page-68-0) LCD [71](#page-76-0) manglende sider [60,](#page-65-0) [69,](#page-74-0) [71,](#page-76-0) [72](#page-77-0) papiret fremføres ikke [60,](#page-65-0) [66,](#page-71-0) [67](#page-72-0) papirstop [60,](#page-65-0) [65,](#page-70-0) [66](#page-71-0) scanningsskrøbelige elementer [15,](#page-20-0) [47](#page-52-0) siderækkefølge [60,](#page-65-0) [69](#page-74-0)[-72](#page-77-0) skrøbelige elementer [15,](#page-20-0) [47](#page-52-0) slørede billeder [60,](#page-65-0) [67,](#page-72-0) [68](#page-73-0) sorte scanninger [60,](#page-65-0) [67,](#page-72-0) [68](#page-73-0) store scanningsfiler [60,](#page-65-0) [69,](#page-74-0) [71,](#page-76-0) [72](#page-77-0) streger [60,](#page-65-0) [67,](#page-72-0) [68](#page-73-0) strøm [60,](#page-65-0) [63,](#page-68-0) [64](#page-69-0) tosidede scanninger [60,](#page-65-0) [69,](#page-74-0) [71,](#page-76-0) [72](#page-77-0) visning [71](#page-76-0) forbrugsvarer bestil [48,](#page-53-0) [58](#page-63-0) status, visning med HP hjælpeprogram til Mac [15,](#page-20-0) [45-](#page-50-0)[47](#page-52-0) fordrejede billeder [60,](#page-65-0) [67](#page-72-0) forvredne billeder [60,](#page-65-0) [67](#page-72-0) fremføring af flere ark [60,](#page-65-0) [66,](#page-71-0) [67](#page-72-0) fremføringsfejl fejlfinding [60,](#page-65-0) [66,](#page-71-0) [67](#page-72-0) funktioner automatisk farveregistrering [15,](#page-20-0) [39](#page-44-0) beskæring eller udfyldning af et scannet billede til en valgt sidestørrelse [15,](#page-20-0) [39](#page-44-0) ekstra lange sider, understøttelse af [15,](#page-20-0) [39,](#page-44-0) [41](#page-46-0)

lange sider, understøttelse af [15,](#page-20-0) [39,](#page-44-0) [41](#page-46-0) registrere sidestørrelse [15,](#page-20-0) [39,](#page-44-0) [43](#page-48-0) registrering af indføring af flere sider [15,](#page-20-0) [39,](#page-44-0) [41](#page-46-0) scanningsgenveje [39](#page-44-0)

#### H

hastighed fejlfinding [60,](#page-65-0) [69,](#page-74-0) [71](#page-76-0) hastighed, fejlfinding [15,](#page-20-0) [47](#page-52-0) HP hjælpeprogram til Mac Bonjour [15,](#page-20-0) [45](#page-50-0)[-47](#page-52-0) funktioner [15,](#page-20-0) [45](#page-50-0)[-47](#page-52-0) HP kundesupport [60,](#page-65-0) [74](#page-79-0) HP Scanner Tools Utility (Værktøjsprogram til HP-scanner) bruges til [1,](#page-6-0) [12](#page-17-0) HP TWAIN [1,](#page-6-0) [12](#page-17-0) HP Utility [15,](#page-20-0) [45,](#page-50-0) [46](#page-51-0) HP Utility, Mac [15,](#page-20-0) [45,](#page-50-0) [46](#page-51-0) HP Web Jetadmin [13](#page-18-0) HP-klud til at rengøre papirgangen [48](#page-53-0) hukommelse inkluderet [1,](#page-6-0) [9](#page-14-0) hvide scanninger fejlfinding [60,](#page-65-0) [67,](#page-72-0) [68](#page-73-0)

#### I

indføringsproblemer [60,](#page-65-0) [65](#page-70-0) input- og outputbakker lokalisere [1](#page-6-0) inputbakke ilægning af dokumenter [15,](#page-20-0) [25](#page-30-0) ilægning af kort [15,](#page-20-0) [25](#page-30-0) lokalisere [2](#page-7-0) tip til ilægning [15,](#page-20-0) [25](#page-30-0) installer software fejlfinding [60,](#page-65-0) [62](#page-67-0) ISIS [1,](#page-6-0) [12,](#page-17-0) [13](#page-18-0)

#### J

Jetadmin, HP Web [13](#page-18-0)

#### K

kabler fejlfinding [60,](#page-65-0) [62](#page-67-0) Knappen Annuller [1,](#page-6-0) [7](#page-12-0) Knappen Dupleks-scanning [7](#page-12-0) Knappen Scan [1,](#page-6-0) [6](#page-11-0) Knappen Simpleks-scanning [7](#page-12-0) knapper Annuller 1.7 Dupleksscanning [7](#page-12-0) Scan [1,](#page-6-0) [6](#page-11-0) scannerens berøringsfølsomme panel [7](#page-12-0) scannerens kontrolpanel [1,](#page-6-0) [6,](#page-11-0) [7](#page-12-0) Simpleksscanning [7](#page-12-0) Strøm [1,](#page-6-0) [6,](#page-11-0) [7](#page-12-0) Kontrolpanel [1](#page-6-0) knapper [7](#page-12-0) lokalisere [1,](#page-6-0) [2](#page-7-0) kontrolpanel *Se* kontrolpanel kundesupport online [60,](#page-65-0) [74](#page-79-0)

#### L

lange sider, understøttelse af [15,](#page-20-0) [39,](#page-44-0) [41](#page-46-0) LCD-problemer [71](#page-76-0) LED fejl [60,](#page-65-0) [61](#page-66-0)

#### M

Macintosh HP Utility [15,](#page-20-0) [45,](#page-50-0) [46](#page-51-0) macOS-software [1,](#page-6-0) [13](#page-18-0) manglende sider, fejlretning [60,](#page-65-0) [69,](#page-74-0) [71,](#page-76-0) [72](#page-77-0) medie fejlfinding [60,](#page-65-0) [66,](#page-71-0) [67](#page-72-0) fremføringsfejl [60,](#page-65-0) [66,](#page-71-0) [67](#page-72-0) ingen fremføring [60,](#page-65-0) [66,](#page-71-0) [67](#page-72-0) papirstop [60,](#page-65-0) [65,](#page-70-0) [66](#page-71-0) minimumssystemkrav [9](#page-14-0)

#### N

netværk HP Web Jetadmin [13](#page-18-0) understøttet [1,](#page-6-0) [9](#page-14-0)

#### O

onlinesupport [60,](#page-65-0) [74](#page-79-0)

operativsystemer (OS) understøttet [1,](#page-6-0) [9](#page-14-0) operativsystemer, understøttede [9](#page-14-0) OS (operativsystem) understøttet [1,](#page-6-0)9

# P

papir fejlfinding [60,](#page-65-0) [66,](#page-71-0) [67](#page-72-0) fremføringsfejl [60,](#page-65-0) [66,](#page-71-0) [67](#page-72-0) ingen fremføring [60,](#page-65-0) [66,](#page-71-0) [67](#page-72-0) papirstop [60,](#page-65-0) [65,](#page-70-0) [66](#page-71-0) understøttede formater [15,](#page-20-0) [25,](#page-30-0) [27](#page-32-0) papirbakke tip til ilægning [25](#page-30-0) papirgang indføringsproblemer [60,](#page-65-0) [65](#page-70-0) rens [48](#page-53-0) papirstop fejlfinding [60,](#page-65-0) [65,](#page-70-0) [66](#page-71-0) papirstyr, finde [1,](#page-6-0) [2](#page-7-0) problemer med berøringsfølsomt panel [71](#page-76-0) problemer med LCD [71](#page-76-0) produkt auto-sluk [1,](#page-6-0) [14](#page-19-0) Slumretilstand [1,](#page-6-0) [14](#page-19-0) produktoplysninger [1](#page-6-0)

## R

registrere indføring af flere sider [15,](#page-20-0) [39,](#page-44-0) [41](#page-46-0) registrere sidestørrelse [15,](#page-20-0) [39,](#page-44-0) [43](#page-48-0) registrering af indføring af flere sider [15,](#page-20-0) [39,](#page-44-0) [41](#page-46-0) rens papirgang [48](#page-53-0) ruller [48](#page-53-0) renseklud [48](#page-53-0) ruller rens [48](#page-53-0) udskift [48,](#page-53-0) [53,](#page-58-0) [56](#page-61-0) rullesæt udskift [48,](#page-53-0) [53,](#page-58-0) [56](#page-61-0)

# S

Scan [37](#page-42-0) scan filer er for store [60,](#page-65-0) [69,](#page-74-0) [71,](#page-76-0) [72](#page-77-0) indføringsproblemer [60,](#page-65-0) [65](#page-70-0) kort [15,](#page-20-0) [25](#page-30-0) originaler [15,](#page-20-0) [25](#page-30-0)

skrøbelige elementer [15,](#page-20-0) [47](#page-52-0) Scan til e-mail konfiguration [15](#page-20-0) Scan til netværksmappe startopsætning [15,](#page-20-0) [18](#page-23-0) Scan til SharePoint aktivere [15](#page-20-0) Scan til USB-drev aktivere [15,](#page-20-0) [20](#page-25-0) scanne til skyen [15,](#page-20-0) [39](#page-44-0) scanner berøringsfølsomt panel [7](#page-12-0) Kontrolpanel [1,](#page-6-0)6 scannersoftware Mac [1,](#page-6-0) [13](#page-18-0) Windows [1,](#page-6-0) [12](#page-17-0) scanningsgenveje [39](#page-44-0) sider ikke i rækkefølge [60,](#page-65-0) [69](#page-74-0)[-72](#page-77-0) sider pr. minut [1,](#page-6-0) [9](#page-14-0) skrøbelige emner, scanning [15,](#page-20-0) [47](#page-52-0) skyen, scanne til [15,](#page-20-0) [39](#page-44-0) Slumretilstand [1,](#page-6-0) [14](#page-19-0) slørede billeder [60,](#page-65-0) [67,](#page-72-0) [68](#page-73-0) software afinstaller og geninstaller [60,](#page-65-0) [62,](#page-67-0) [63](#page-68-0) fejlfinding af installation [60,](#page-65-0) [62](#page-67-0) HP Utility [15,](#page-20-0) [45,](#page-50-0) [46](#page-51-0) Mac [1,](#page-6-0) [13](#page-18-0) Windows [1,](#page-6-0) [12](#page-17-0) sorte scanninger fejlfinding [60,](#page-65-0) [67,](#page-72-0) [68](#page-73-0) specifikationer elektriske og akustiske [1,](#page-6-0) [9,](#page-14-0) [10](#page-15-0) status HP Utility, Mac [15,](#page-20-0) [45-](#page-50-0)[47](#page-52-0) streger fejlfinding [60,](#page-65-0) [67,](#page-72-0) [68](#page-73-0) strøm forbrug [1,](#page-6-0) [9,](#page-14-0) [10](#page-15-0) Strøm-LED [1,](#page-6-0)7 strømforsyning fejlfinding af kabel [60,](#page-65-0) [62](#page-67-0) strømstyring [60,](#page-65-0) [63](#page-68-0) styre strømindstillinger [60,](#page-65-0) [63](#page-68-0) support online [60,](#page-65-0) [74](#page-79-0) systemkrav minimum [9](#page-14-0)

#### T

teknisk support online [60,](#page-65-0) [74](#page-79-0) tosidede scanninger fejlfinding [60,](#page-65-0) [69,](#page-74-0) [71,](#page-76-0) [72](#page-77-0) TWAIN [1,](#page-6-0) [12](#page-17-0) tænd for scanner fejlfinding [60,](#page-65-0) [63,](#page-68-0) [64](#page-69-0) tænd/sluk-knap, finde [1,](#page-6-0) [2](#page-7-0)

#### U

udskifte ruller [48,](#page-53-0) [53,](#page-58-0) [56](#page-61-0) udskriftsbakke lokalisere [1,](#page-6-0) [2](#page-7-0) udvidet software til HP Scan om [1,](#page-6-0) [12](#page-17-0) understøttede operativsystemer [9](#page-14-0) USB-kabel fejlfinding [60,](#page-65-0) [62](#page-67-0) uskarpe billeder [60,](#page-65-0) [67,](#page-72-0) [68](#page-73-0)

#### V

vedligeholdelse rens papirgang [48](#page-53-0) rens ruller [48](#page-53-0)

#### W

Websteder HP Web Jetadmin, downloader [13](#page-18-0) websteder bestil forbrugsvarer [48,](#page-53-0) [58](#page-63-0) kundesupport [60,](#page-65-0) [74](#page-79-0) reservedele [48,](#page-53-0) [53,](#page-58-0) [56](#page-61-0) Windows-software [1,](#page-6-0) [12](#page-17-0)